Welcome To

# **IHCDA Online Owner Certification Training**

Indiana Housing Online Management System

How-to Guide Adding Units & Utility Allowances Entering Tenant Events and Finalizing the Annual Owner **Certification** 

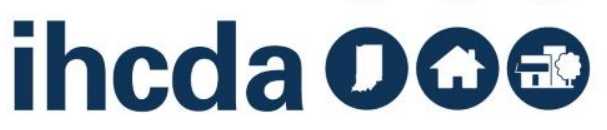

## **Thank you for joining us today!**

In this presentation, you will learn how to navigate the IHCDA online system.

You will also learn how to:

- Create units
- **Create utility allowances**
- Create tenant events
- Complete/Submit an AOC

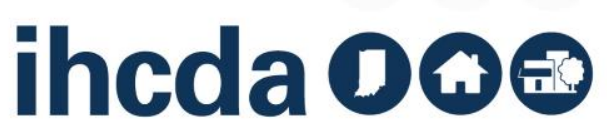

## **ANNUAL OWNER CERTIFICATION TRAINING GUIDE**

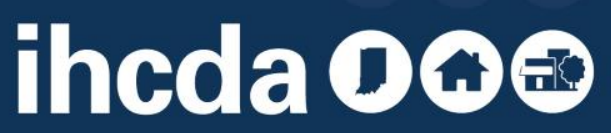

### **Topics and Order of Discussion**

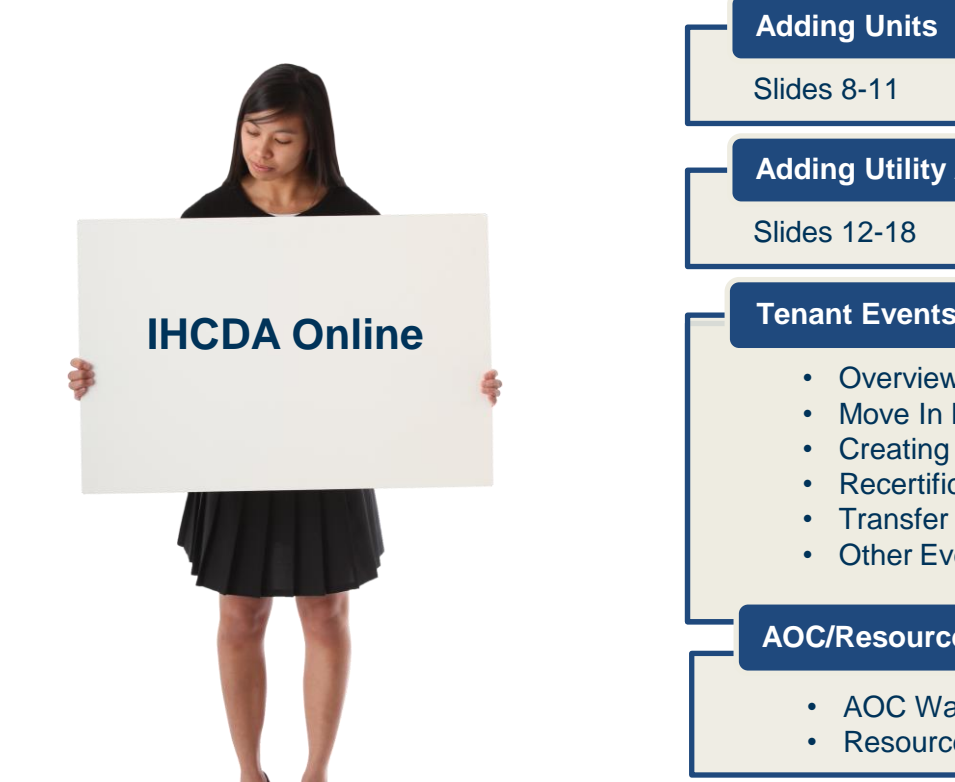

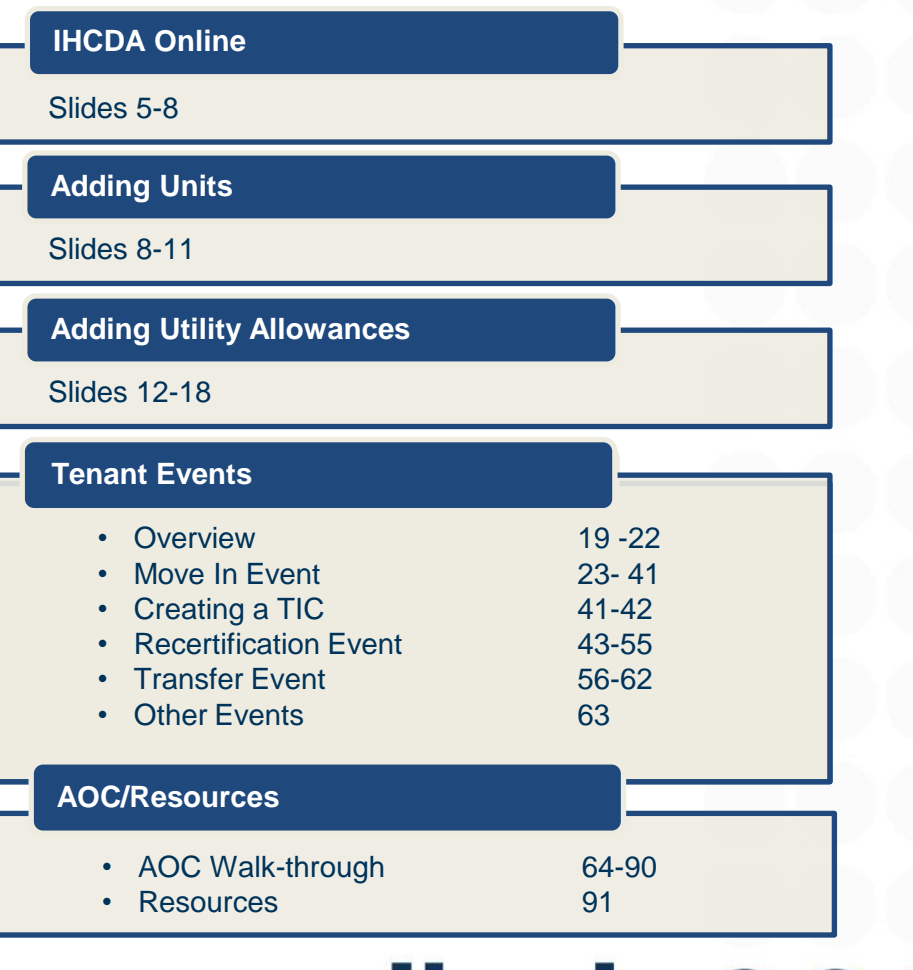

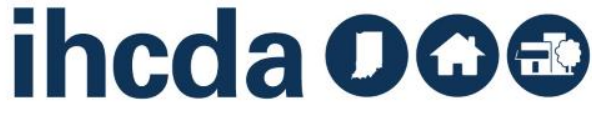

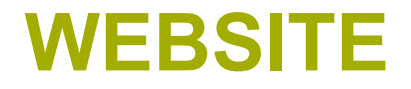

#### **HTTPS://ONLINE.IHCDA.IN.GOV/**

#### TO GET TO THE SIGN IN PAGE, CLICK THE **AUTHORITY ONLINE** BUTTON.

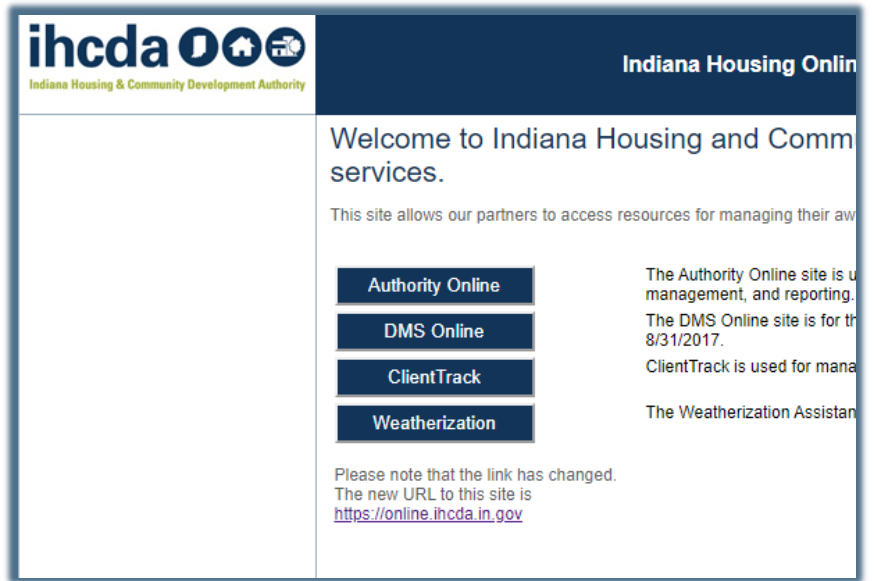

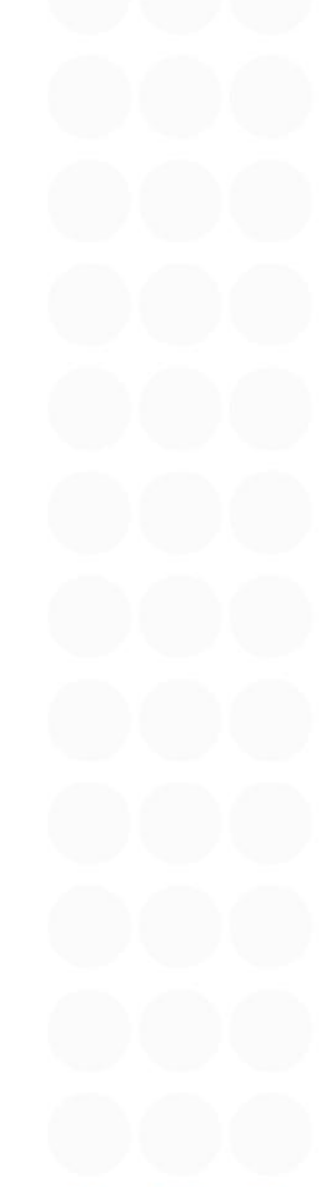

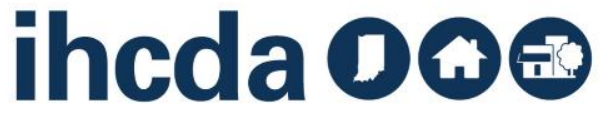

### **HOW TO LOG IN**

Owners must grant access to their authorized users. If the project owner has granted access to you.

Log in using your username and password.

**OR** If you are a new user, click on **New User? Register Here**

to get started

**AND** email Meagan Simpson at **[MSimpson1@ihcda.IN.gov](mailto:MSimpson1@ihcda.IN.gov)** let her know you registered as a new user.

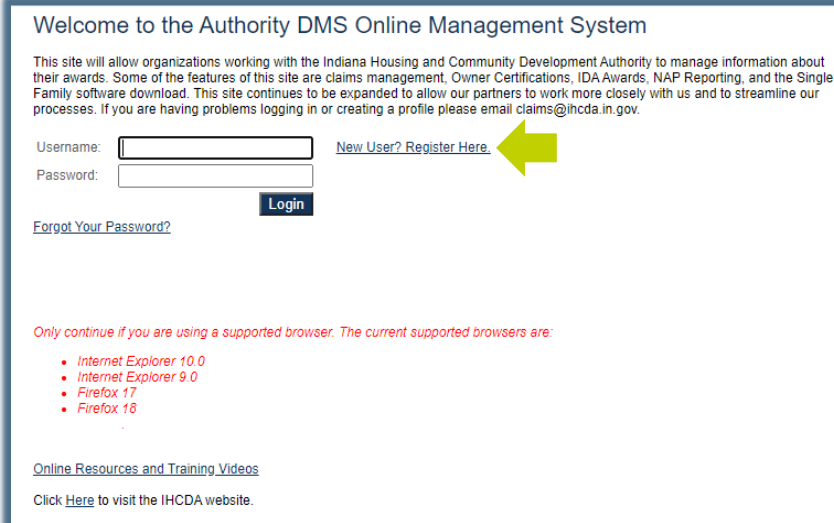

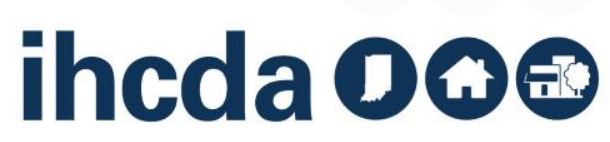

### **GETTING STARTED**

Before you can complete your Annual Owner Certification you must set up your units and utility allowances and have all your tenant events in for the year.

Tenant events should be updated EVERY 30 DAYS throughout the year.

Normally, this will all be done when you sit down to do your AOC, but we are going to cover these topics now, as they are common sources of questions and concerns at AOC time.

#### **READY TO GO?**

You can skip to slide 64 to start the AOC walkthrough

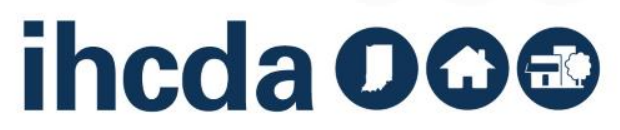

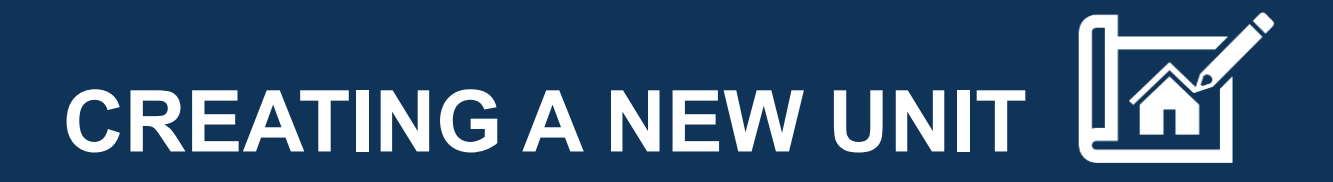

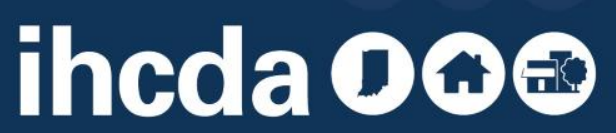

#### **1) CLICK ON THE BUILDING YOU WOULD LIKE TO ADD A UNIT TO.**

• **This will bring up the screen shown in the picture to the left.**

#### **2) CLICK ON ADD NEW UNIT.**

• **This will bring up the screen shown in the picture to the right.**

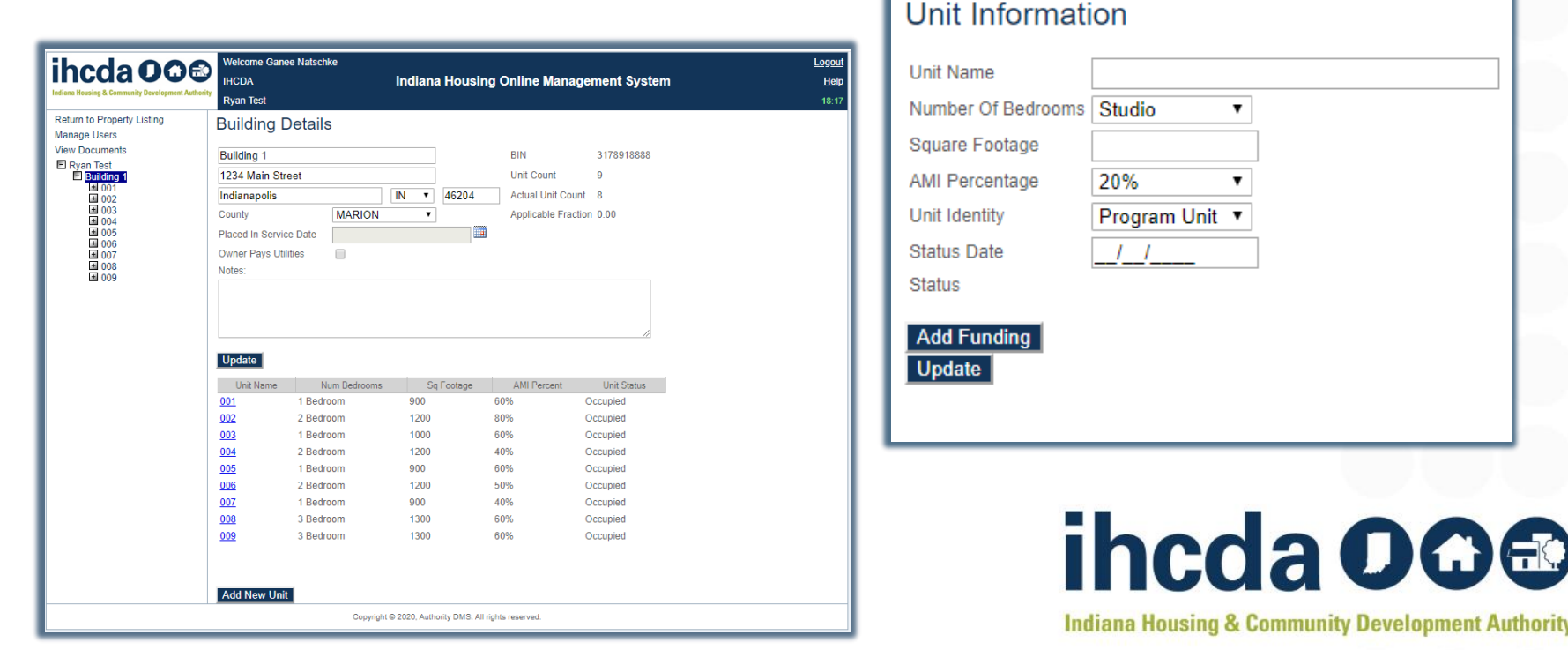

#### **3) Complete the required information (End Date is not required).**

• **Once filled in, select Update.**

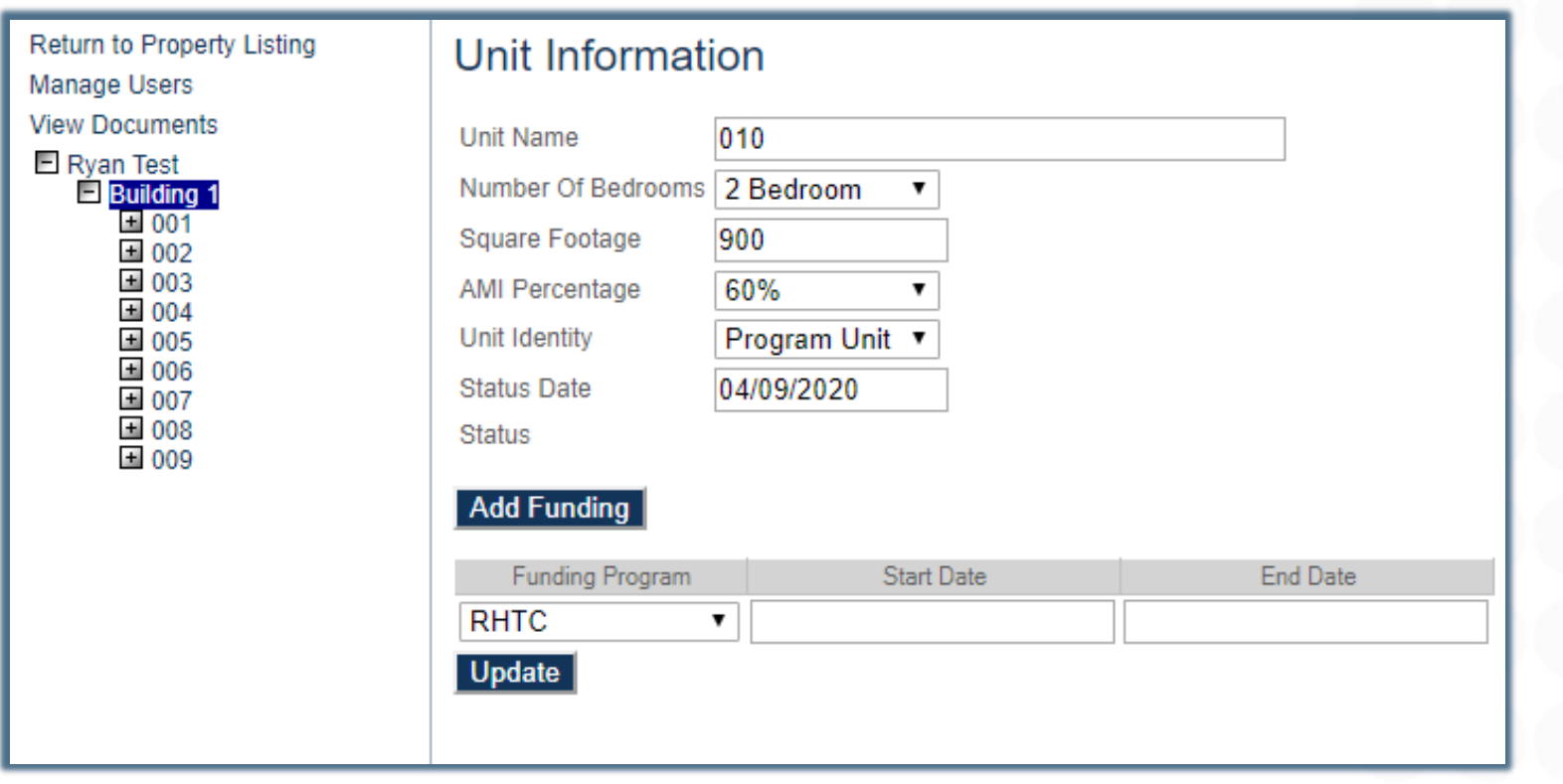

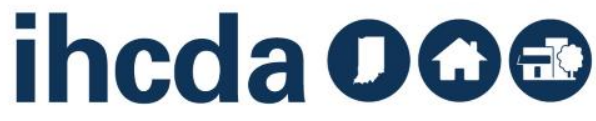

## **CONGRATULATIONS**

#### You created a new unit!

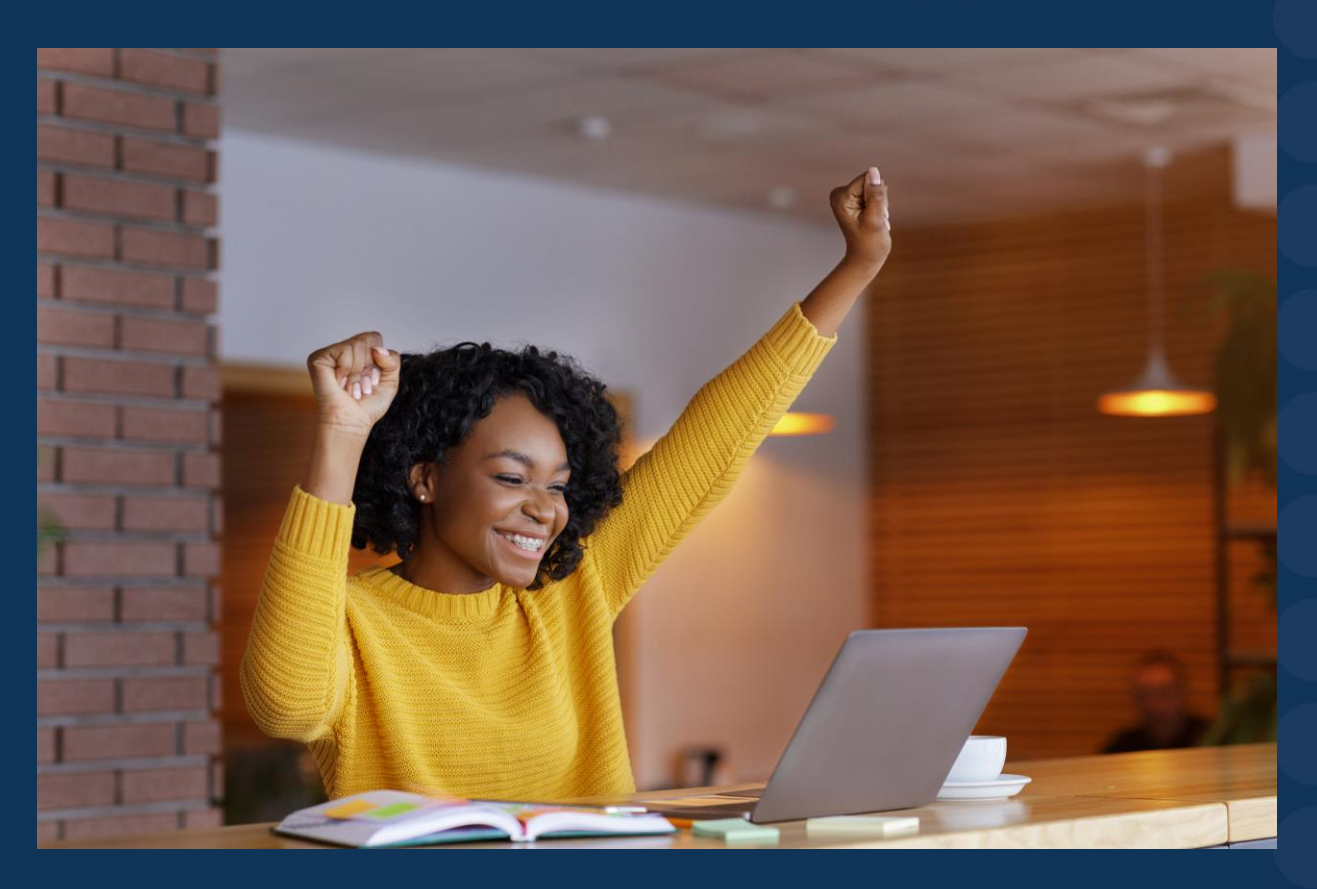

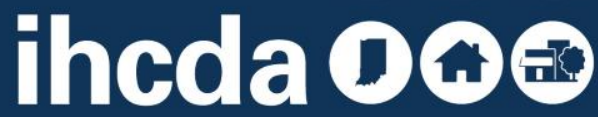

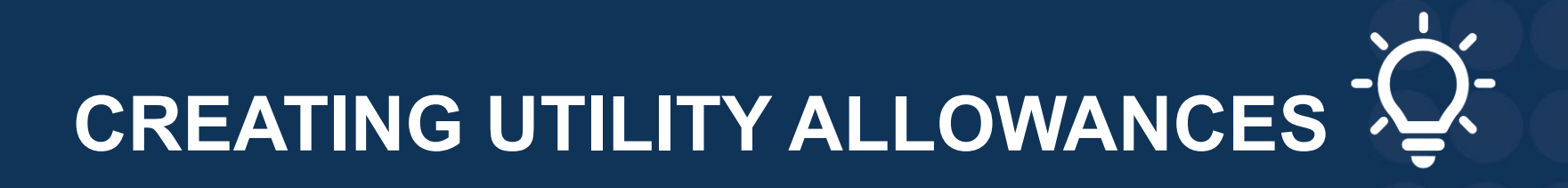

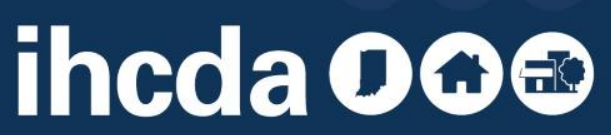

### **BEFORE WE START**

If owner pays all utilities, DO NOT enter a Utility Allowance!

Follow the instructions on this slide, then skip to slide 19.

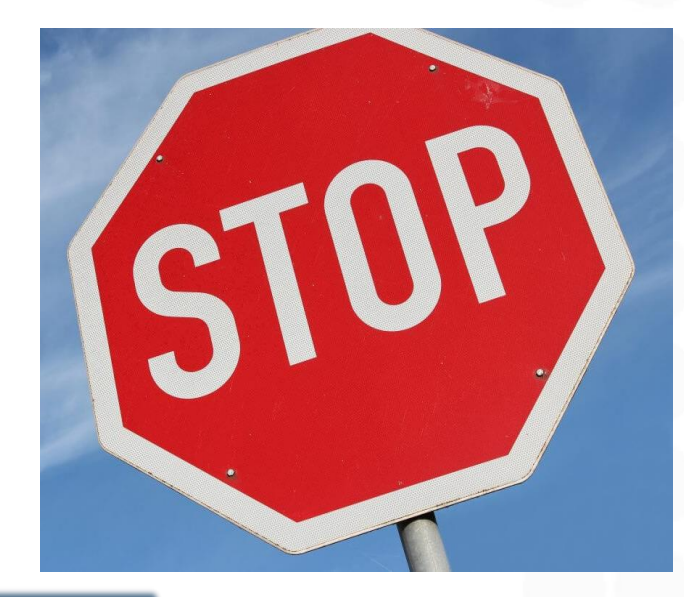

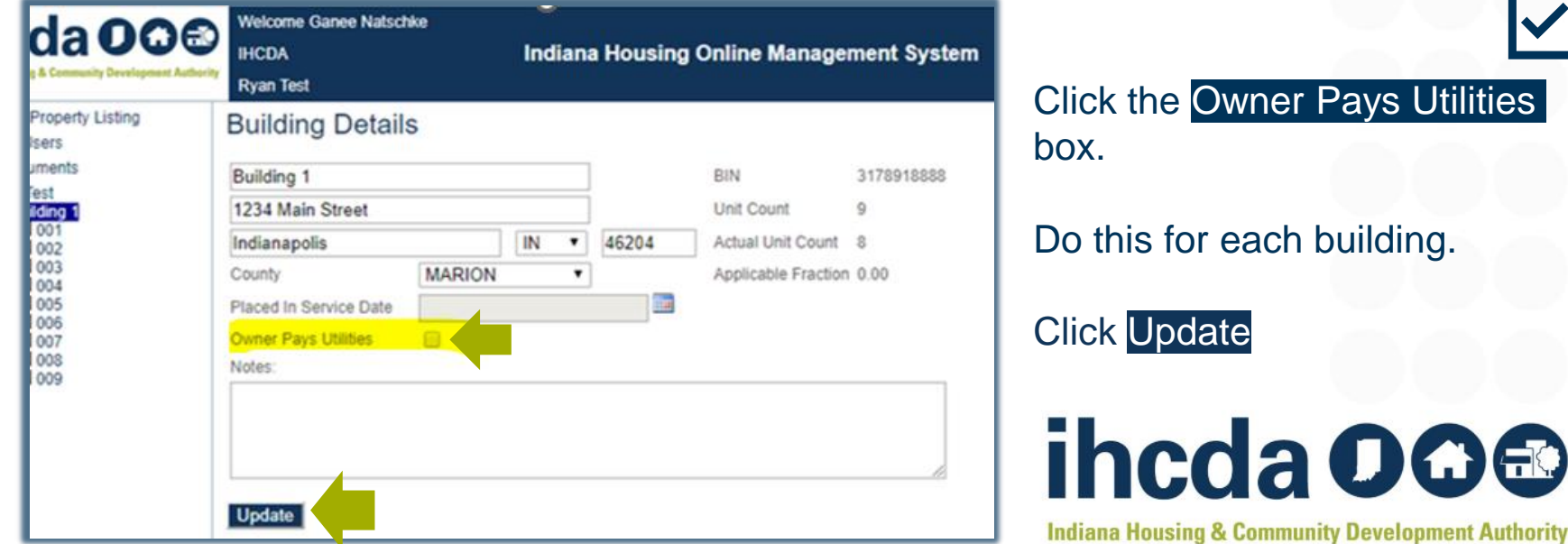

### **CREATING A UTILITY ALLOWANCE**

- **Click on the project name** 
	- This will bring up the screen pictured below
- **Click on Utility Allowances**
	- You now have 2 options
		- ‐ **Add New**
		- ‐ **Copy**

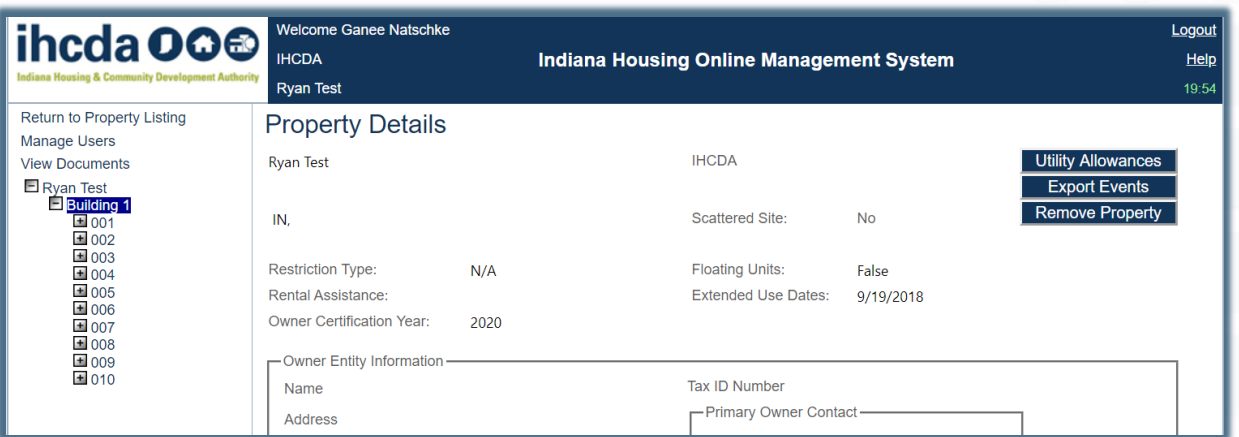

PLEASE NOTE: *Utility allowances expire yearly and MUST be updated every calendar year. Even if the UA amounts are the same, a new UA must be entered into the Utility Allowances section.*

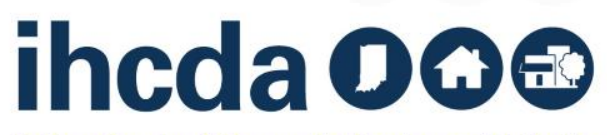

### **ADD NEW:**

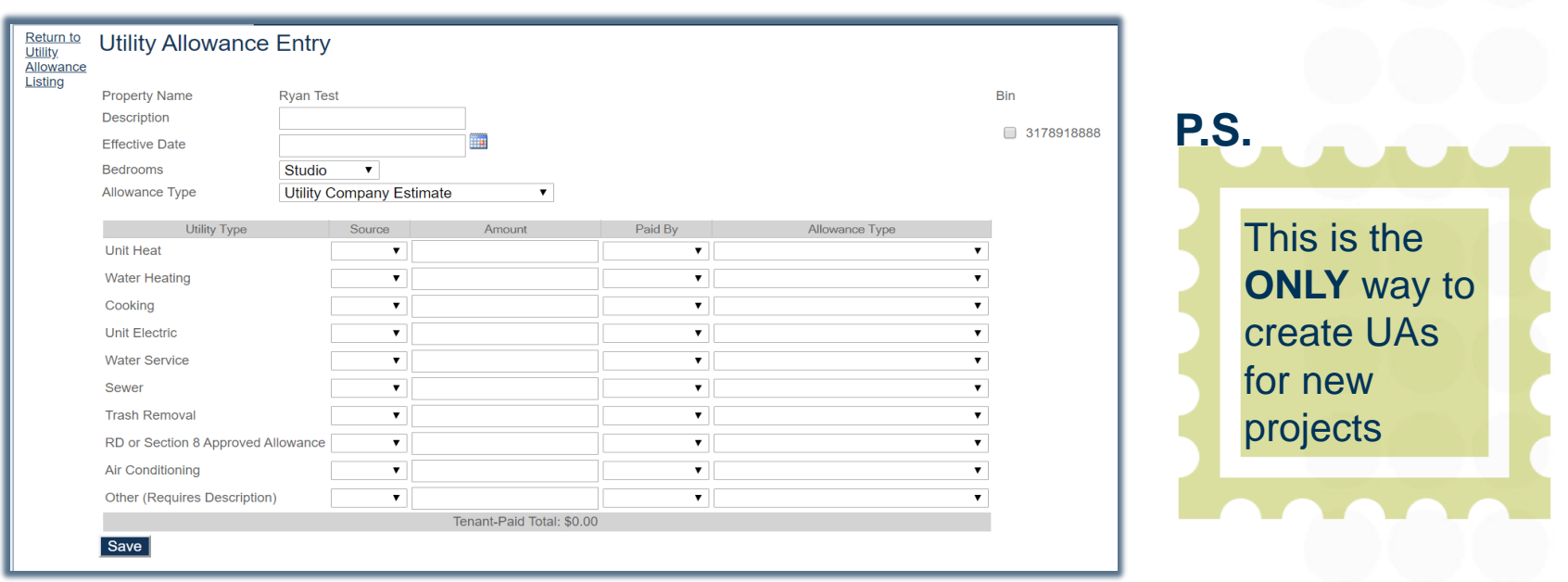

Enter a description We suggest using the effective date of the UA and the type (i.e. 01/01/23 PHA)

**The description is the only thing that tells you what UA you are choosing when entering tenant events later. Make sure you will be able to differentiate between UAs in the future!** There is no need to label the UA with the bedroom size in the descriptions box bc that is later drop down.

If using different types of UAs like HUD and PHA, labeling them with the date and UA type will be useful in selecting the correct UA for each unit.

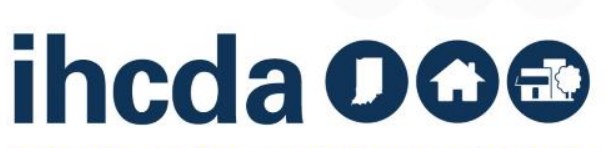

## **COMPLETED ADD NEW**

En

info

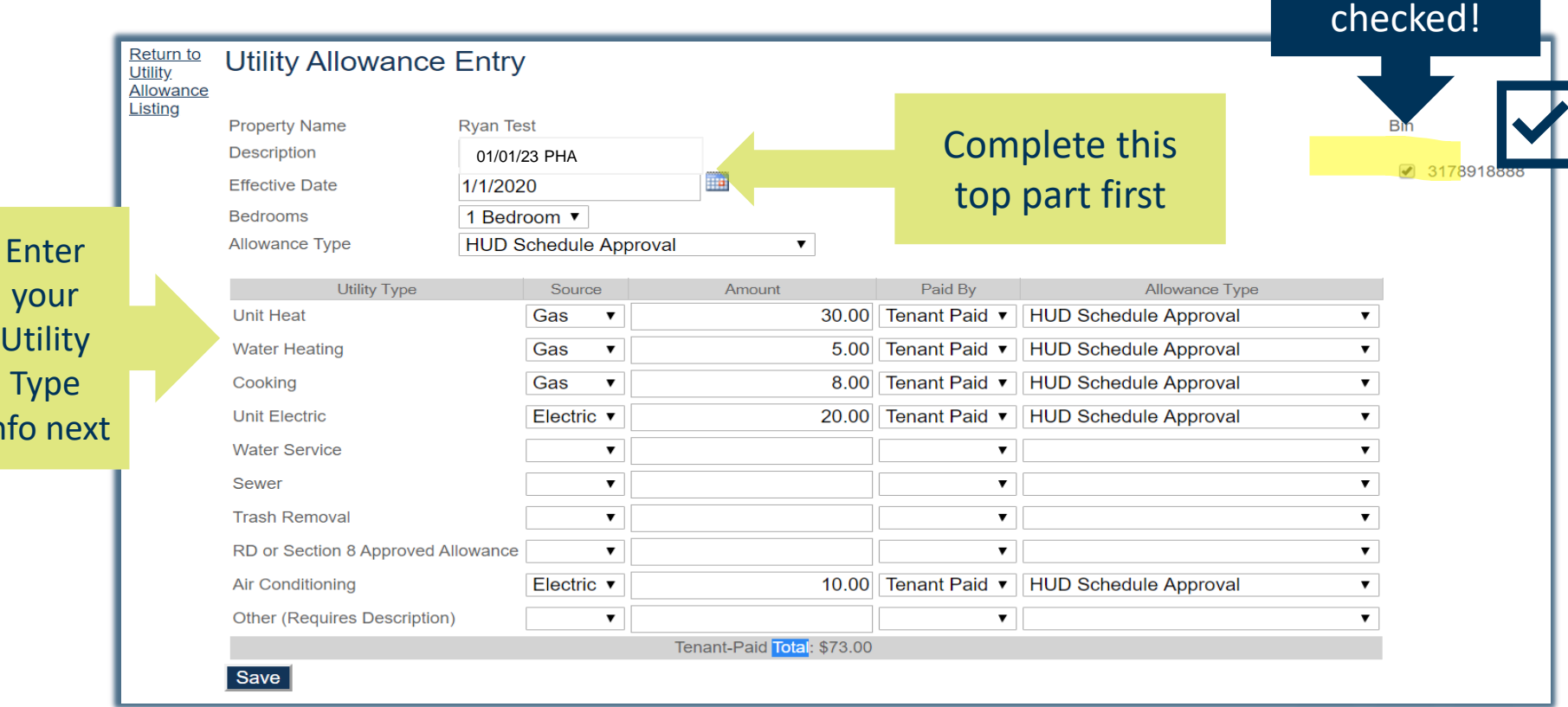

**Before you click SAVE!** You will need to click on the **BIN/Award Numbers** the UA pertains to. If you click save before assigning the UA to a BIN, **your UA will not save!** 

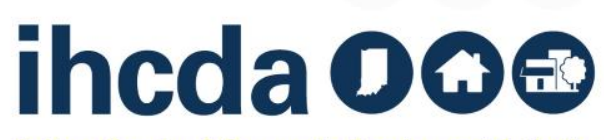

This must be

### **THE COPY OPTION**

Choose Copy and update the entry if needed. If the UA amounts **have not** changed, all you do is change the description and the effective date and select SAVE..

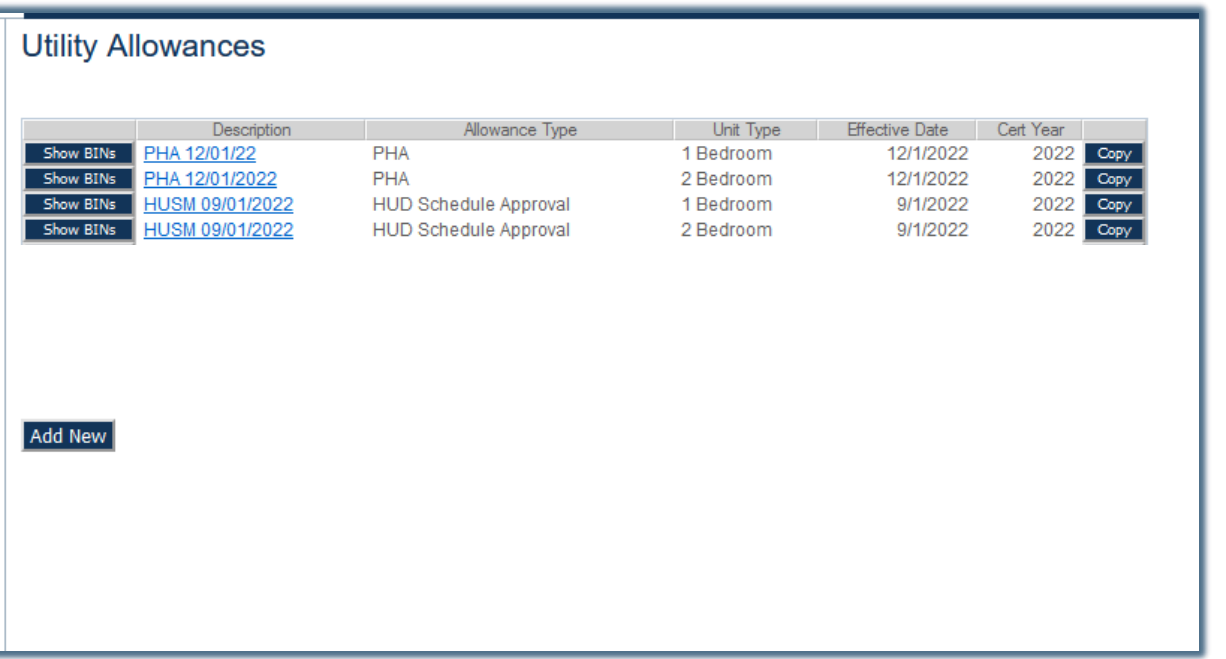

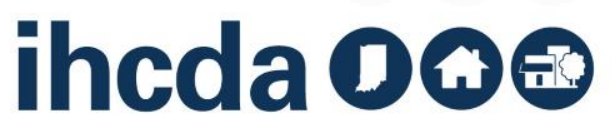

### **MORE THAN ONE UA TYPE?**

#### **Remember!**

If using different types of UAs, like HUD and PHA, labeling them with the date and UA type will be useful in selecting the correct UA for each unit.

This will prevent many common UA issues during compliance checks!

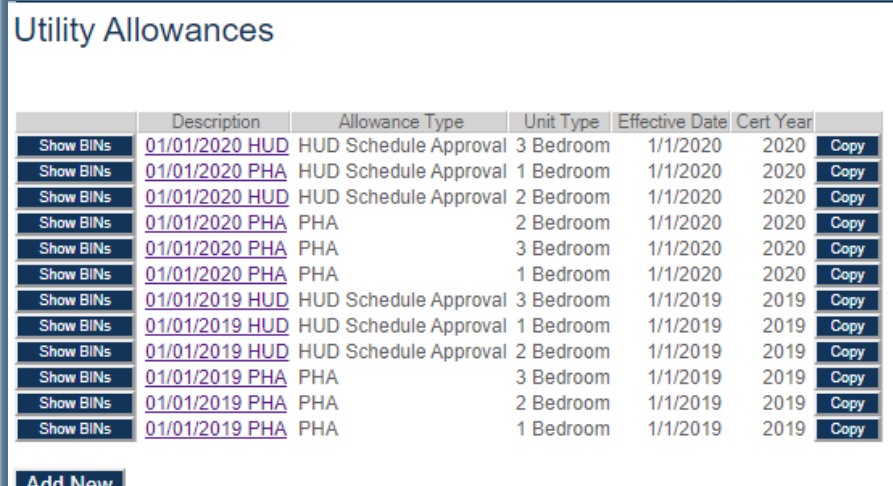

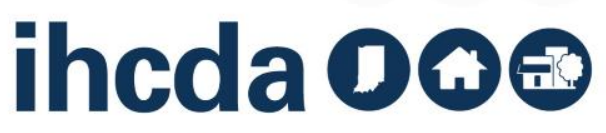

# **CREATING TENANT EVENTS**

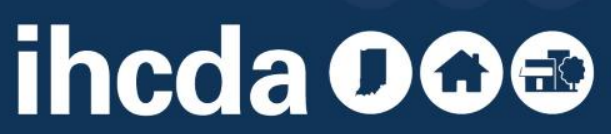

## **TENANT EVENT TYPES Move-In**

We will start with Move-In.

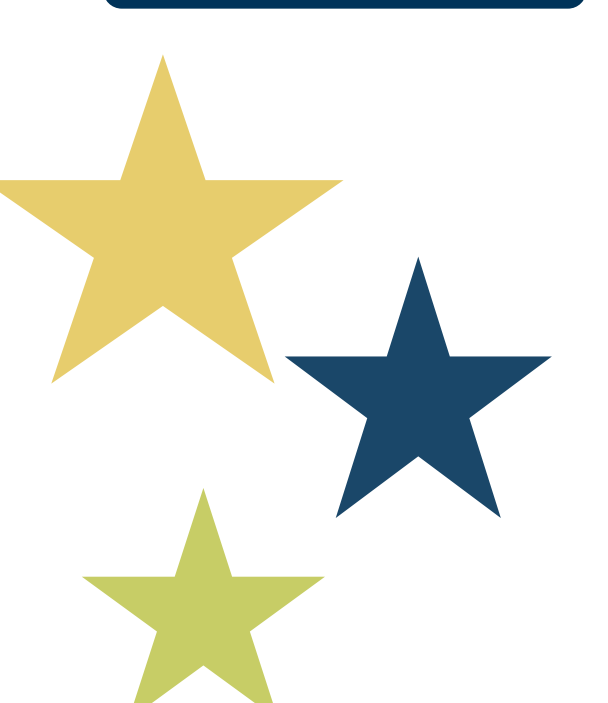

**Recertify**

**Transfer In/Out**

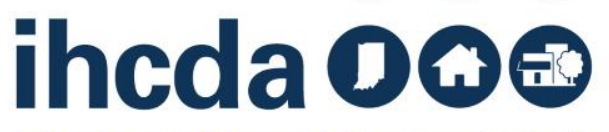

There are 4 sections in each tenant event

#### The first 2 are REQUIRED

The last 2 only need to be completed IF you plan to utilize IHCDA online for your TIC

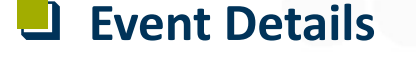

- ❑ **Add Member**
- ❑ **Add Non-Asset Income**
- ❑ **Add Asset Income**

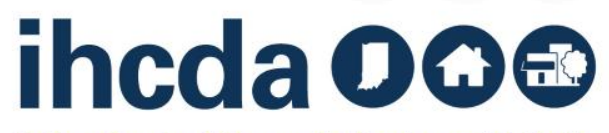

### **IN THIS SECTION**

- We will cover Move-In, Recertify and Transfer In/Out events in detail.
- We will briefly cover Non-Asset Income and Asset Income entries.

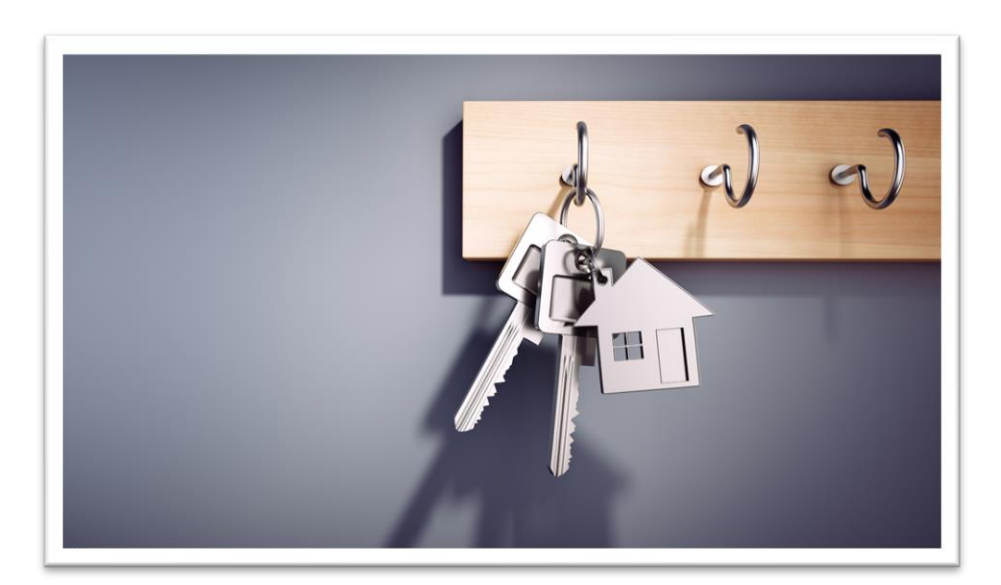

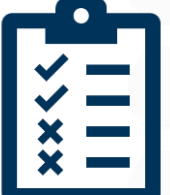

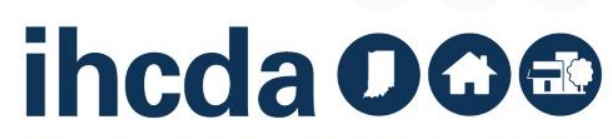

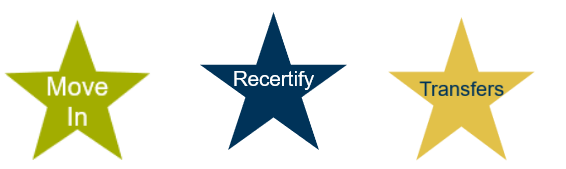

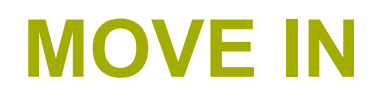

#### First, click on the to open the unit

#### Second, click on Add New Event

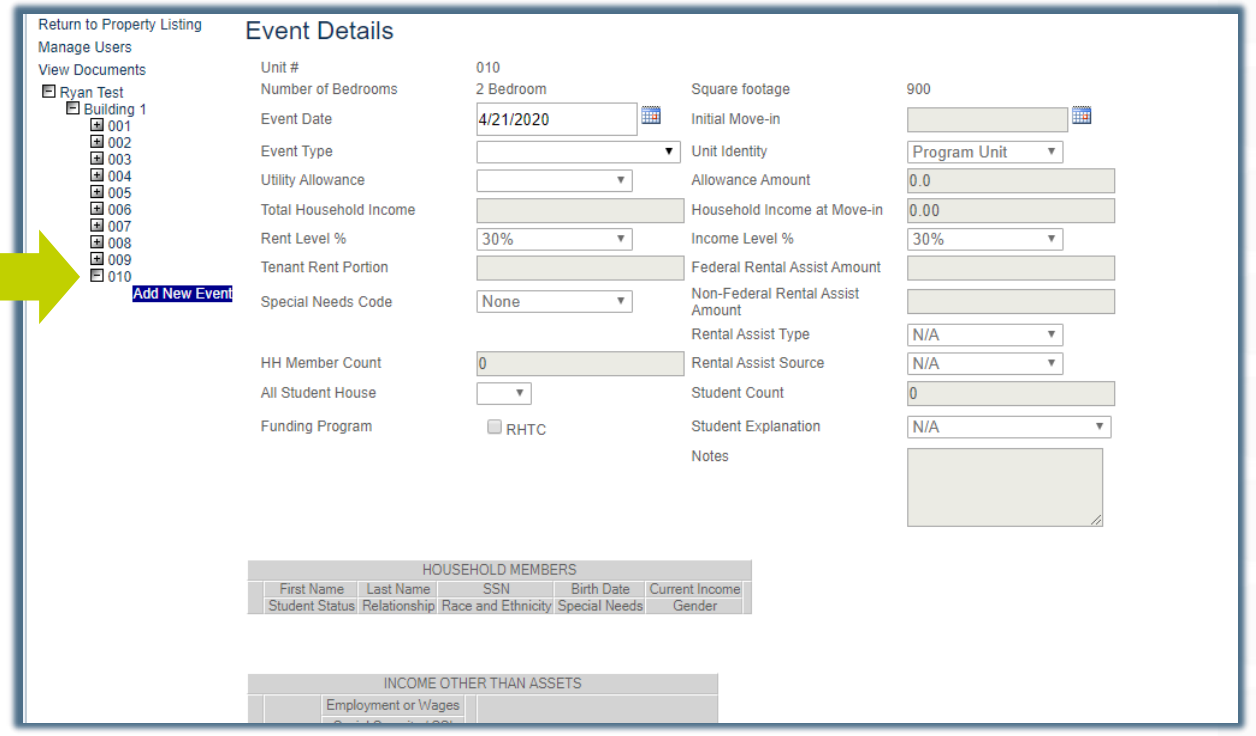

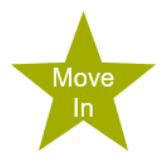

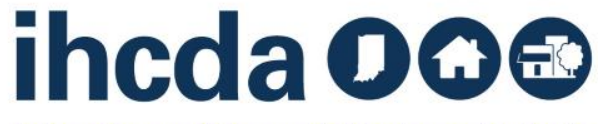

#### **EVENT DETAILS** Move-In Section 1

Enter the move-in date. To the right of the Event Date field is the Initial Move-in field which SHOULD autofill.

If it does not autofill enter that date!

For Move-In Events, the Event Date and the Initial Move-In date should always be the same.

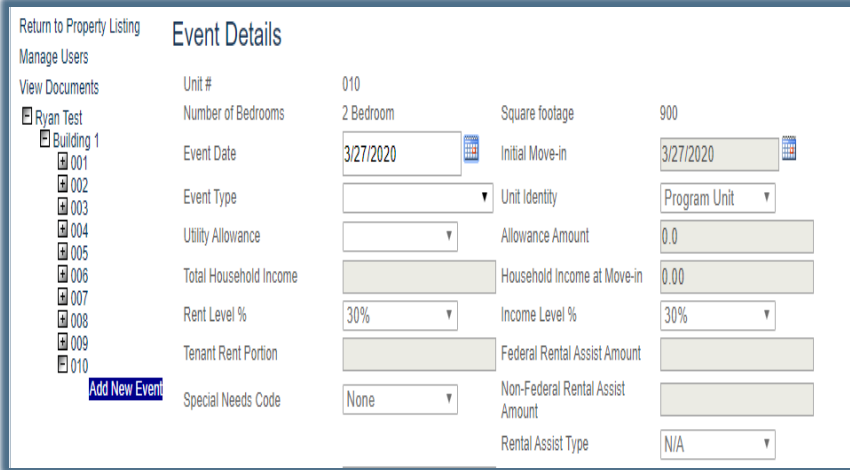

Move

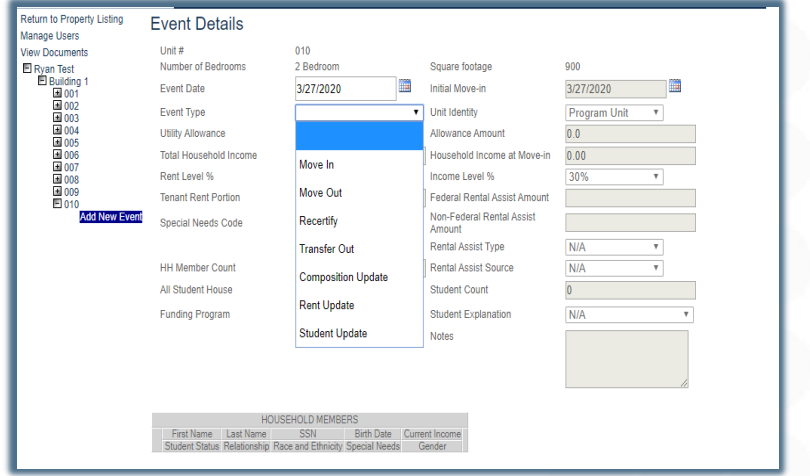

Next, select the Event Type. For this part of our course, we are going to select Move-In…

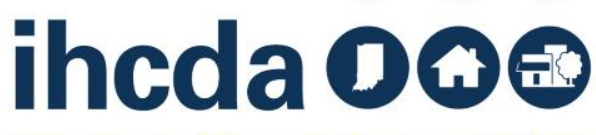

- Unit Identity should have been chosen when the unit was created.
- You do not need to select anything from the dropdown box unless what's currently in there is incorrect.
- The next field is Utility Allowance.
- Once you have selected the current UA, the allowance amount field will self fill.
- For Owner Paid Utilities or Market Rate units you will click on the blank space (highlighted in yellow). The allowance amount will then autofill with 0.

#### **Event Details**

 $Unit#$ 010 2 Bedroom **Number of Bedrooms** Square footage 罵 3/27/2020 **Initial Move-in Event Date**  $\overline{\mathbf{v}}$  Unit Identity **Event Type** Move In  $\overline{\mathbf{v}}$ Allowance Amount **Utility Allowance Total Household Income** 30%  $\blacktriangledown$ Rent Level % Income Level % **Tenant Rent Portion Federal Rental Assist Amount** Non-Federal Rental Assist  $\pmb{\mathrm{v}}$ Special Needs Code None Amount **Rental Assist Type Rental Assist Source HH Member Count** 0  $\overline{\mathbf{v}}$ All Student House **Student Count Funding Program**  $\Box$ RHTC **Student Explanation** 

010

2 Bedroom

3/27/2020 Move In

01/01/2020 HUD v

01/01/2019 HUD

01/01/2019 PHA

01/01/2020 HUD

▦

 $\pmb{\mathrm{v}}$ 

#### **Event Details**

Unit # Number of Bedrooms **Event Date Event Type Utility Allowance Total Household Income** Rent Level % **Tenant Rent Portion** Special Needs Code **HH Member Count** 

All Student House

**Funding Program** 

01/01/2020 PHA  $\overline{\mathbf{v}}$  $\Box$ RHTC

Remember when we told you it was important how you name your UAs? This is where it matters (see slides 16 & 19) Current and previous UA's may show up in this dropdown box.

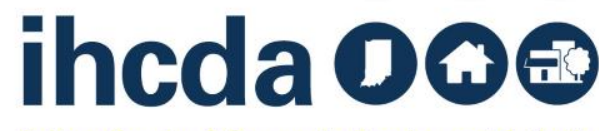

**Indiana Housing & Community Development Authority** 

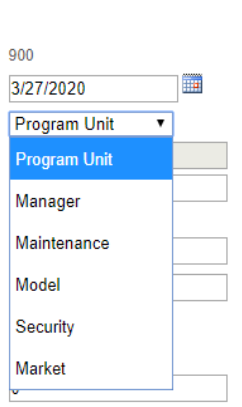

۷.

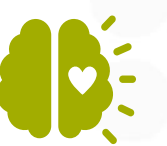

 $N/A$ 

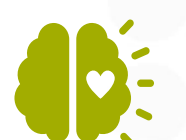

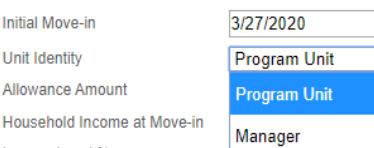

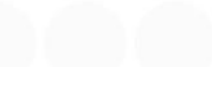

### **TOTAL HOUSEHOLD INCOME & HOUSEHOLD INCOME AT MOVE-IN**

First, enter the Total Household Income.

Next, enter the Household Income at Move-In

Household Income at Move-In does NOT auto populate in a Move In event! It must be entered manually

#### **PLEASE REMEMBER!**

If you forget to enter the Household Income at Move-In before saving…

#### **YOU WILL NOT BE ABLE TO FIX IT YOURSELF.**

You also will not be able to add Household Income at Move-In to any event that comes after.

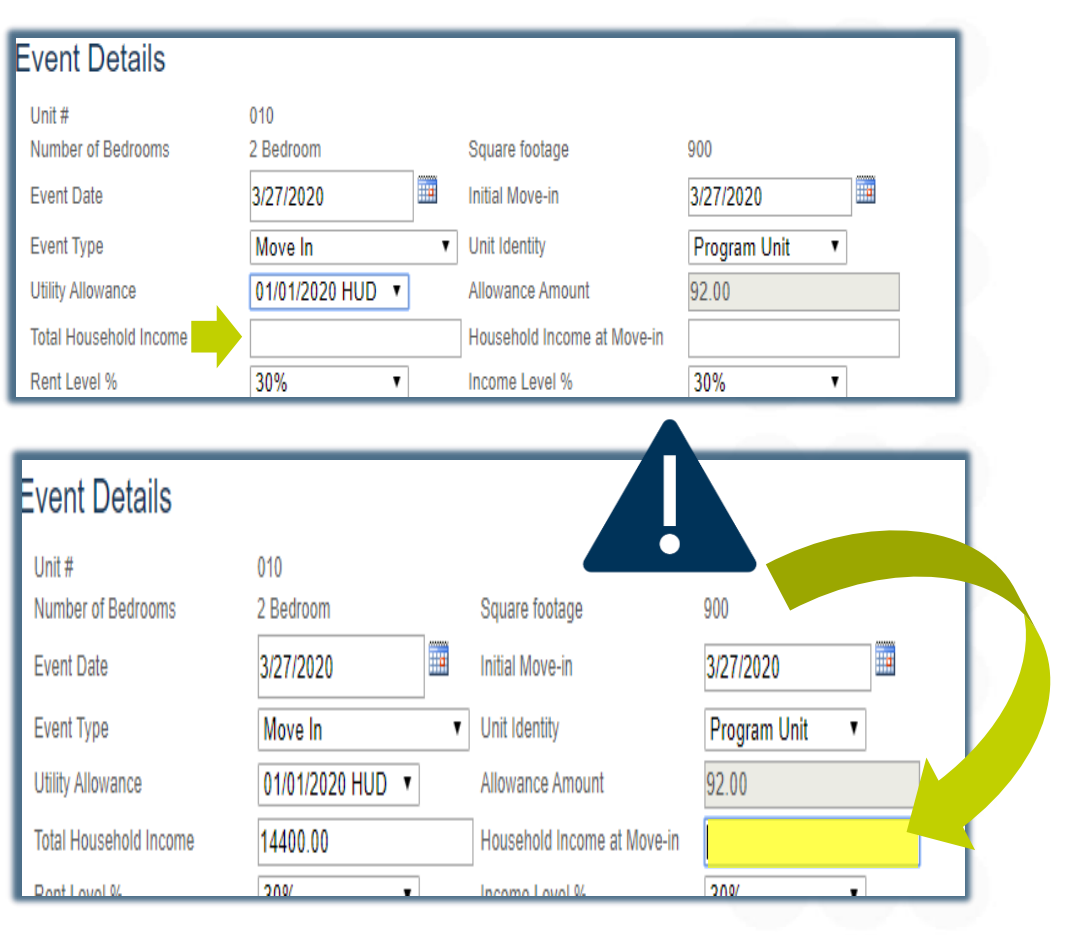

# ihcda OO®

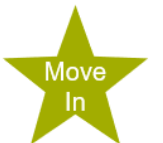

### **RENT AND INCOME LEVELS**

The rent and income levels that appear in the dropdown box are the levels that pertain to the project.

Select the appropriate level for each.

Move

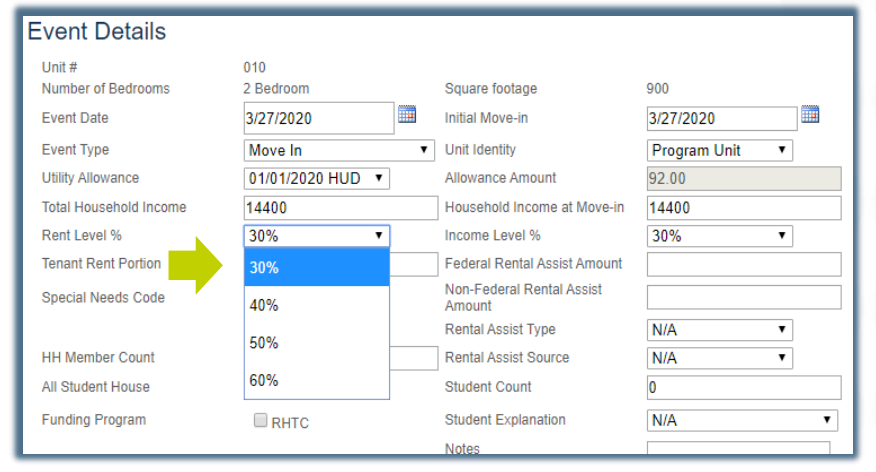

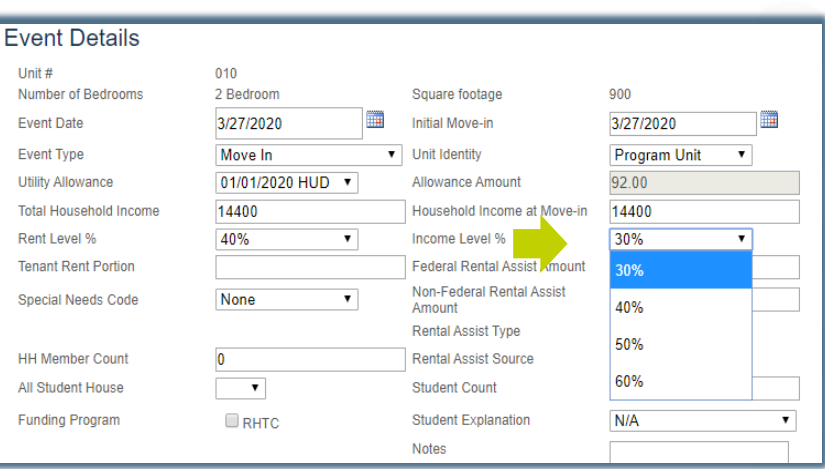

# ihcda OG<sup>®</sup>

### **TENANT RENT PORTION**

Move

#### **Tenant Rent Portion =**

The portion of rent the tenant pays

It **DOES NOT** include the UA or any rental assistance the tenant may be receiving

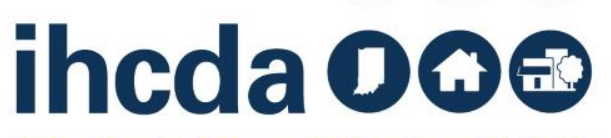

#### **Federal Rental Assistance**

If the tenant receives ANY Federal Rental Assistance like Section 8, Project Based Section 8 or Public Housing, the amount received on behalf of the tenant goes in the Federal Rental Assist Amount. If there is no Federal Rental Assistance for the household, please enter 0.

#### **Non -Federal Rental Assistance**

If the tenant receives ANY Non-Federal Rental Assistance (i.e. funds from a state homeless prevention program, a program administered by the Division of Mental Health, a post foster care program, etc.) the amount received on behalf of the tenant goes in the Non -Federal Rental Assist Amount. If there is no Non -Federal Rental Assistance for the household, please enter 0.

#### **Fvent Details** Unit#  $010$ Number of Bedrooms 2 Bedroom 900 Square footage Ħ **Event Date** 3/27/2020 **Initial Move-in** 3/27/2020 **Event Type** Move In V Unit Identity **Program Unit**  $\overline{\mathbf{v}}$ **Utility Allowance** 01/01/2020 HUD v Allowance Amount 92.00 **Total Household Income** 14400.00 14400.00 Household Income at Move-in Rent Level % 40%  $\overline{\mathbf{r}}$ Income Level % 60%  $\mathbf{v}$ **Tenant Rent Portion** 119 00 Federal Rental Assist Amount 500 Non-Federal Rental Assist None  $\mathbf{v}$ **Special Needs Code** Amount **Rental Assist Type Tenant Based HH Member Count**  $\overline{0}$ **Rental Assist Source** Section 8 Tenant I v

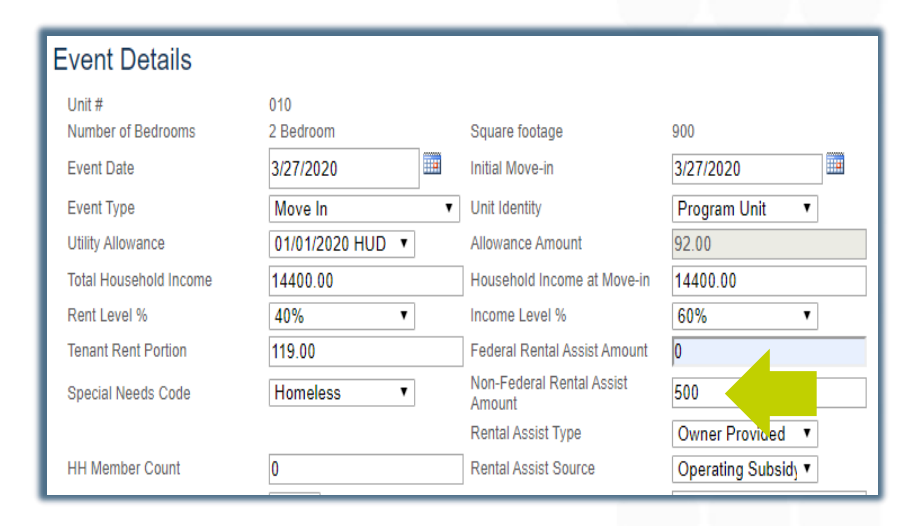

# ihcda OG®

## **SPECIAL NEEDS CODE**

You will enter this twice, once in the Event Details and again when you are entering the Member Details (see slide 38).

If there are no special needs for the household, select none.

Move

#### **Event Details** Unit# 010 Number of Bedrooms 900 2 Bedroom Square footage ▦ **Event Date** 3/27/2020 **Initial Move-in** 3/27/2020 Move In **Unit Identity Program Unit Event Type**  $\mathbf{v}$ 01/01/2020 HUD v **Utility Allowance Allowance Amount** 92.00 14400 **Total Household Income** Household Income at Move-in 14400 Rent Level % 40%  $\mathbf{v}$ Income Level % 60% **Tenant Rent Portion** 119 **Federal Rental Assist Amount** 500 Non-Federal Rental Assist **Special Needs Code** None  $\overline{\mathbf{v}}$  $\overline{0}$ Amount **None**  $N/A$ **Rental Assist Type HH Member Count**  $N/A$ **Rental Assist Source** Elderly All Student House **Student Count**  $\overline{0}$ Homeless **Funding Program Student Explanation**  $N/A$ **Disabled Notes Add Member HOUSEI** First Name Last Name t Income Student Status Relationship Race ender **Add Non-Asset Income** Inputting this information is OPTIONAL. Information must be input if you want to generate a 7

INCOME OTHER THAN ASSETS

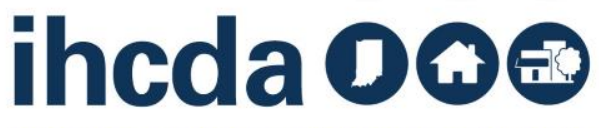

## **RENTAL ASSISTANCE TYPE AND RENTAL ASSISTANCE SOURCE**

If the tenant receives rental assistance you MUST select:

Property Based ∙ Tenant Based ∙ Owner Provided

Then select the source of the assistance: RD ∙ Section 8 Project ∙ Section 8 Tenant ∙ HOME ∙ Operating Subsidy ∙ Other

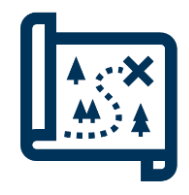

Move

If you are going left to right, HH Member Count is between these two items, but we will cover that in the next slide.

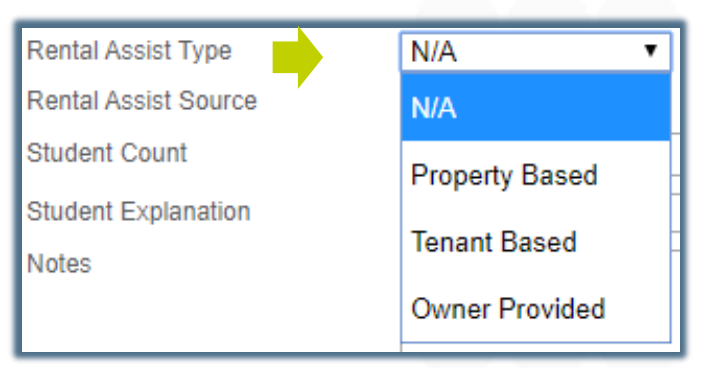

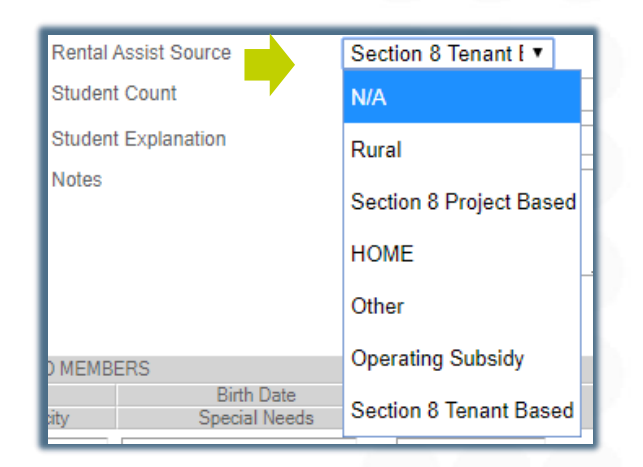

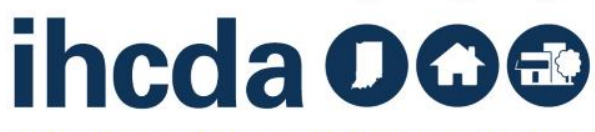

### **HH MEMBER COUNT & ALL STUDENT HH/STUDENT COUNT**

HH Member Count - Enter the number of people in the household. This number would include an unborn child *(if disclosed)…*

All Student House - If every person in the Household is in school, select Yes. If at least one person in the Household is not in school, select No.

Student Count - Enter the number of people in the Household that are students. If there are no students in the household, enter 0.

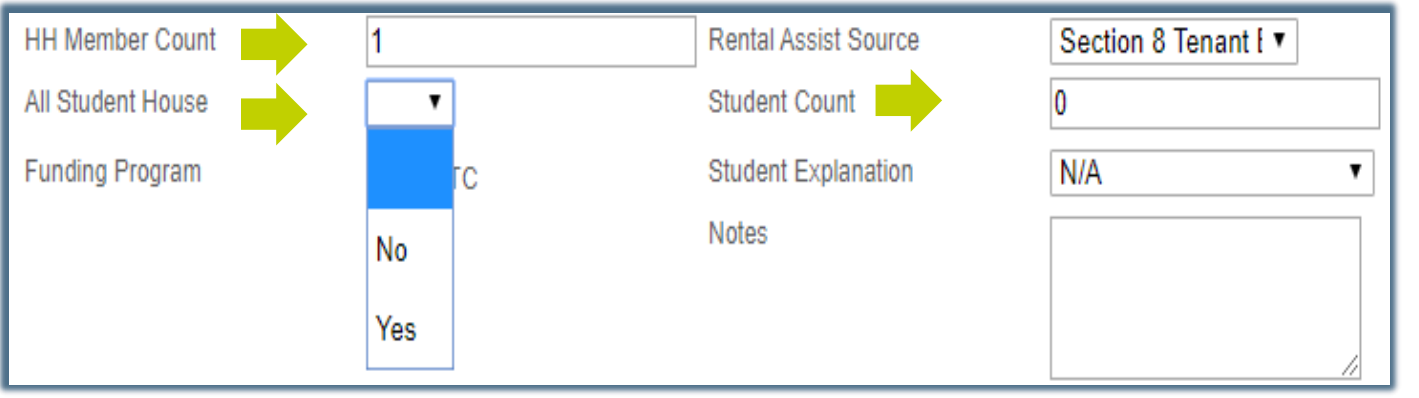

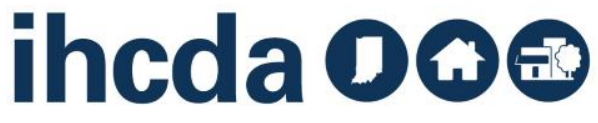

## **ALMOST DONE!**

These are the last entries in the Event Details part of the Tenant Event

Funding Program – Select the type of Funding Program(s). In our sample, the only option is RHTC. You may have others! Make sure you are selecting all that apply.

Student explanation applies if you have an all-student household. If the household consists of one person not attending school, select N/A. Otherwise, you will need to select the exception for the household from the dropdown box.

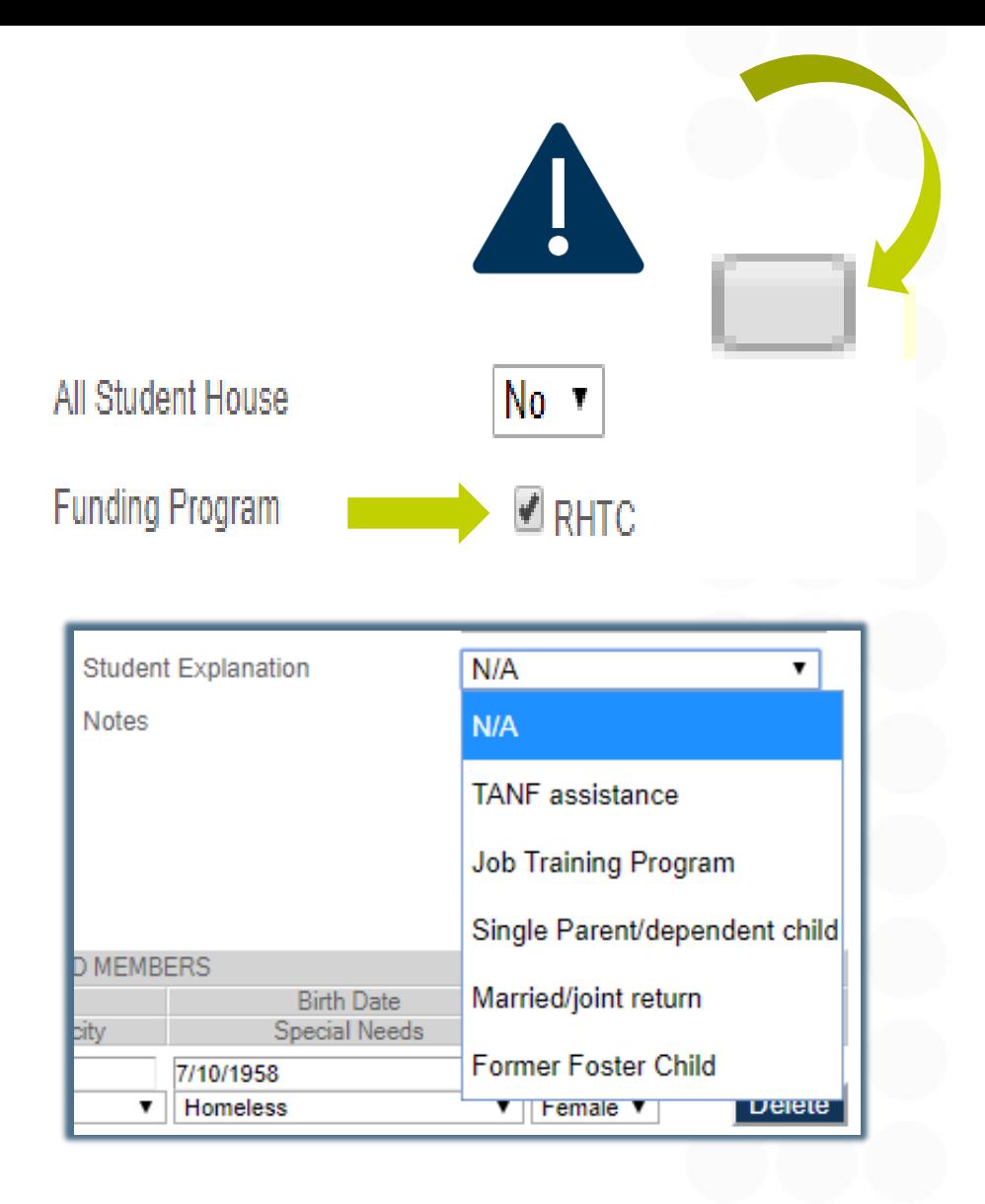

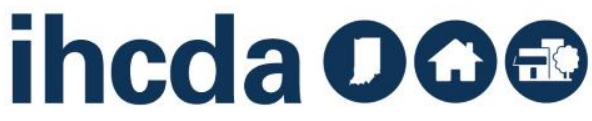

## **ADD MEMBER** Move-In Section 2 **Click on Add Member**

Move

Fill in the required fields: First Name, Last Name, Birth Date, Current Income, Student Status, Relationship, Special Needs and Gender.

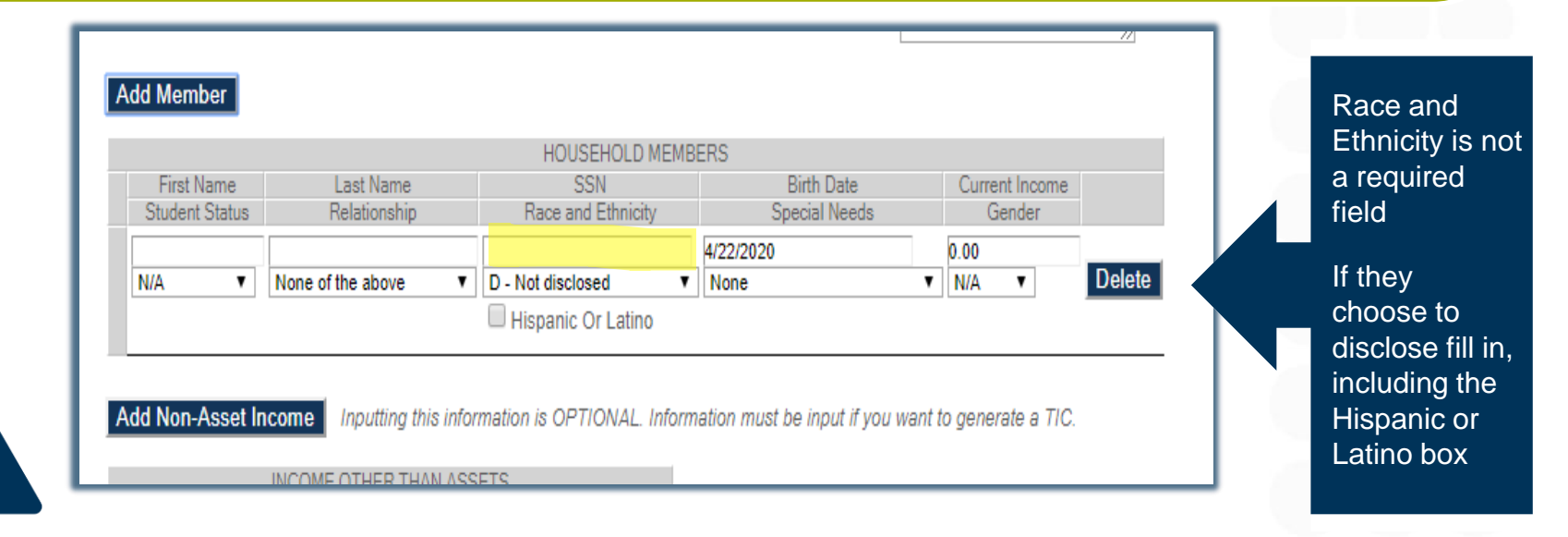

Social Security number is no longer a required field and should **NOT** be filled in!

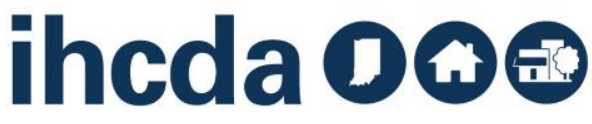

### **CURRENT INCOME**

After filling in First Name, Last Name and Birth Date, fill in Current Income.

• Current Income should be filled in for **each individual** that has income. When all HH members' Current Income are added together, it should equal the Total Household Income that was entered in the Event Details Section.

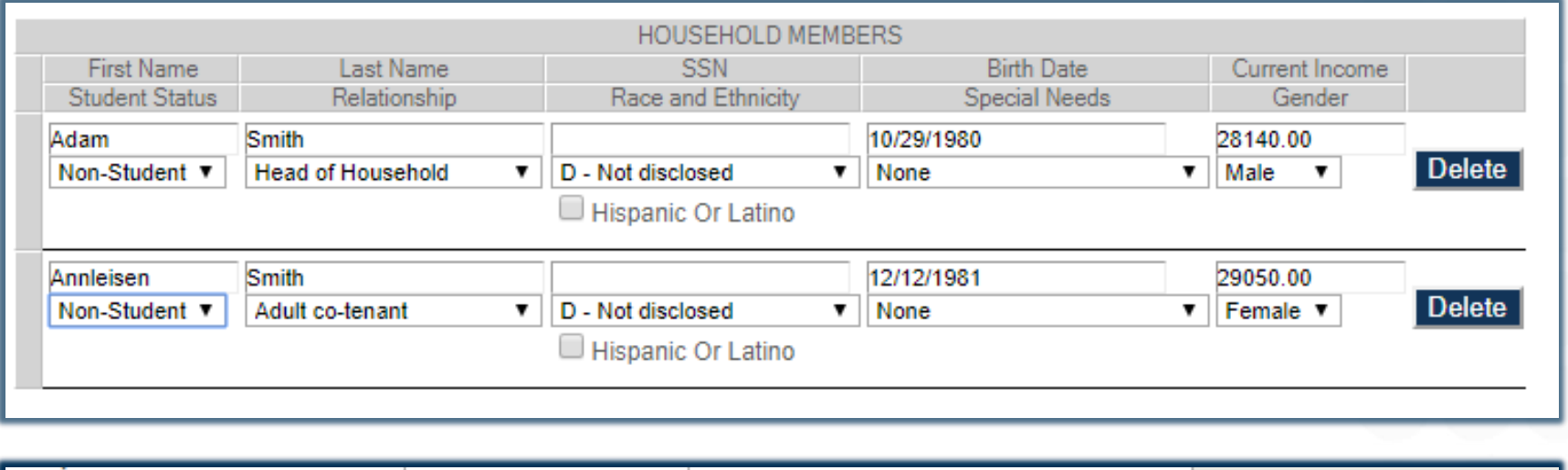

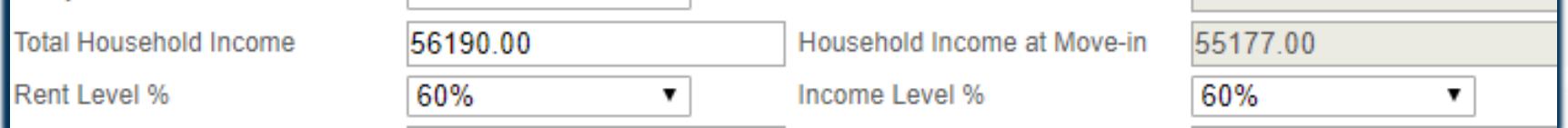

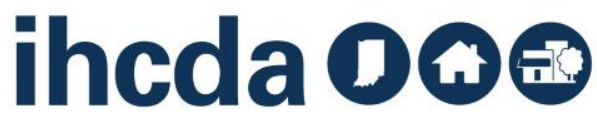

### **RELATIONSHIP, STUDENT STATUS, AND GENDER**

- **Student Status** 
	- This field is required
	- The options are Student, Non-Student or N/A
- **Gender**
	- This field is required
	- At this time there are only 3 options in our system
		- ‐ N/A, Female or Male
- **Relationship**

Move

- This field is required
- Pictured right are the selections
	- ‐ Notice that there is a selection for unborn child.
	- ‐ An unborn child is considered a Household Member and must be included *(if disclosed).*

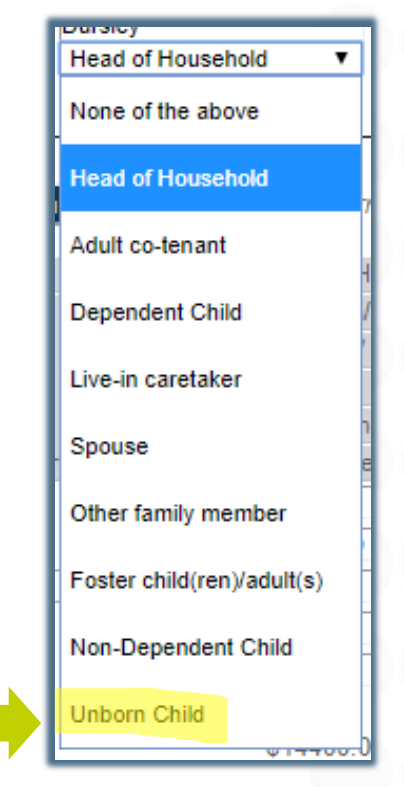

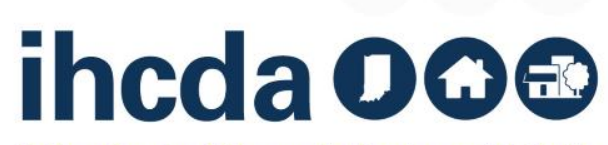
# **SPECIAL NEEDS, RACE AND ETHNICITY**

#### **Special Needs**

- This field is required
- If there are no special needs, please select "none"
- **This MUST match the Special Needs Code selected in the Event Details Section!**  (see slide 31)

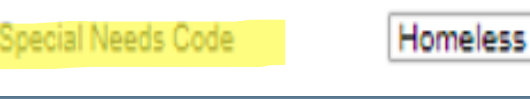

▼

#### **Race and Ethnicity**

- This field is NOT required
- If HH member CHOOSES to disclose complete this field
- Check the Hispanic or Latino box (if applicable)

Hispanic Or Latino

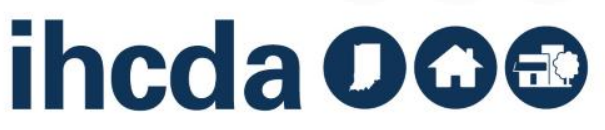

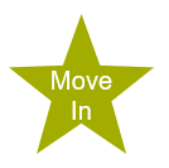

# **A COMPLETED HOUSEHOLD ENTRY**

Here is an example of a completed Household entry.

‐ Complete one entry for EACH household member, *including* Unborn Child *(if disclosed).*

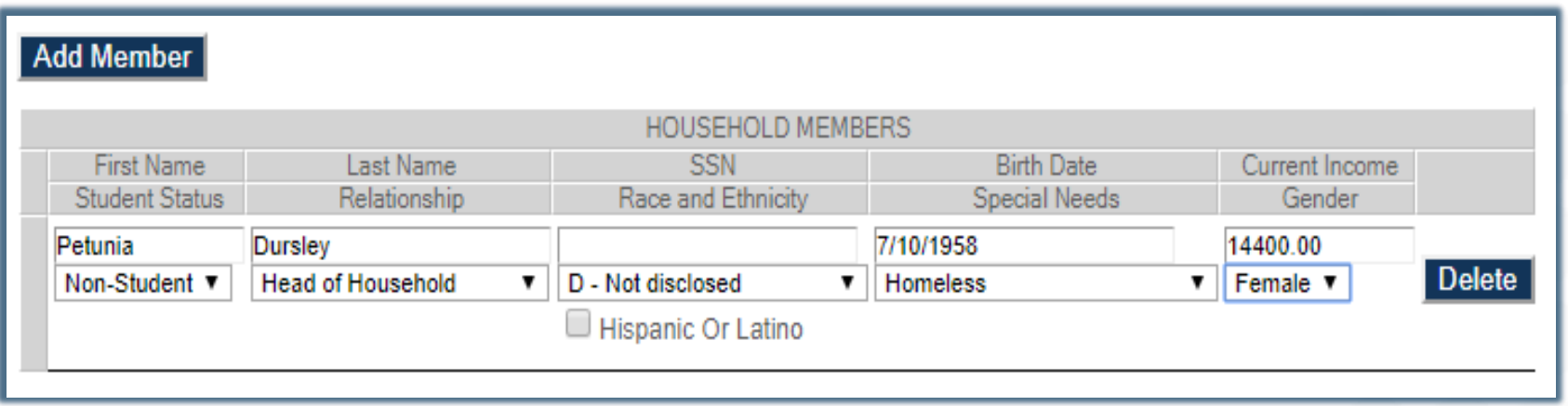

plan to use IHCDA online for the TIC, you are now DONE! Those were the required parts of your Add Member tenant event. If you don't

> Select *Update* at the bottom of the page to the left to finish!

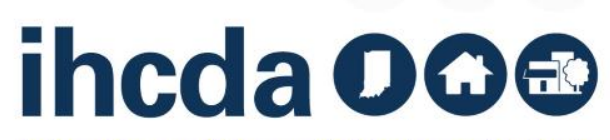

 $\bullet\quad \bullet$ 

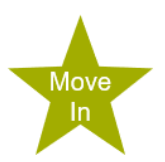

#### **NON-ASSET INCOME**

#### **Add Non-Asset Income**

- This is only filled out if you want to use DMS to generate a TIC
- Click on Add Non-Asset Income Add Employment, Social Security, Pension, Etc.
- Click on the dropdown box to choose the HH member's income to be entered. . Choose the appropriate income source and enter the income
- To add income for multiple people, click on Add Non-Asset Income for all applicable HH members

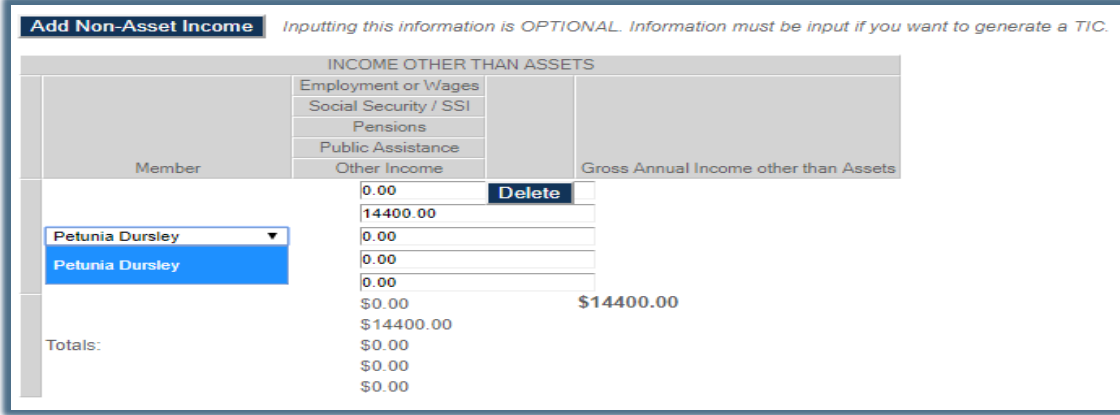

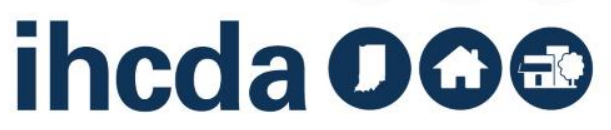

# **ASSET INCOME** Add Asset Income<br> **ASSET INCOME** Add Asset Income

- This is one of the two sections we told you we would not be covering in detail, but we will touch on this just briefly now
- **Again, this is only filled out if you want to use DMS to generate a TIC**

DIRECTIONS: Click on Add Asset Income.

Click on the dropdown box to choose the Household members you will be entering assets for.

Next, you will type in the Type of Assets: checking, savings, retirement, life insurance, CD, etc.

In the case below, we are entering a checking account as the asset source.

Next, you will choose if the asset is current or imputed. Enter the Cash Value of Assets and Annual Income from Assets. Once everything is entered click on *Calculate Total Household Income & Member Income.* This completes the optional Asset Section of the tenant event.

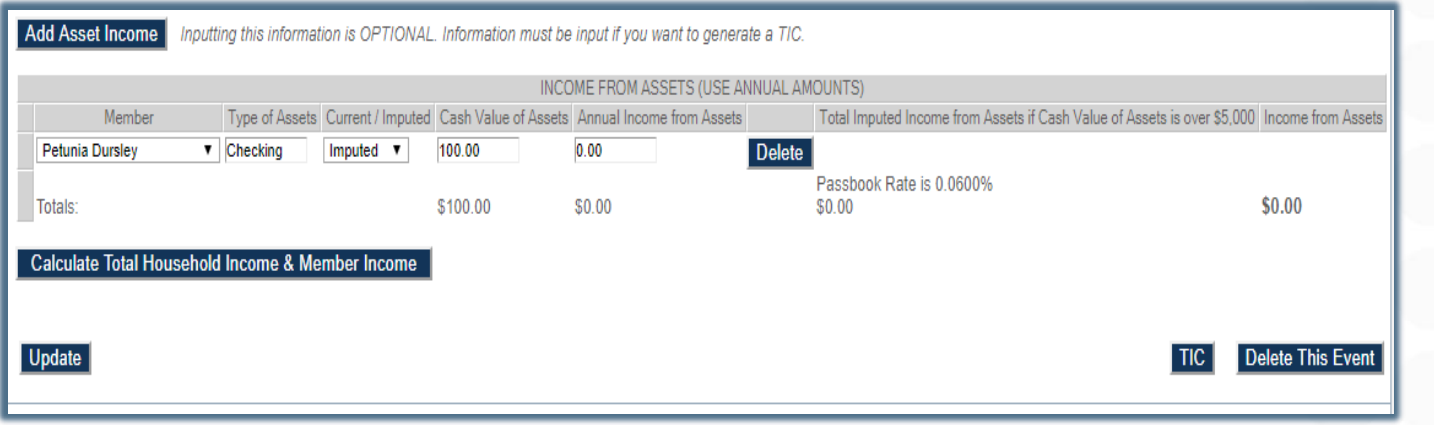

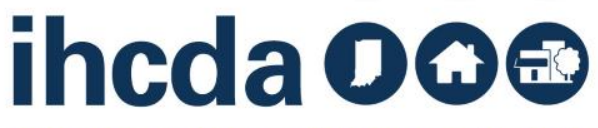

#### **FINISH YOUR MOVE-IN EVENT**

of the

page.

Move

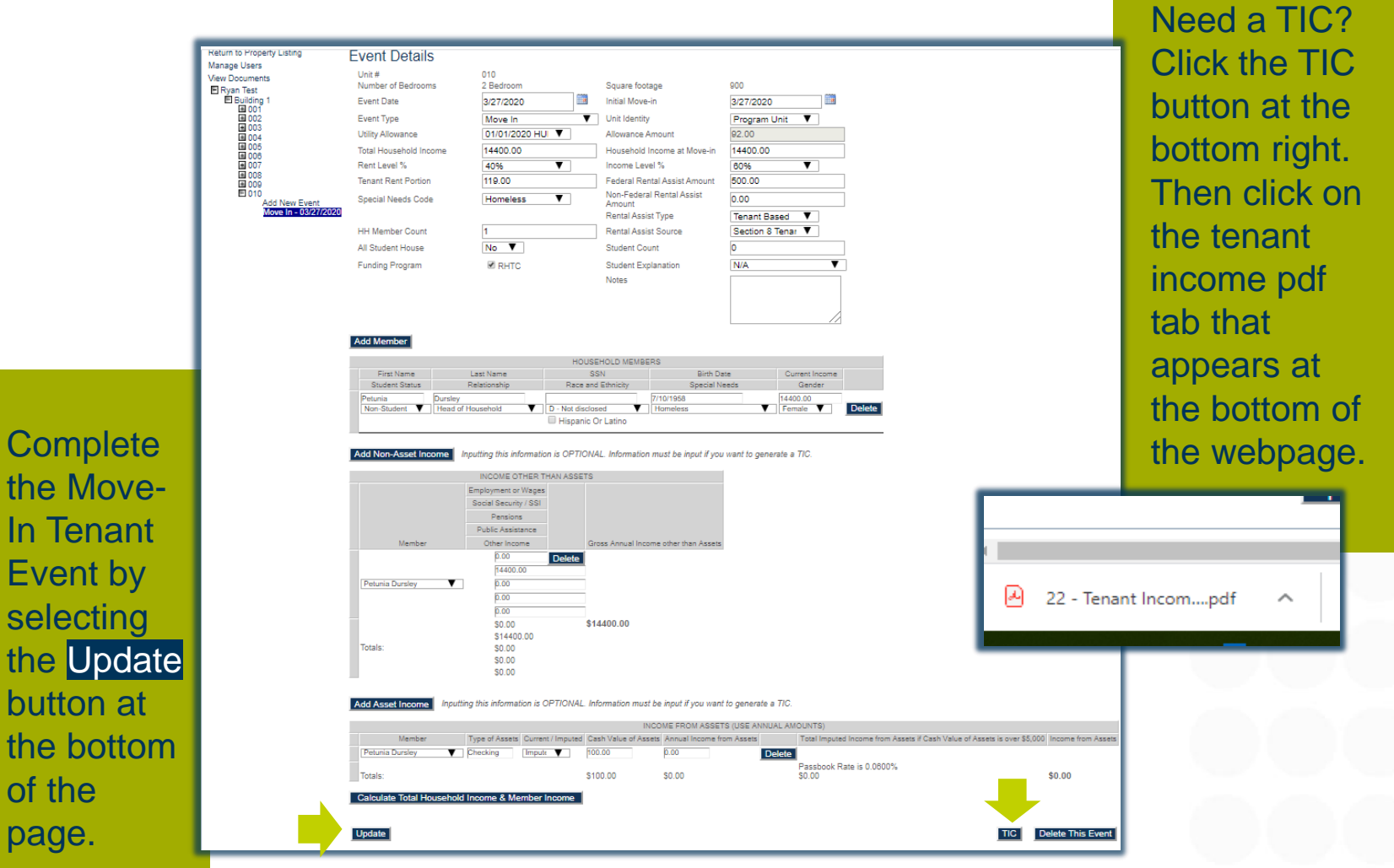

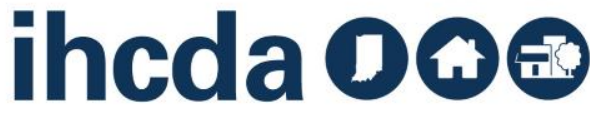

# **THE TENANT INCOME PDF**

- The pdf is fillable, so non-optional charges can be entered as needed.
- Select the Yes or No square for Household Income Exceeds 140% at recertification. It should always be **NO** for a move in certification.

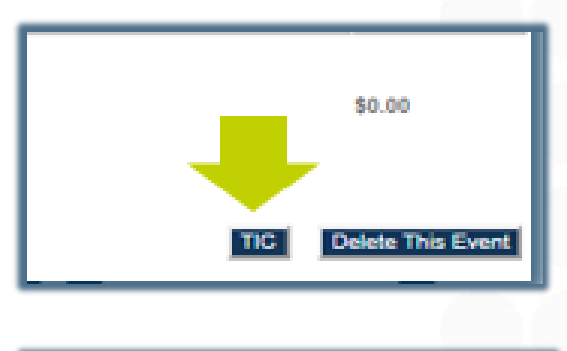

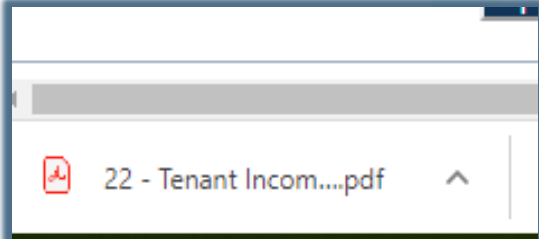

#### On to the next event!

Move

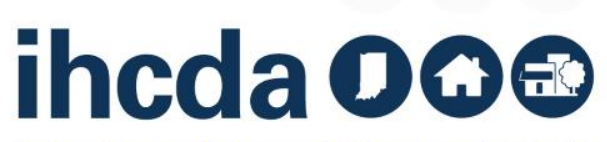

# **REMEMBER THE TENANT EVENT TYPES?**

Time to Learn About the Recertification

Events

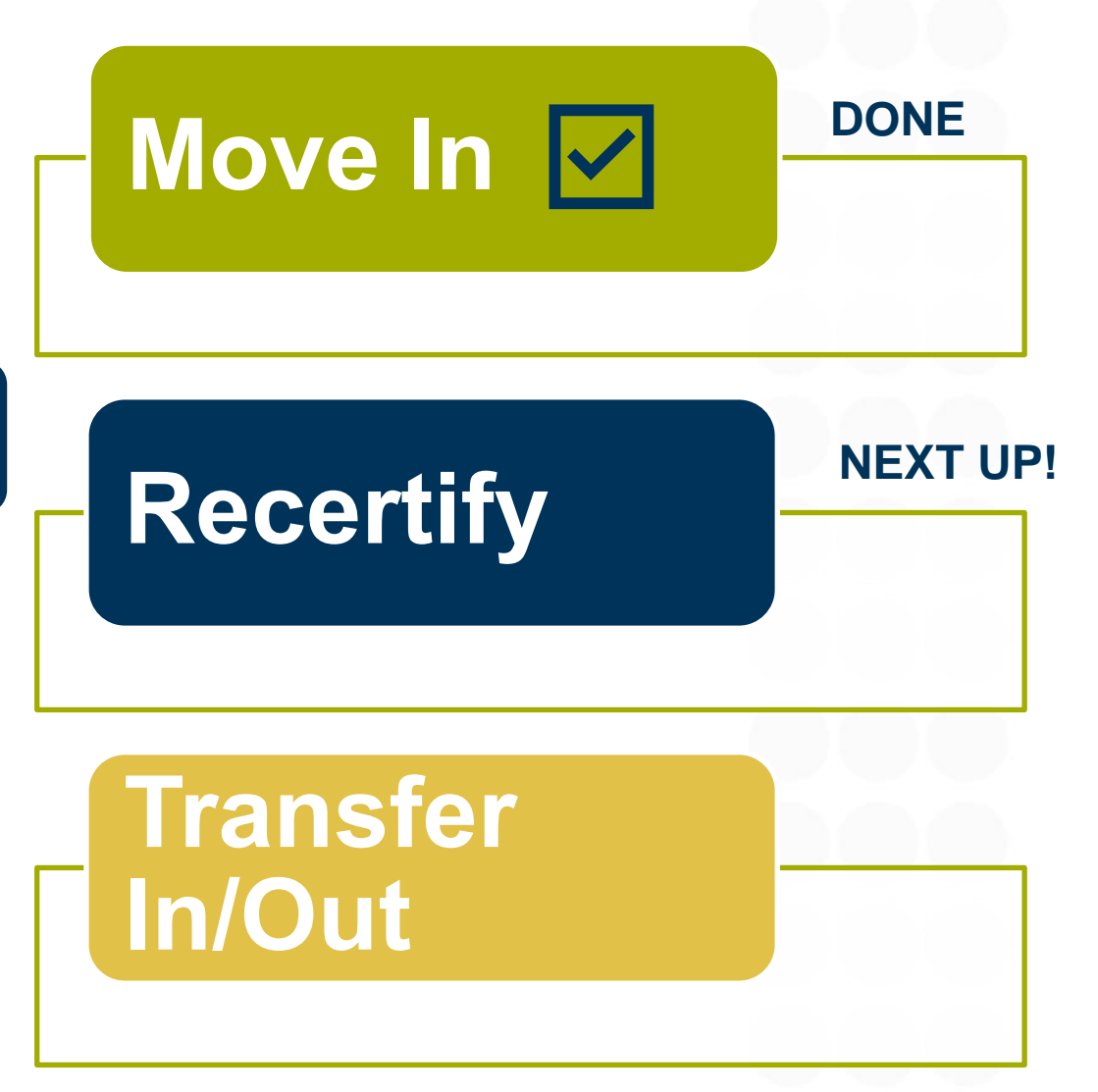

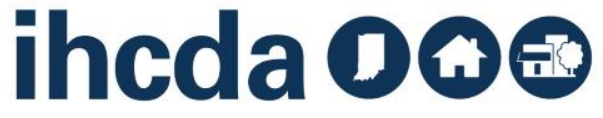

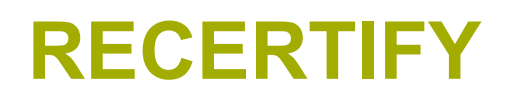

#### First, click on the to open the unit

#### Second, click on Add New Event

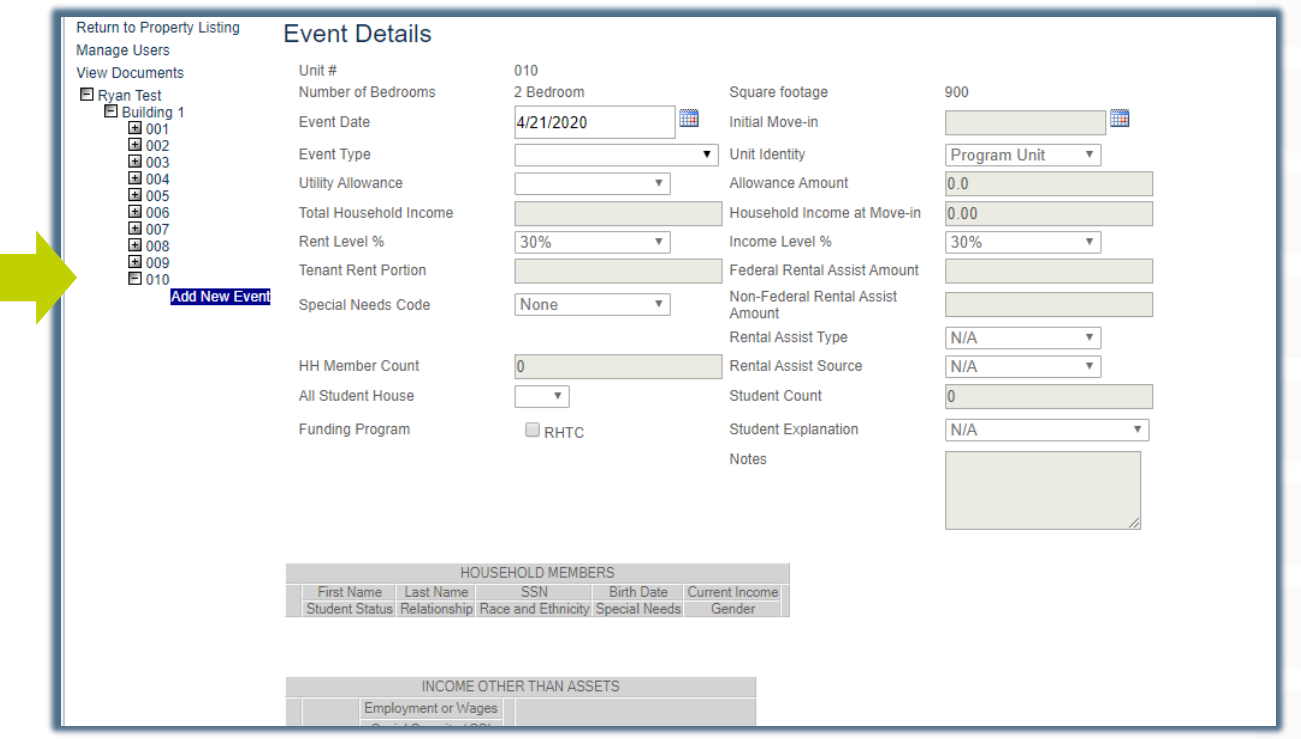

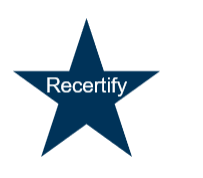

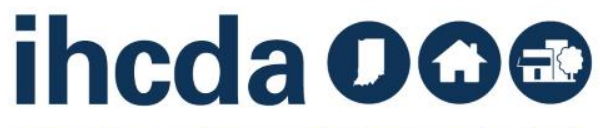

#### **EVENT DETAILS** Recertify Section 1:

Enter the Recertification date into the Event Date field.

For Tax Credit projects, this should be the anniversary of the move in date.

Select the Event Type. In this part of our course, we are going to select Recertify.

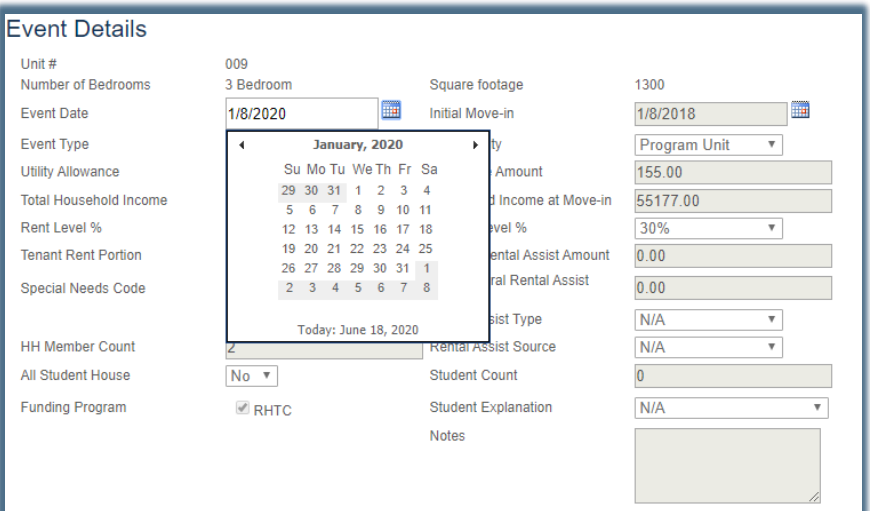

#### **Event Details** 009 Unit # Number of Bedrooms 3 Bedroom S ▦ **Fvent Date** 1/8/2020 In **Event Type** ۷ **Utility Allowance Total Household Income** Move In Rent Level % Move Out **Tenant Rent Portion Recertify** Special Needs Code

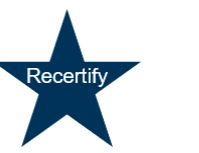

ihcda OO<sup>®</sup>

- Once you select Recertify, the system will open up the fields that need to be completed .
- The next field is Utility Allowance. Select the current UA, the allowance amount field will autofill.
- For Owner Paid Utilities or Market Rate units click on the blank space (highlighted in yellow). The allowance amount will autofill with 0.

Recertifv

#### **Event Details**

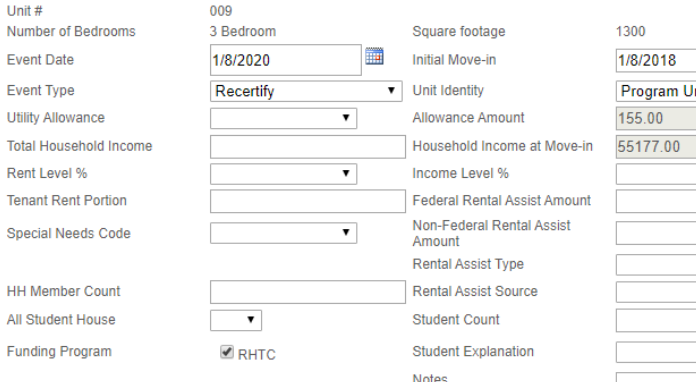

#### **Event Details**

 $1$ Init $#$ Number of Bedrooms **Event Date Event Type Utility Allowance Total Household Income** Rent Level % **Tenant Rent Portion Special Needs Code HH Member Count** All Student House

**Funding Program** 

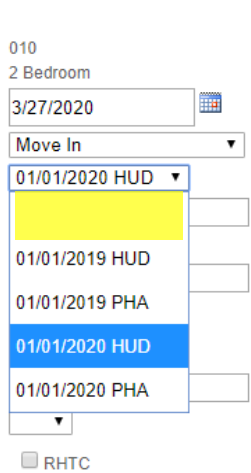

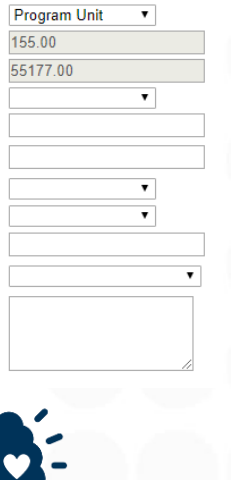

Remember when we told you it was important how you name your UAs? This is where it matters ((see slides 16 & 19) Current and previous UA's may show up in this dropdown box.

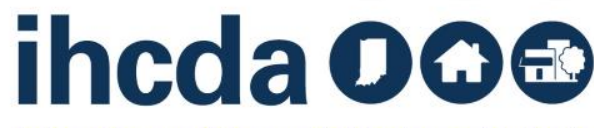

# **TOTAL HOUSEHOLD INCOME, RENT LEVEL % AND INCOME LEVEL %**

Enter the Total Household Income.

Select the correct Rent and Income Levels from the drop-down box.

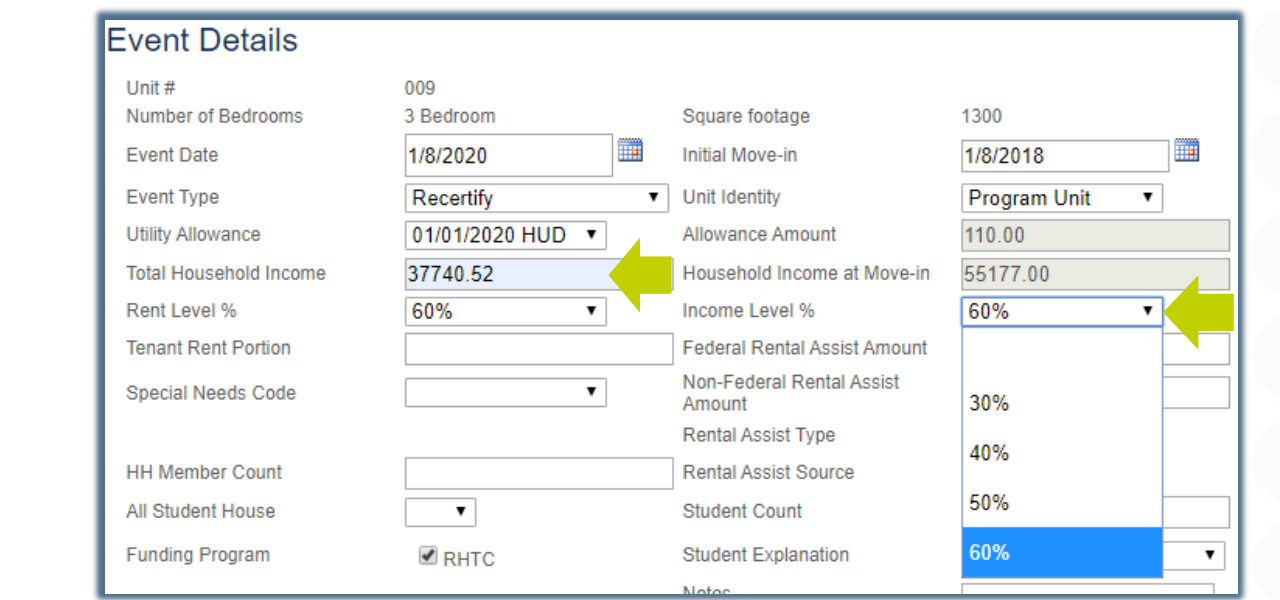

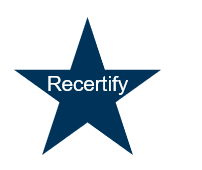

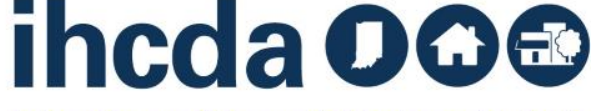

#### **TENANT RENT PORTION**

Recertif∖

#### **Tenant Rent Portion** =

The portion of rent the tenant pays

It DOES NOT include the UA or any rental assistance the tenant may be receiving

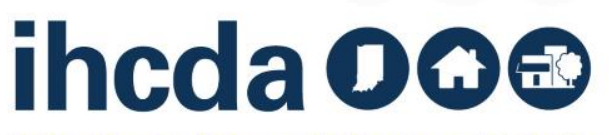

#### **Federal Rental Assistance**

If the tenant receives ANY Federal Rental Assistance like Section 8, Project Based Section 8 or Public Housing, the amount received on behalf of the tenant goes in the Federal Rental Assist Amount. If there is no Federal Rental Assistance for the household, please enter 0.

#### **Non -Federal Rental Assistance**

If the tenant receives ANY Non-Federal Rental Assistance (i.e. funds from a state homeless prevention program, a program administered by the Division of Mental Health, a post foster care program, etc.) the amount received on behalf of the tenant goes in the Non -Federal Rental Assist Amount. If there is no Non -Federal Rental Assistance for the household, please enter 0.

Recertify

#### **Fvent Details** Unit#  $009$ Number of Redrooms 3 Redroom Square footage E **Fvent Date Initial Move-in** 1/8/2020 **Event Type** Recertify  $\mathbf{v}$  Unit Identity

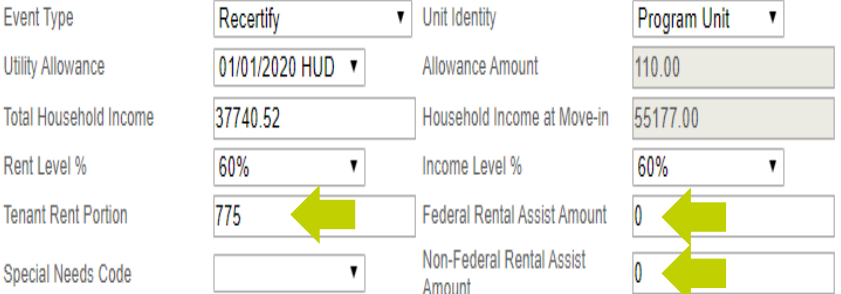

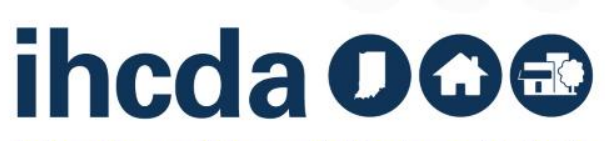

Remember when we told

1300

1/8/2018

圖

# **SPECIAL NEEDS CODE**

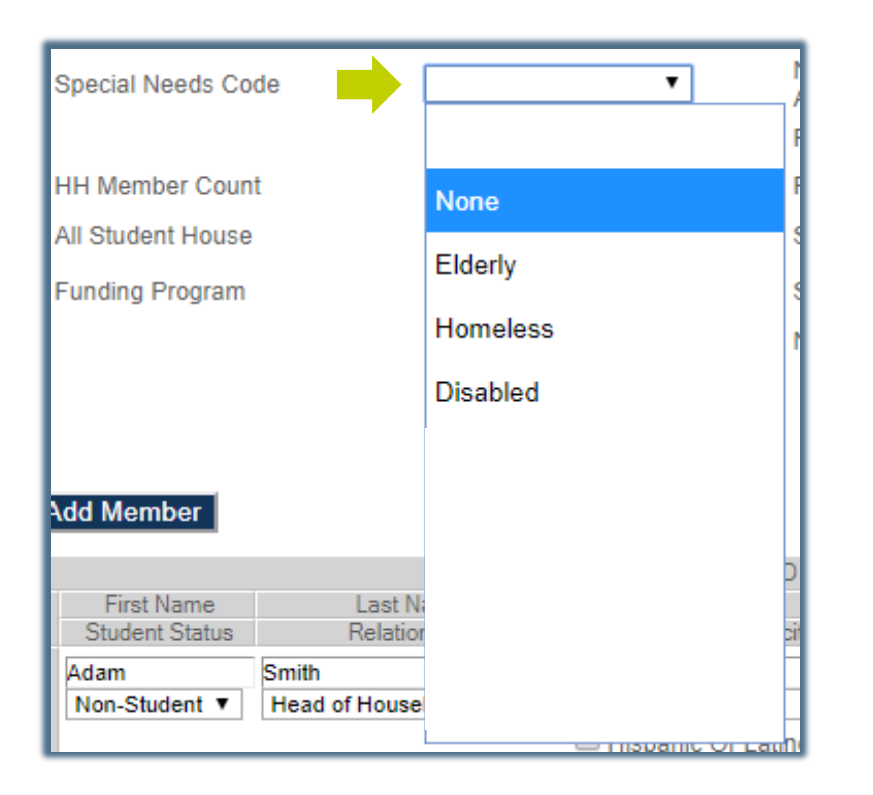

You will enter this twice, once in the Event Details and again when you are entering the Member Details (see slide 38).

If there are no special needs for the household, select none.

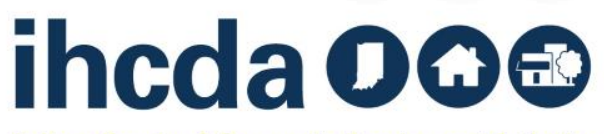

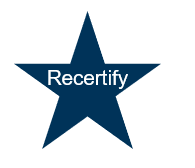

# **RENTAL ASSIST TYPE AND RENTAL ASSIST SOURCE**

If the tenant receives rental assistance you must select:

Property Based ∙ Tenant Based ∙ Owner Provided

Then select the source of the assistance:

RD ∙ Section 8 Project ∙ Section 8 Tenant ∙ HOME ∙ Operating Subsidy ∙ Other

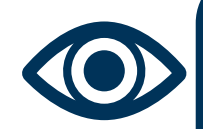

Recertif

Do many of these slides look familiar?

Good eye! Many of these steps are the same ones we went through to enter a Move-In event.

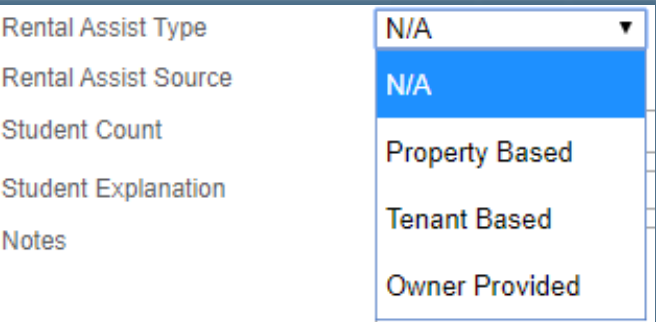

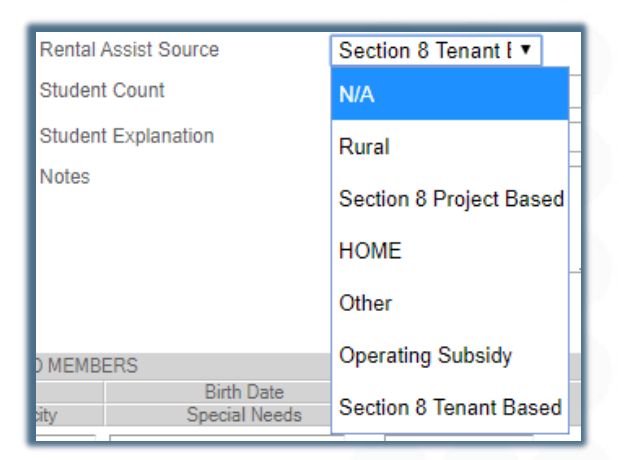

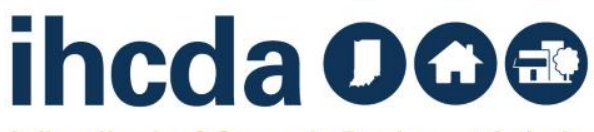

# **HH MEMBER COUNT & ALL STUDENT HOUSE/STUDENT COUNT**

HH Member Count - Enter the number of people in the household. This number would include an unborn child *(if disclosed)…*

All Student House - If every person in the Household is in school, select Yes. If at least one person in the Household is not in school, select No.

Student Count - Enter the number of people in the Household that are students. If there are no students in the household, enter 0.

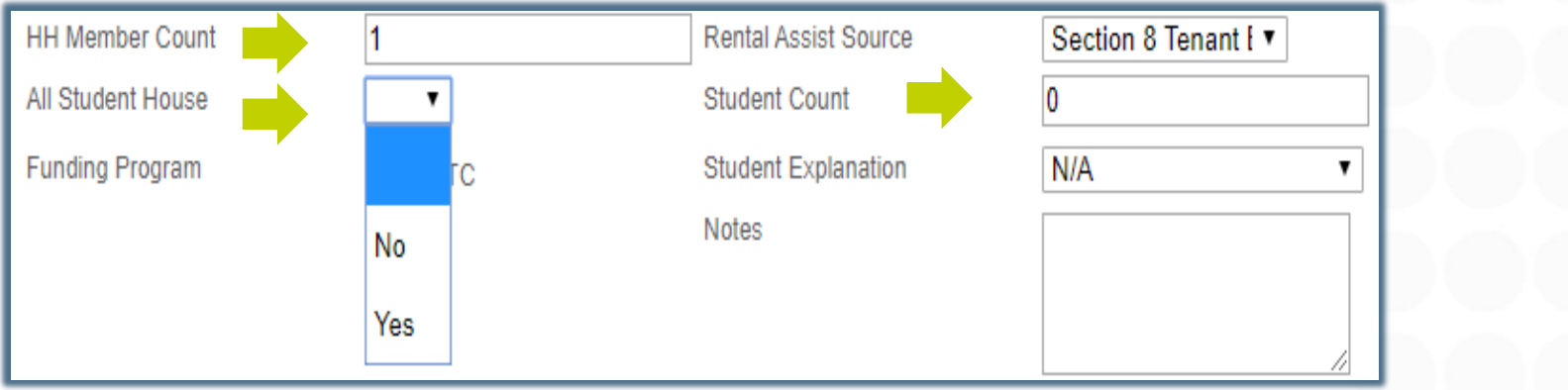

ihcda OO&

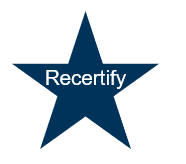

# **ALMOST DONE!**

These are the last entries in the Event Details part of the Tenant Event

Funding Program – Select the type of Funding Program(s). In our sample, the only option is RHTC. You may have others! Make sure you are selecting all that apply.

Student explanation applies if you have an all-student household. If the household consists of one person not attending school, select N/A. Otherwise, you will need to select the exception for the household from the dropdown box.

रecertifv

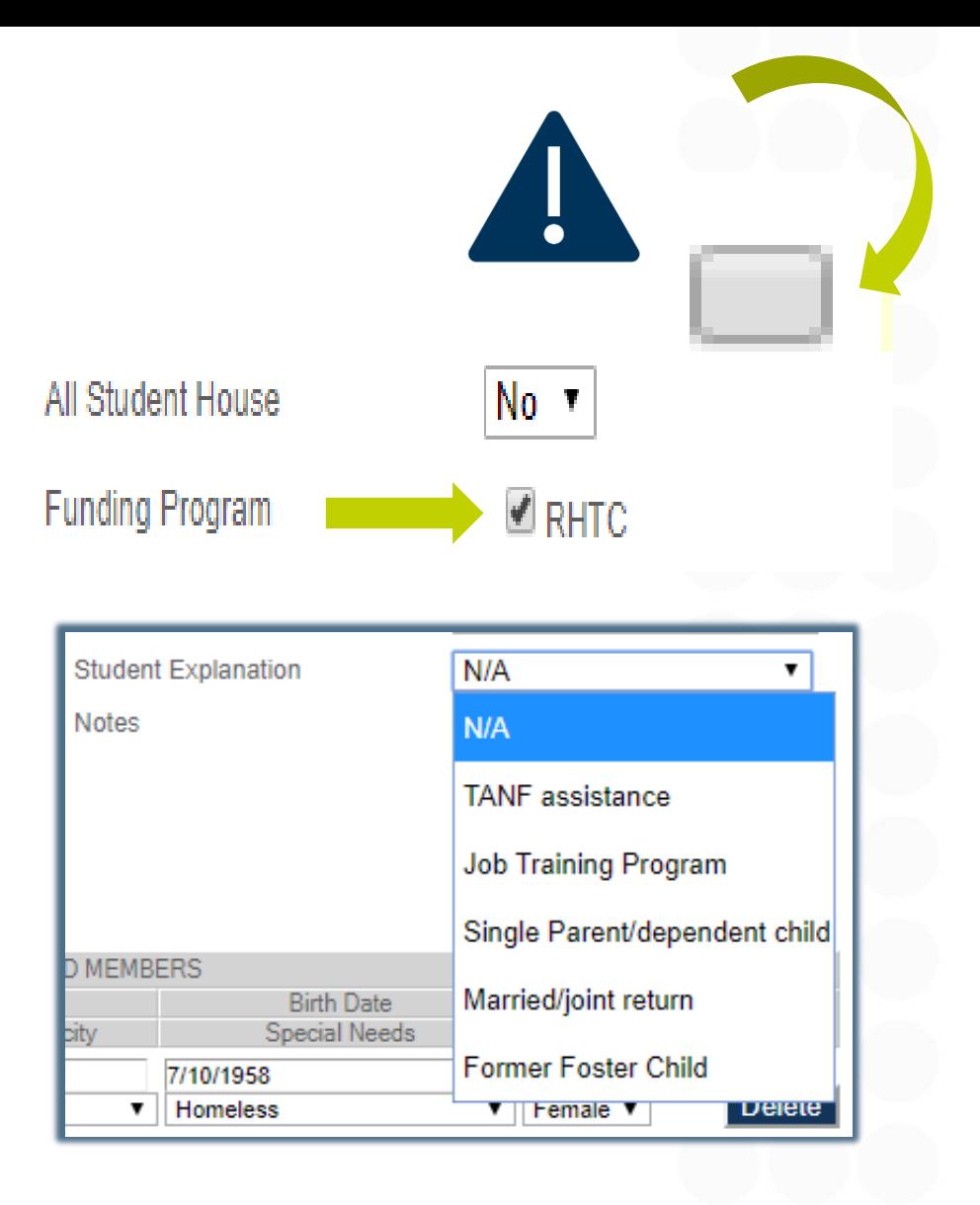

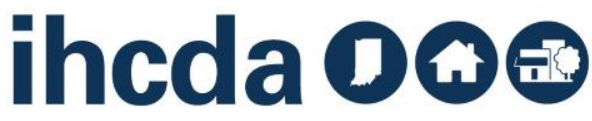

#### **HH MEMBER DETAILS** Recertify Section 2:

≀ecertif∖

During a Recertification, update anything that has changed including the Current Income for each household member.

When each HH members' Income is added up, it should equal the Total Household Income that was entered in the Event Details section.

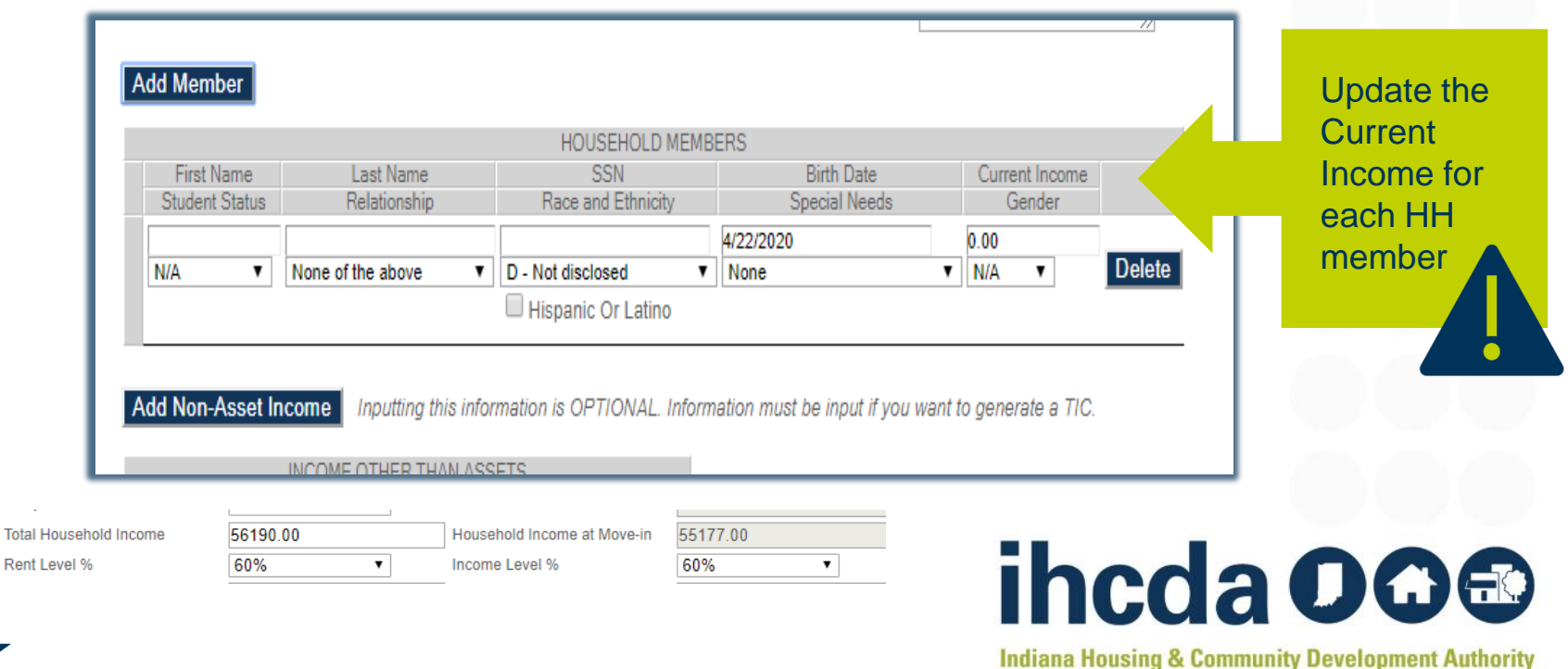

#### **SUCCESS**

Recertif

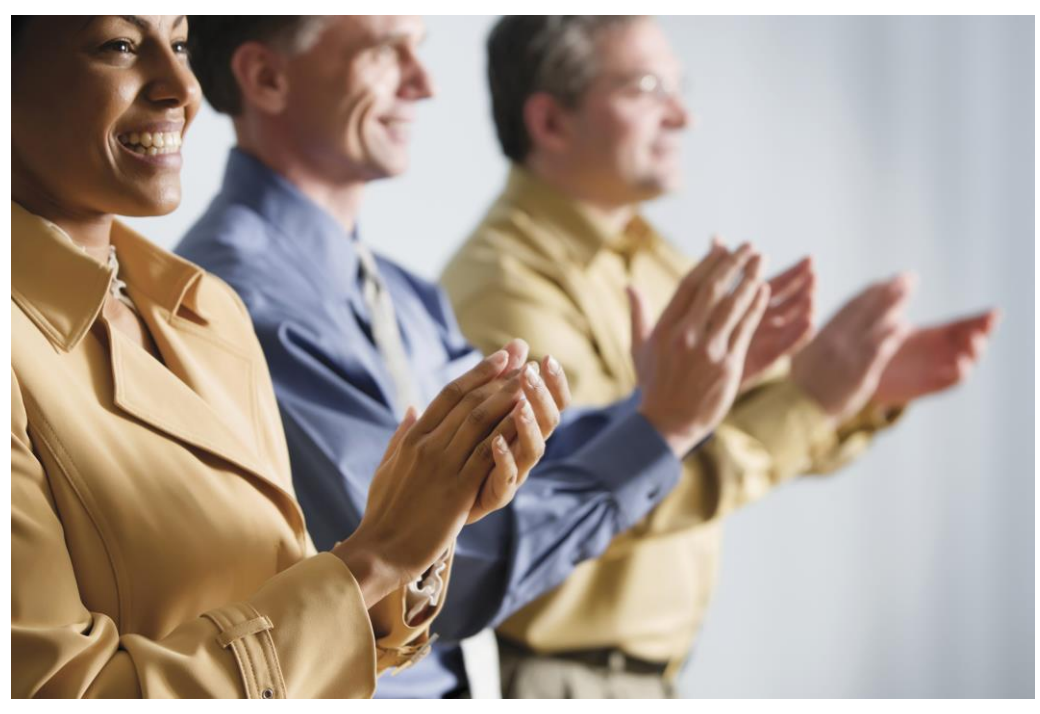

You have completed the required parts of the Recertify Tenant Event. If you don't plan to use IHCDA online for the TIC, you are now DONE!

Select *Update* at the bottom left of the page to finish!

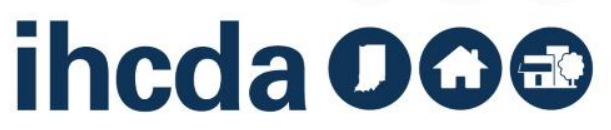

# **OUR FINAL**

Let's Finish Up Our Course Today with Transfer Events

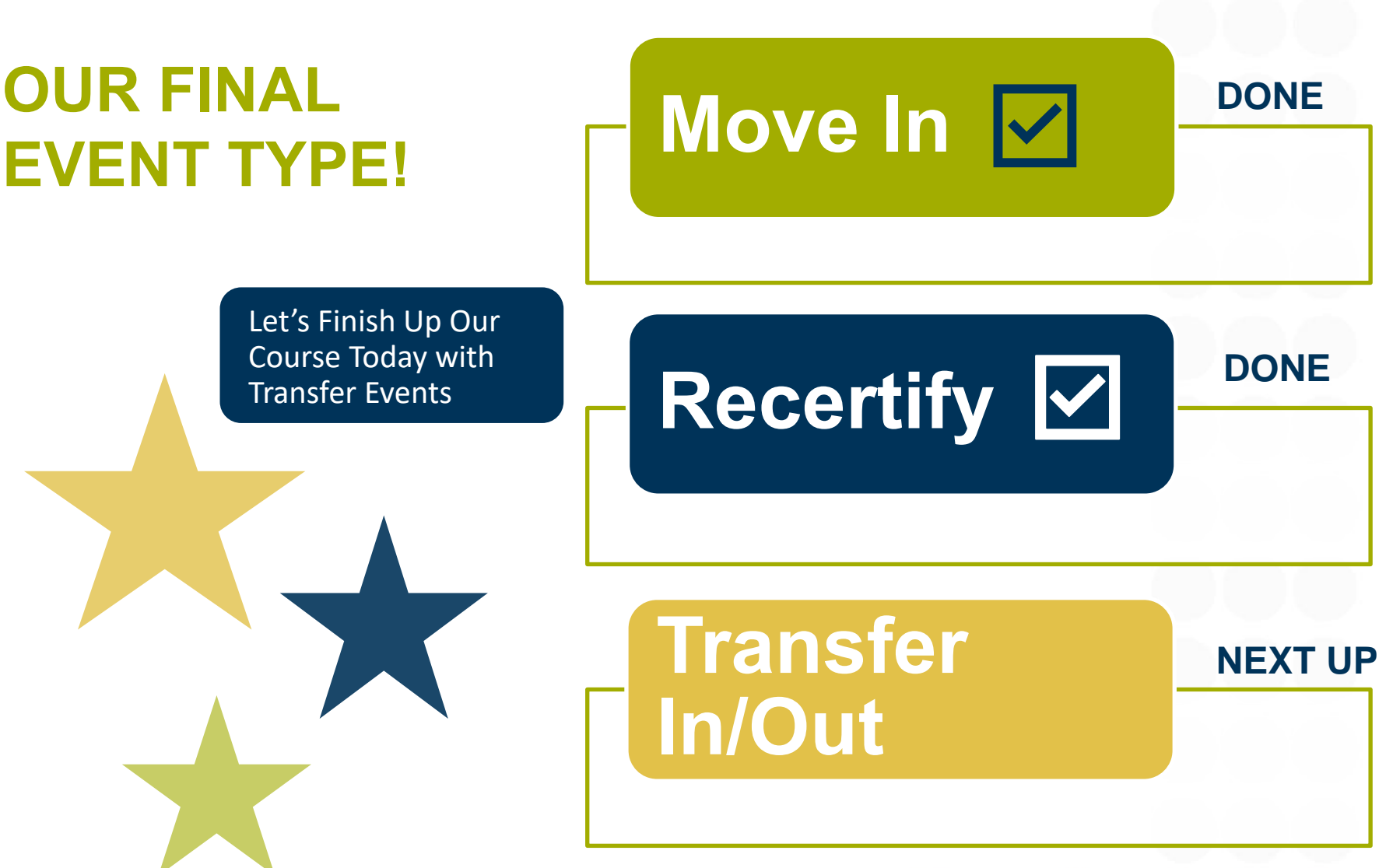

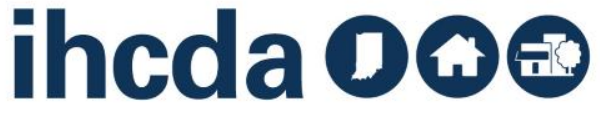

# **TRANSFER IN/OUT**

#### First, click on the to open the unit

**Transfers** 

#### Second, click on Add New Event

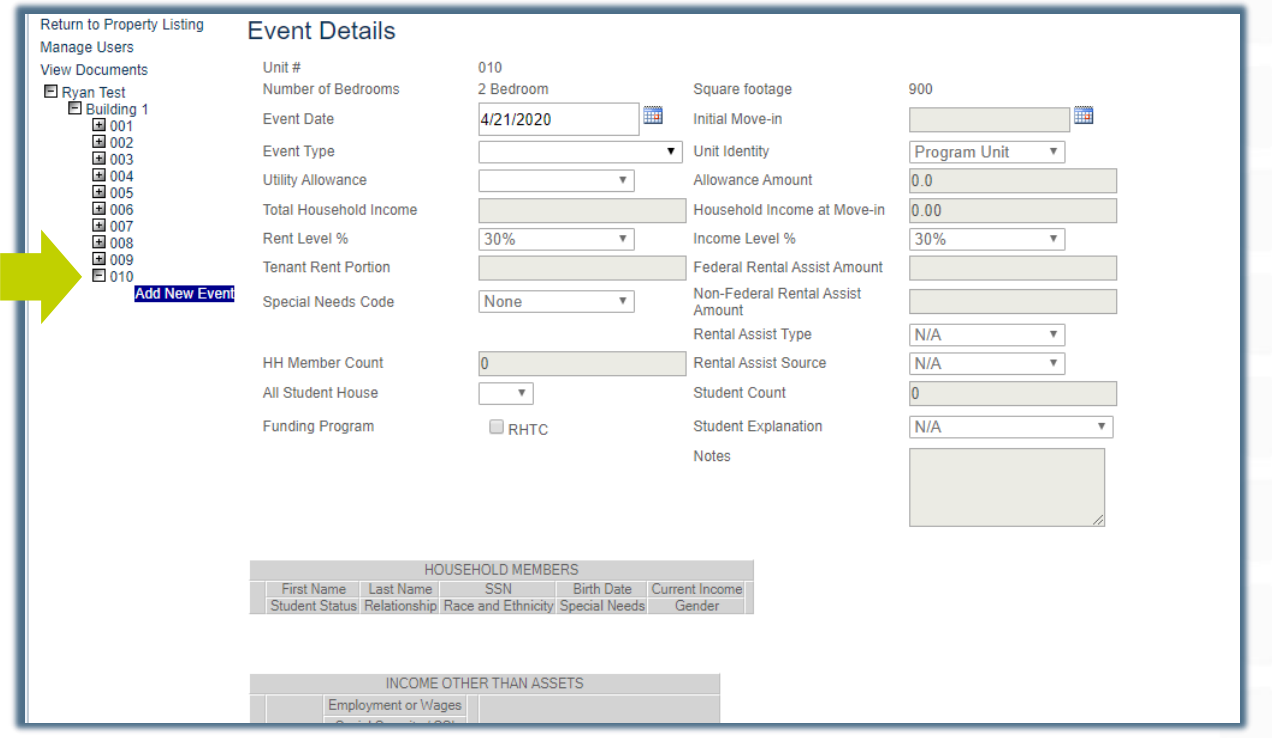

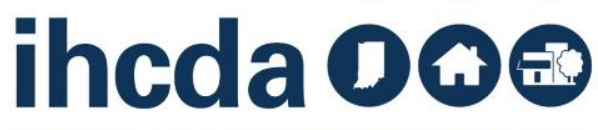

#### **EVENT DETAILS** Transfer In/Out Section 1:

**Transfers** 

Enter the Transfer date into the Event Date field.

Select the Event Type. We are going to start with a Transfer Out.

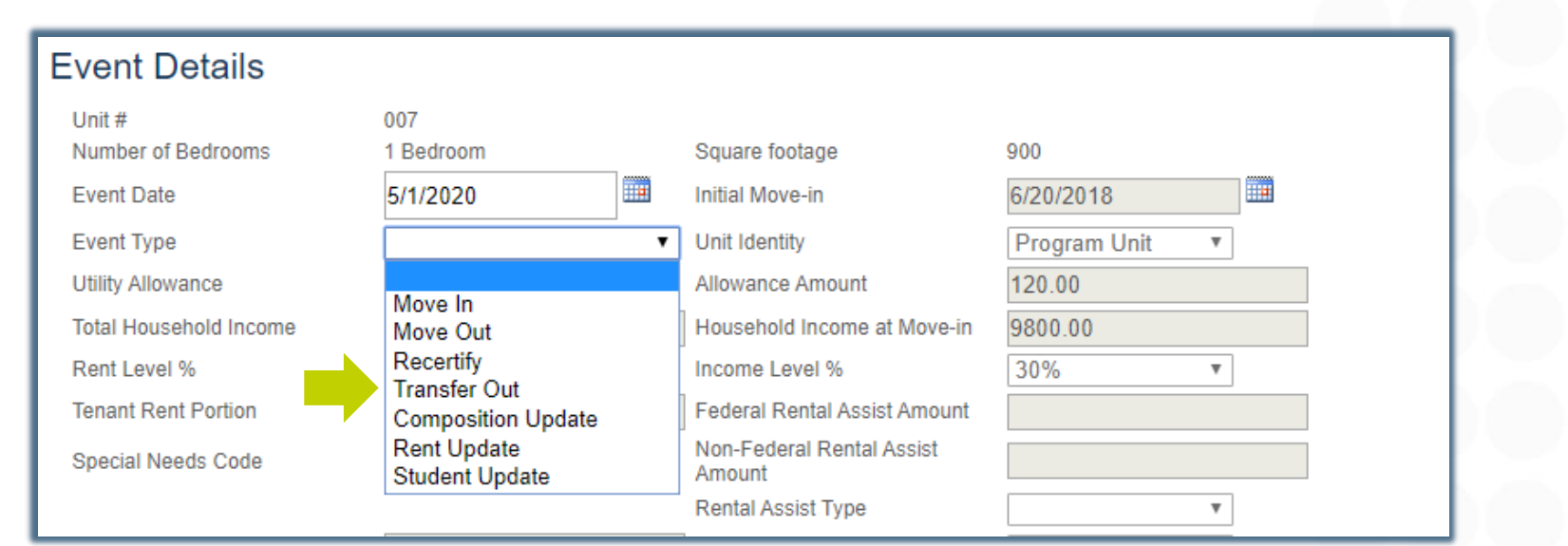

There is not a **Transfer In** event type in the dropdown box. That is because a Transfer Out Event auto creates a Transfer In Event.

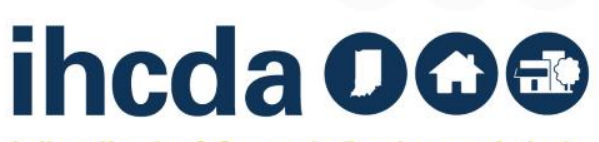

# **TRANSFER TO BUILDING / UNIT**

#### Once you have selected Transfer Out, two new fields will populate

- Transfer to Building
- Unit

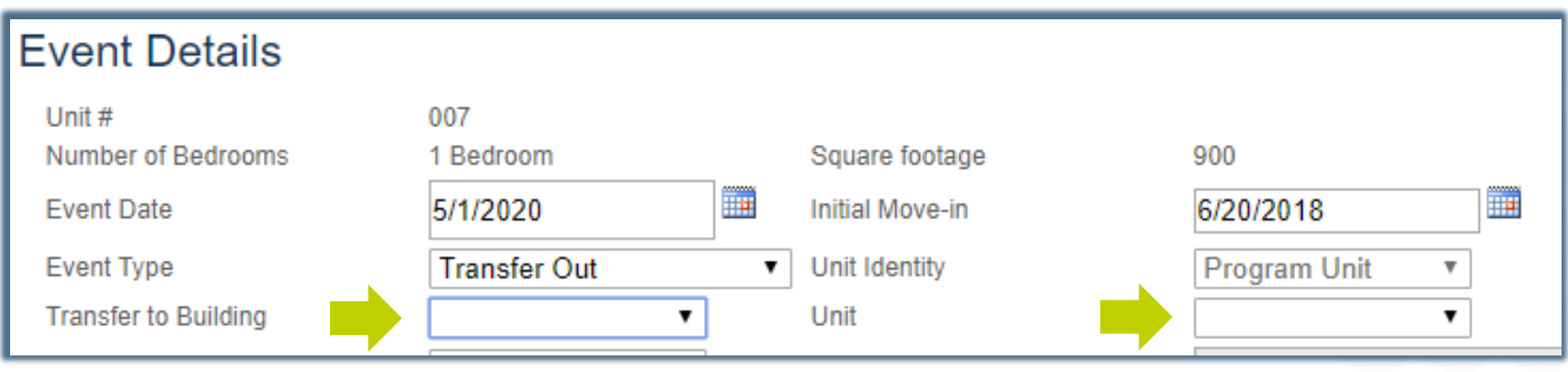

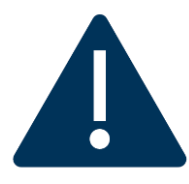

**Transfers** 

The unit the HH is transferring to **must not be currently occupied in the online system**. If the unit has been occupied, a move out event will have to have been entered before the transfer event can be started.

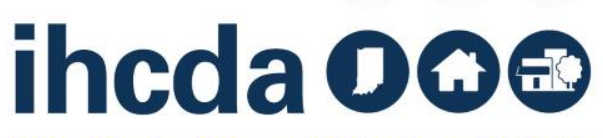

# **THE FINAL STEPS**

The Transfer to Building dropdown box has a list of all the buildings that have a vacant unit available.

The Unit drop-down box has a list of all vacant units.

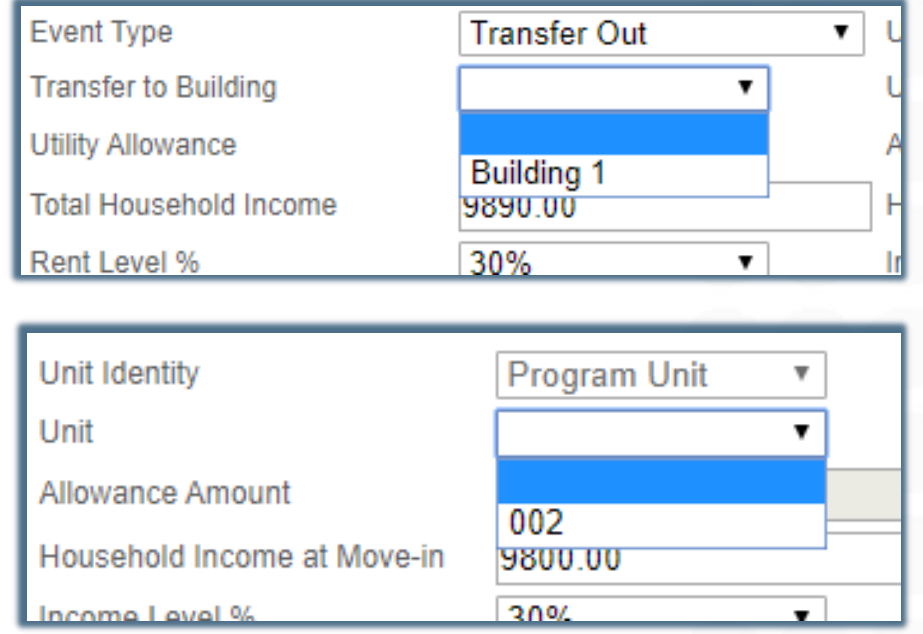

Select Update at the bottom left of the page to finish.

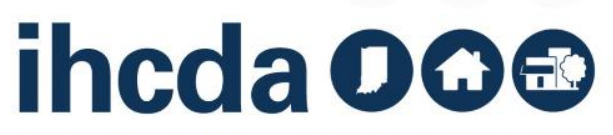

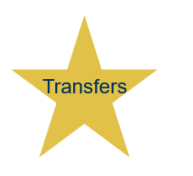

### **TRANSFER IN EVENT**

#### Here is what it looks like when you complete a Transfer Out Event

• Highlighted is the Transfer In Event that has been auto-created by the Transfer Out Event

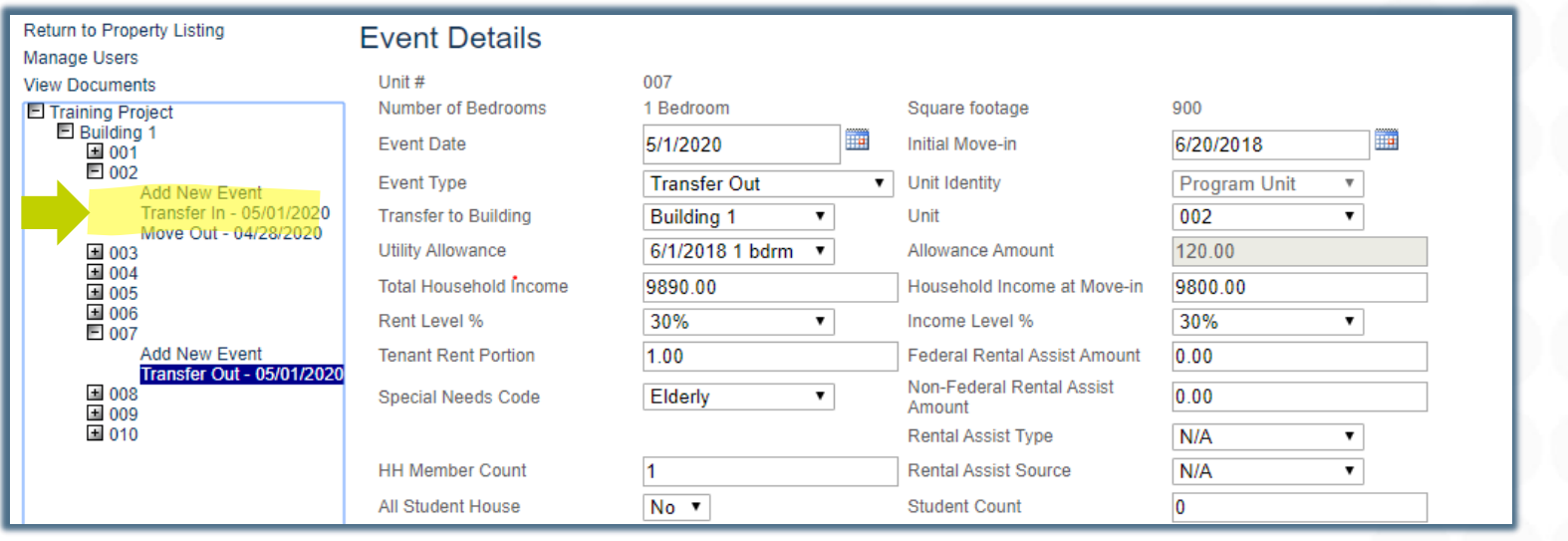

Click on the Transfer In event. You will then need to go in and complete the remaining fields. This is the last step!

**Transfers** 

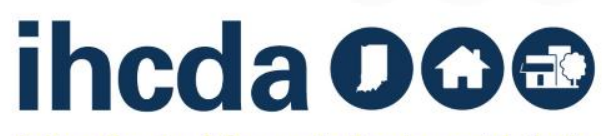

# **TRANSFER IN EVENT DETAILS**

Once you click on your newly created Transfer In Event…

- Be sure to update the information that transferred over.
	- Child *(if disclosed).* transferred out of

**YOU ARE DONE!**

■ The Rent and Income levels may be different as well as any of the other fields

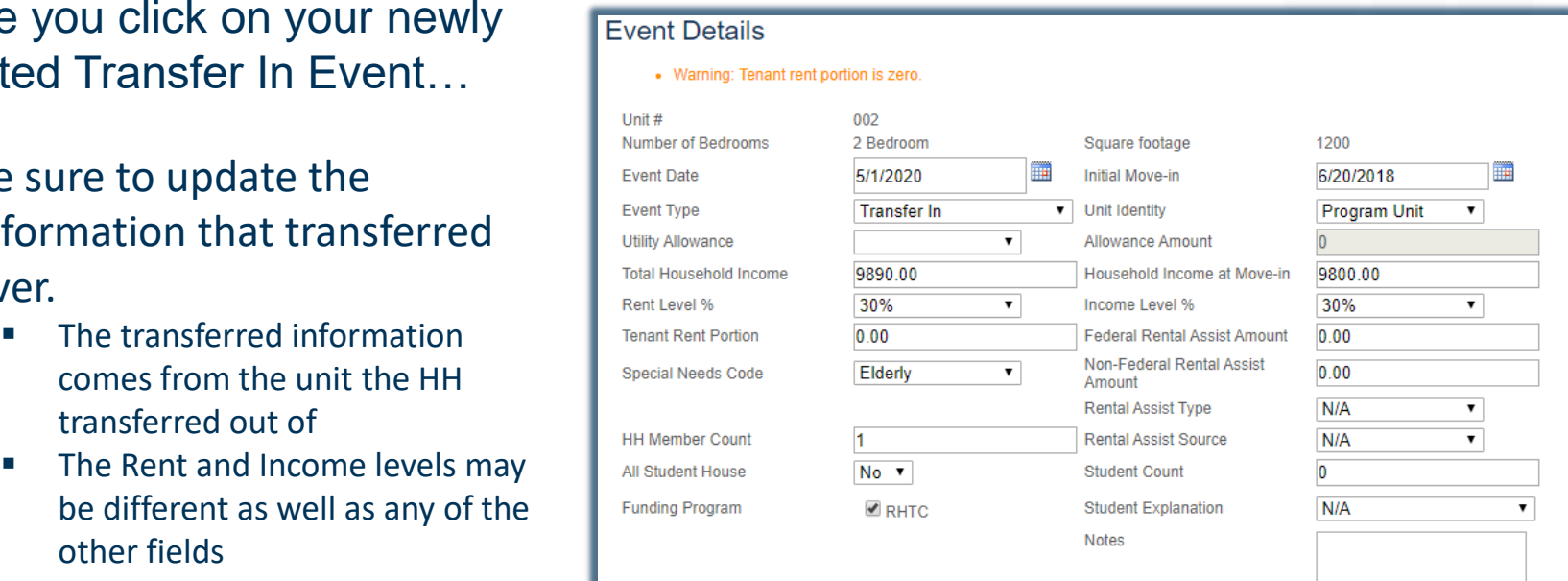

Once all fields are updated, click on the Submit  $\sqrt{\phantom{a}}$  button to save your event.

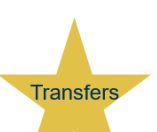

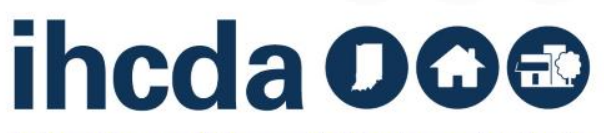

# **OTHER EVENT TYPES**

- $\mathsf{ent.}$ • Composition Update, Rent Update or Student Status Update are similar to Recertify. Once you select the event type, certain fields will open. Once you have completed the necessary fields, select the update button to save your event.
- For the Move Out Event you will only be able to select first the event date, then the event type. Once you have entered these 2, select update to save your Move Out event.

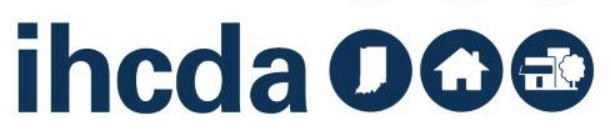

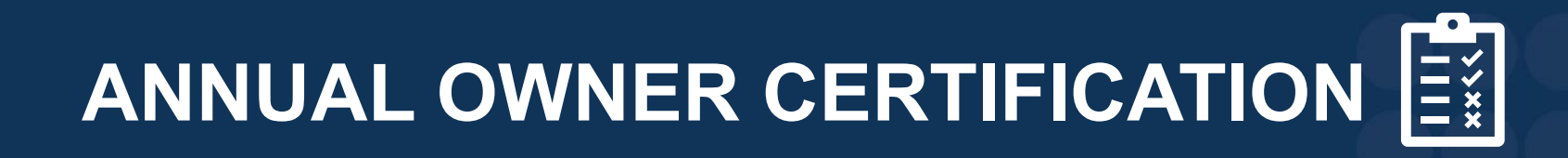

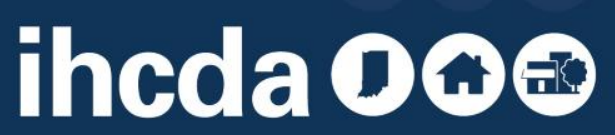

#### **HOW TO LOG IN**

Owners must grant access to their authorized users. If the project owner has granted access to you

Log in using your username and password.

**OR** If you are a new user, click on **New User? Register Here**

to get started

**AND** email Meagan Simpson at **[MSimpson1@ihcda.IN.gov](mailto:MSimpson1@ihcda.IN.gov)** let her know you registered as a new user.

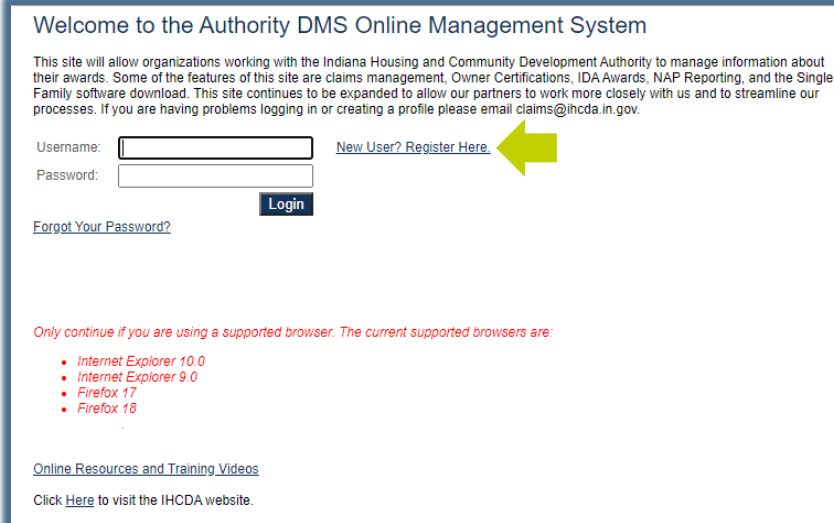

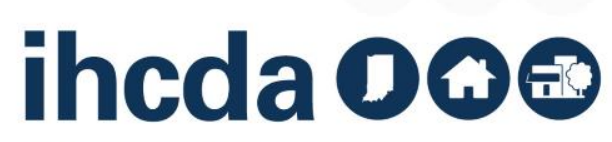

# **IN THIS SECTION**

- We will Walk-through an Annual Owner Certification from start to finish
- Remember, you must have all your tenant events in for the year before starting this process

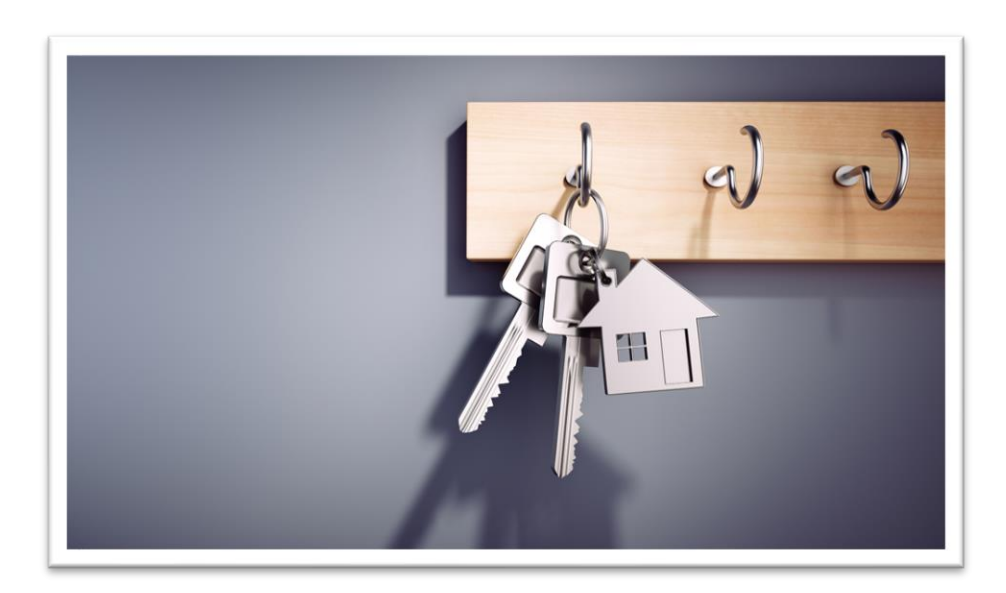

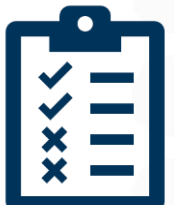

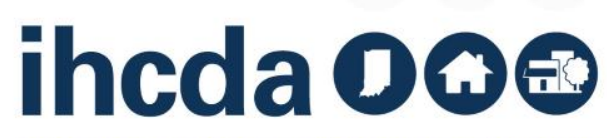

# **GETTING STARTED**

Once you have signed in, click **Owner Certification.** This will take you to your properties listing page:

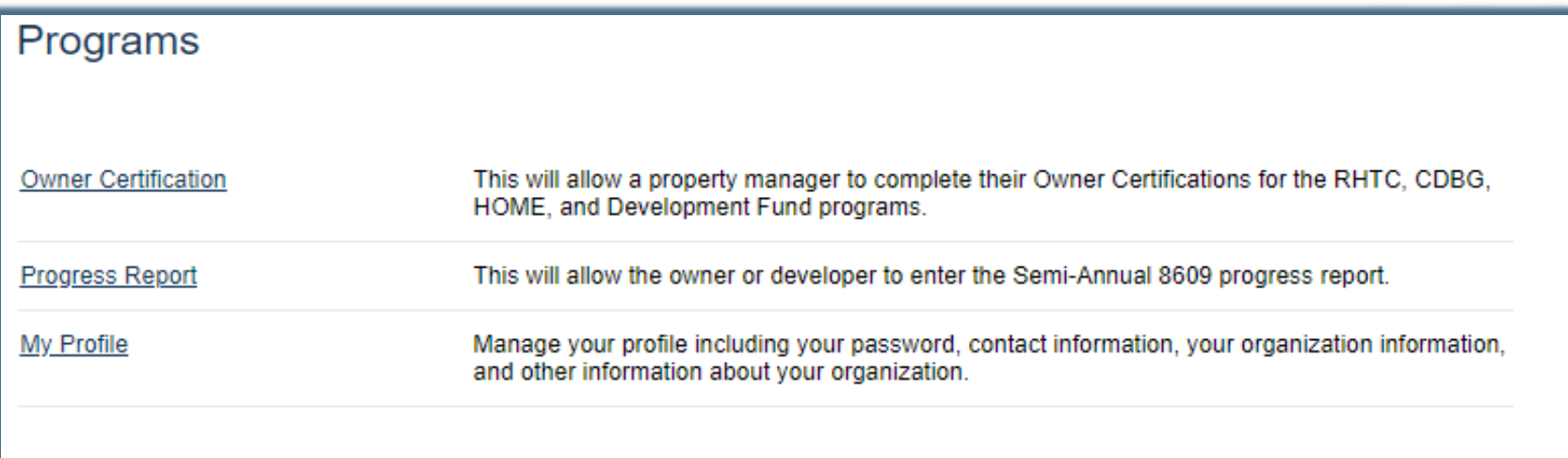

Many features of the Authority Online system are based your organization. In some cases, you may need to share your 'Organization Code' with another organization or with someone in your organization who is registering as a new user. This organization code can be found from your profile screen on the 'My Organization' page.

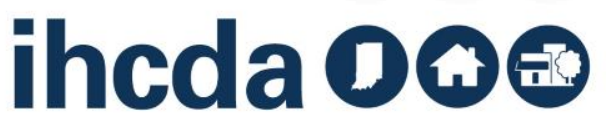

# **YOUR LISTING PAGE**

#### **This is a partial Properties Listing page**

- Column 1 is a list of your properties
- Column 2 is Annual Certification
	- Clicking on this will take you straight into submitting the AOC
- Column 3 is the effective year
- Column 4 is the status of your tenant events
- Column 5 is the status of your Annual Owner Certification Click the name of the project you need. Be sure to select the correct year

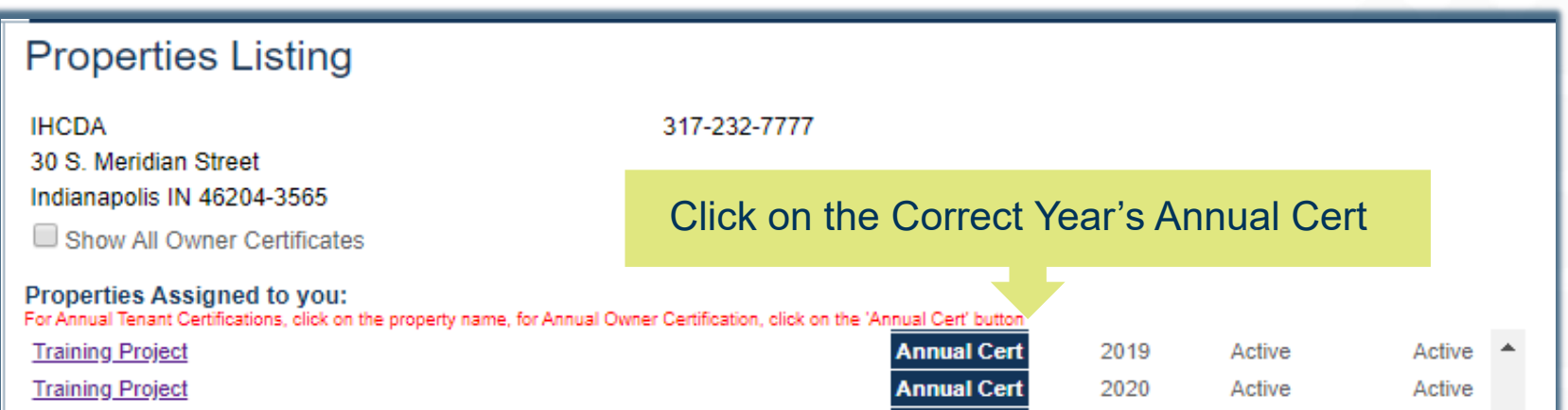

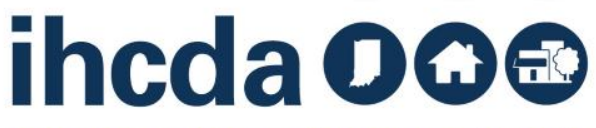

## **CONTINUE WITH ANNUAL CERTIFICATION**

Clicking on the correct year's Annual Cert will pull up this page.

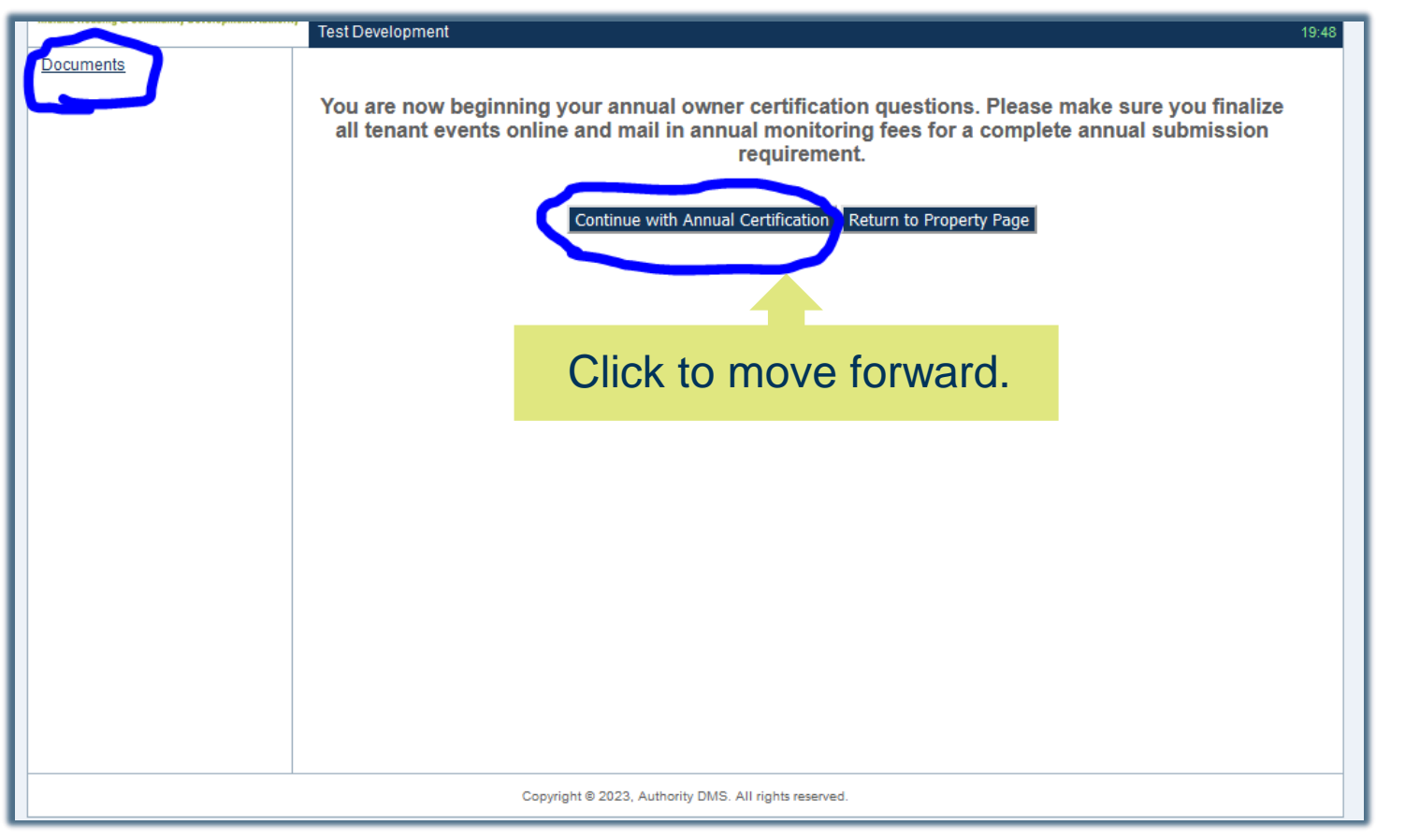

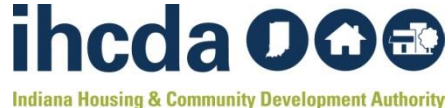

### **HOW TO COMPLETE THE AOC**

#### The First Year Certs require submission of 8609 II for LIHTC Projects

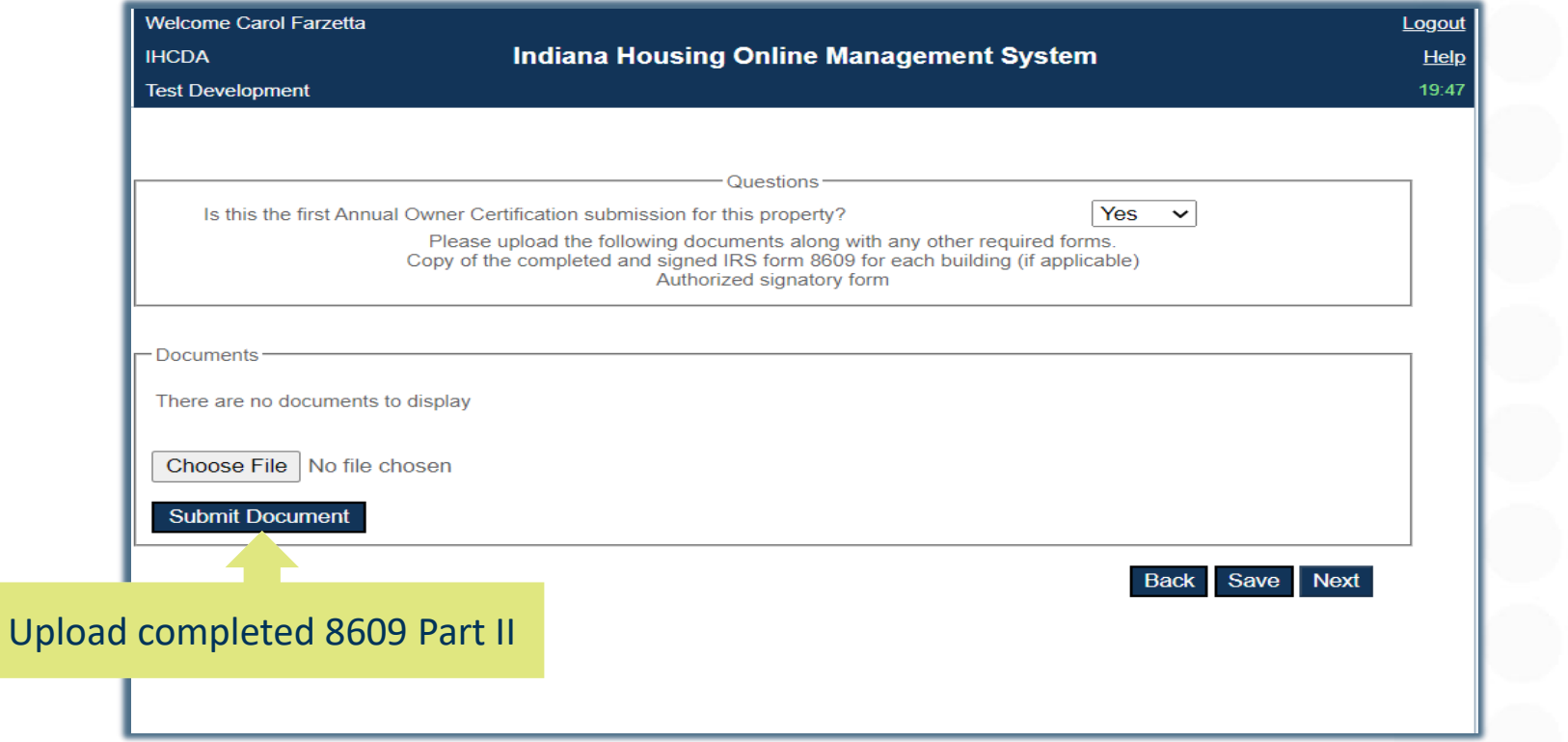

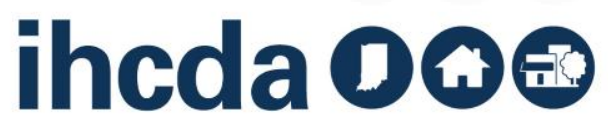

# **PROPERTY GENERAL INFORMATION**

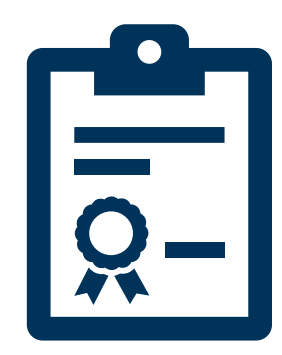

#### **Property General Information** Changes will not be saved. This was submitted on 1/17/2023 12:43:49 PM

Make sure you are in the correct certification year.

Review all project, unit, management, and owner information. At the bottom of each section there is a "Yes" or "No" dropdown. Yes or No must be selected in each section to proceed to the certification questions. If the information in the indicated section is incorrect, choose "No". A text box will appear. Note the necessary change(s). For example, if the owner contact has changed please put in the text box "Owner contact changed to xxxx".

After completing the change entries in the text boxes or if there is no change to the information, click "Save" and then "Next" at the bottom of the page.

\* While completing the Certifications, clicking on save will enable the user to return to the Certification at a later time.

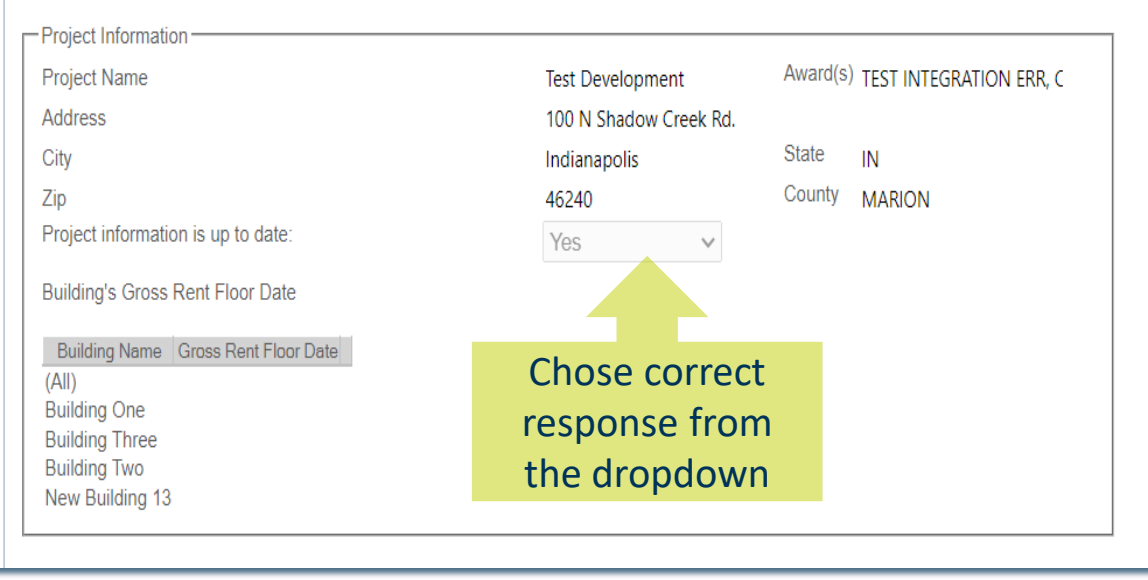

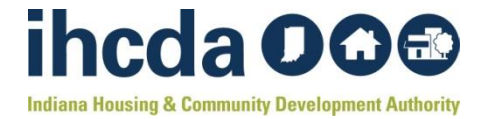

### **ENSURING ACCURACY KEY CONTACTS**

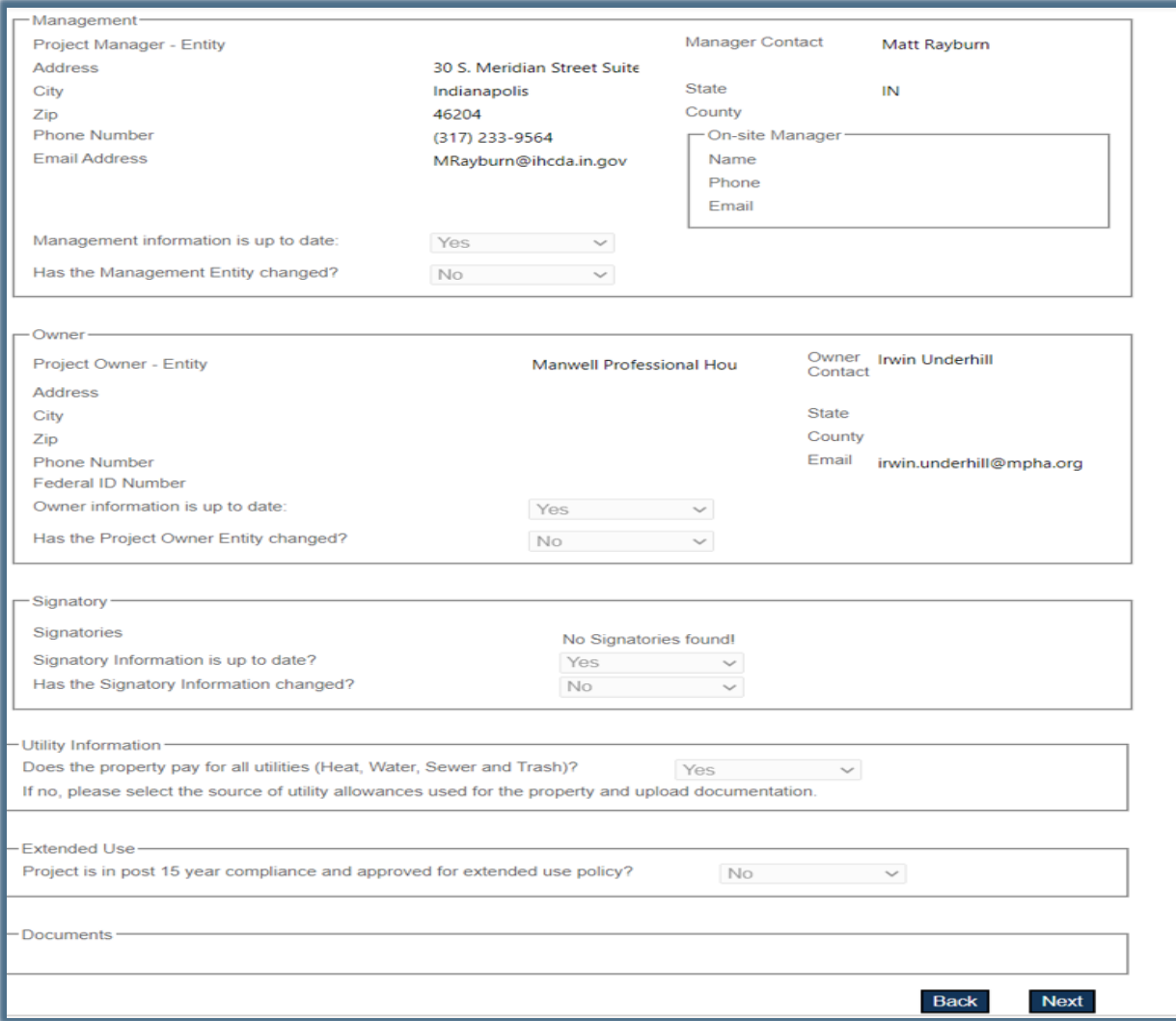

Some changes may require submission of Compliance [Forms #29 and](https://www.in.gov/ihcda/files/Compliance-Forms-Nov-2022.zip)/or #30

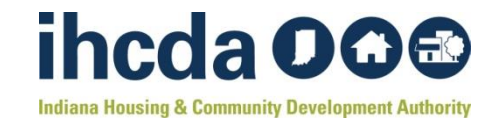
#### **SELECTING CERTIFICATION TYPE**

- Ensure that the proper funding source or sources for the project are appropriately selected.
- Information can be obtained by reviewing the original award documentation for the project.
- Failure to properly identify the certification type may impact the ability to finalize the AOC.

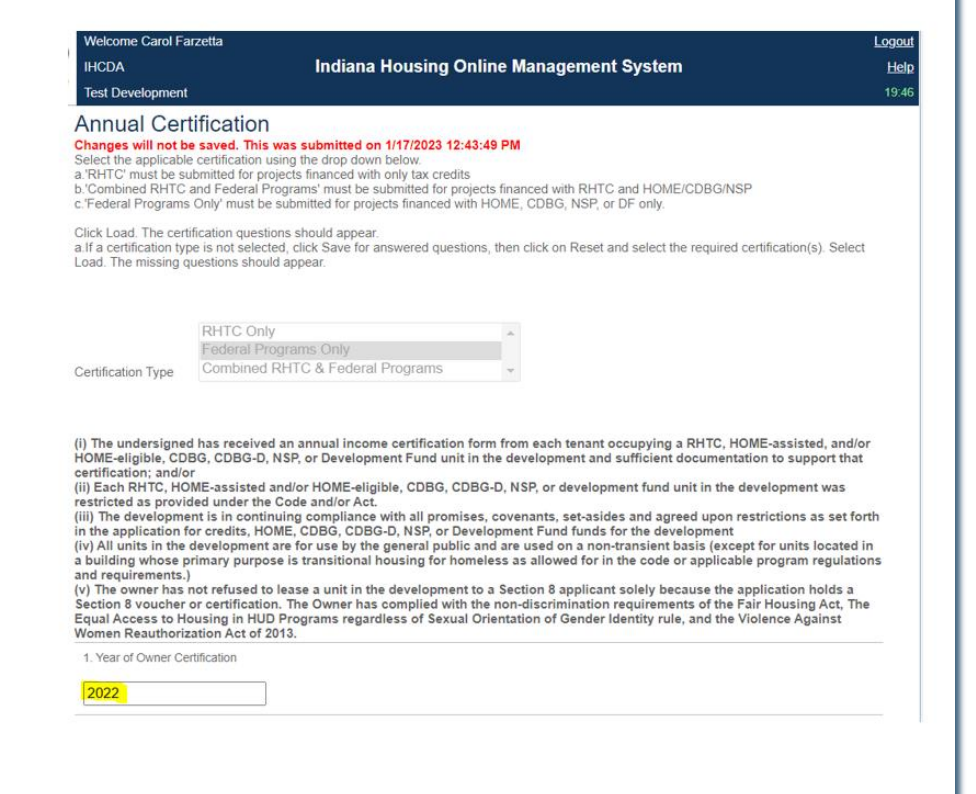

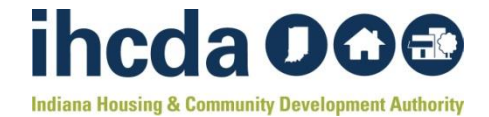

#### **FAIR HOUSING AND REASONABLE ACCOMMODATION REQUESTS**

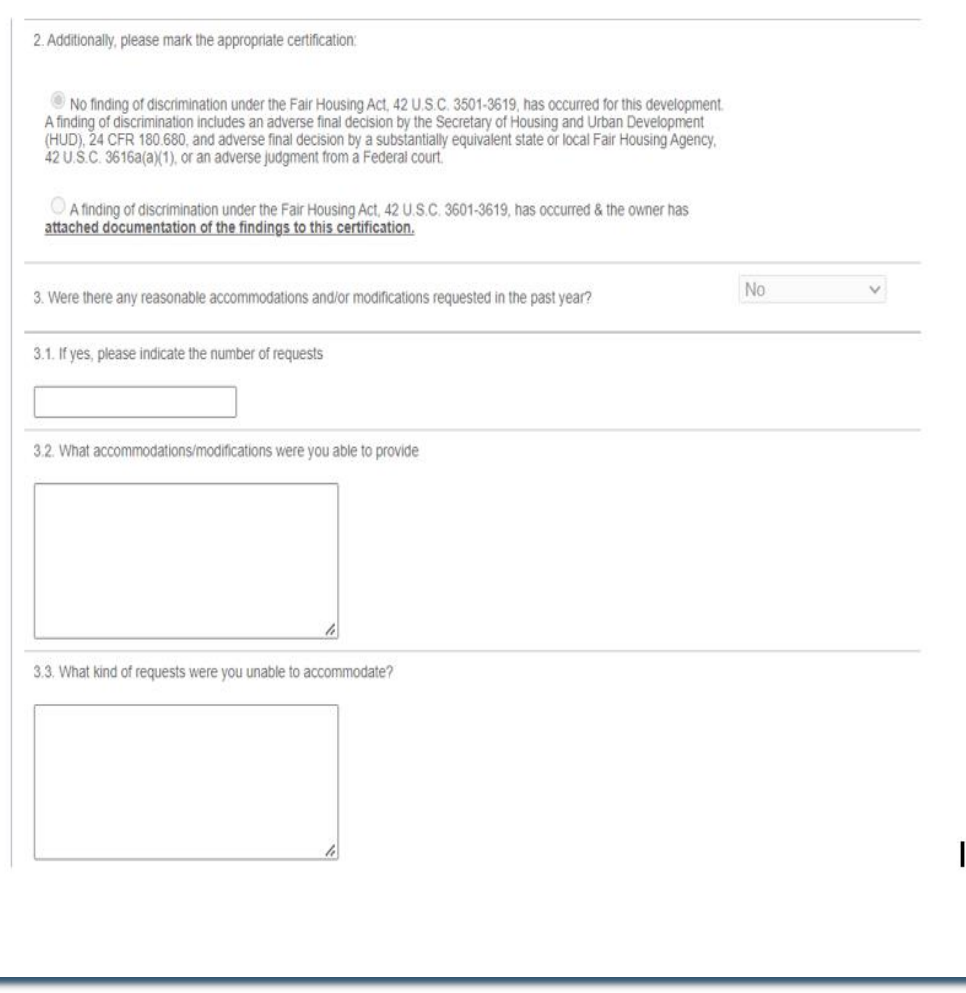

- Accurately document if any findings of discrimination occurred or not. Ensure to upload supporting documentation if a finding has occurred during the AOC reporting period.
- Accurately document if any RA/RM requests were made
- If yes, complete 3.1-3.3
- If no, move on to question 4.

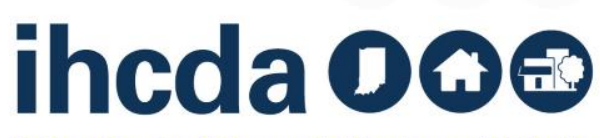

### **CONDITION OF PROPERTY AND AFFIRMATIVE FAIR MARKETING**

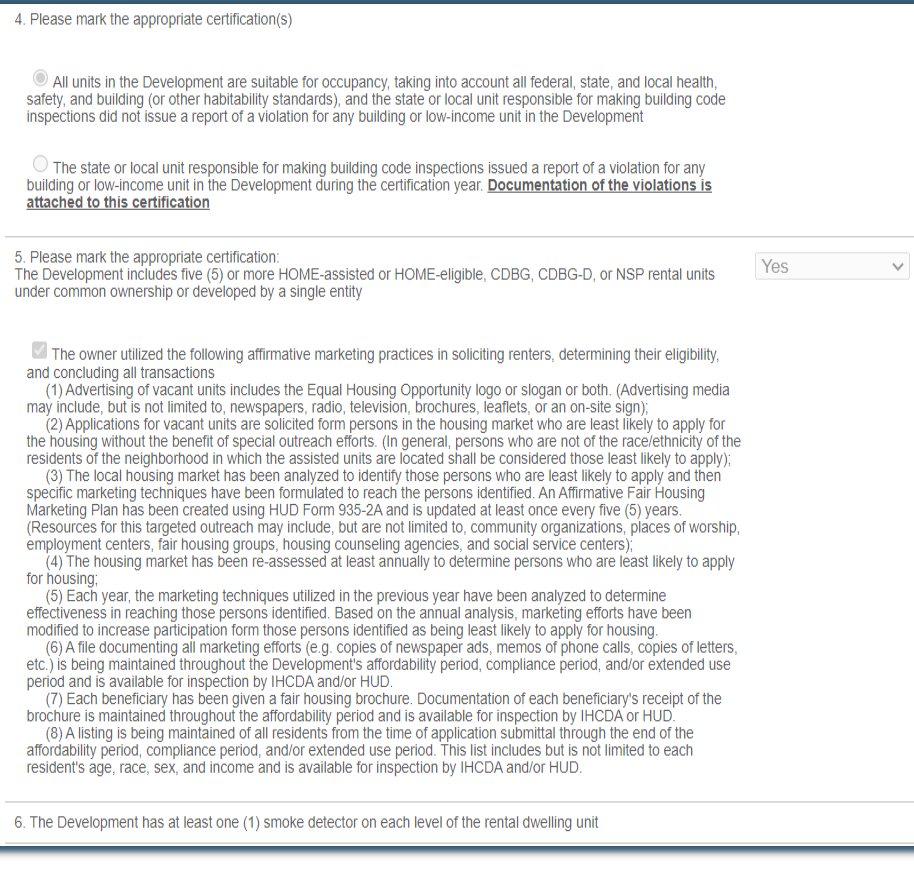

- Were there any inspections that found deficiencies?
- Were there any casualty losses during the reporting period?
- Ensure that if a federally funded program meets the criteria, the appropriate certification is selected for the AFMP.

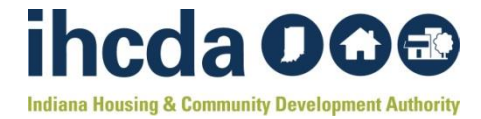

## **REPORTING VACANT UNITS**

© No RHTC, HOME-assisted and/or HOME-eligible, CDBG, CDBG-D, NSP, or Development Fund units in the Development became vacant during the applicable reporting period

O One or more RHTC, HOME-assisted and /or HOME-eligible CDBG, CDBG-D, NSP or Development Fund units in the Development became vacant during the applicable reporting period for less than 90 days. Reasonable efforts were or are being made to rent such units or the next available (if HOME units are floating) unit or units of comparable size in the building to tenants having qualifying income.

One or more units became vacant for more than 90 days. Upload documentation showing reasonable efforts were or are being made to rent units.

Upload documentation showing reasonable efforts were or are being made to rent units

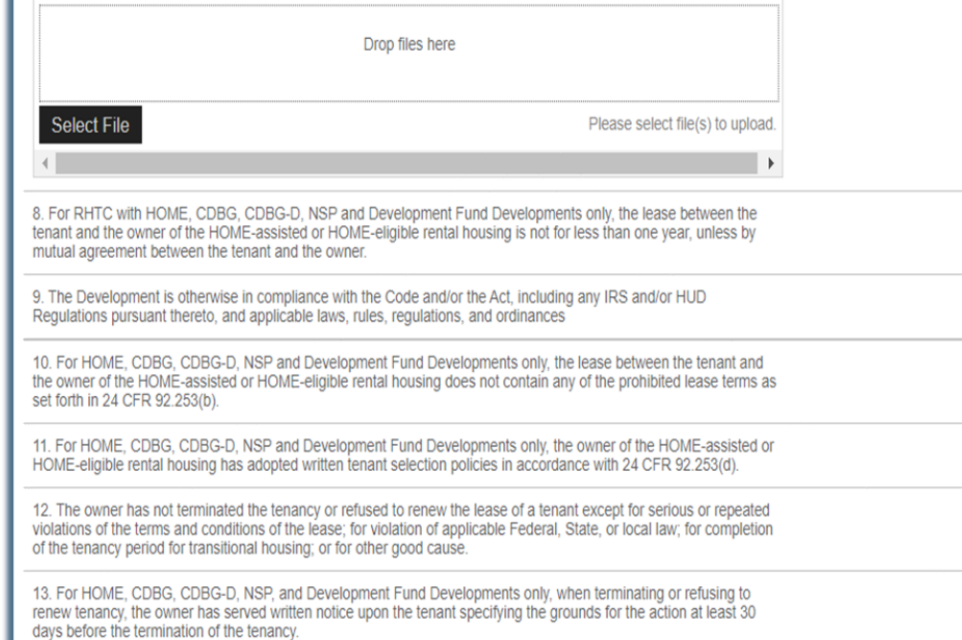

- If vacant units apply, select an applicable option and provide documentation to show efforts to rent the vacant unit(s).
- Review questions 8-13 are responded to appropriately if applicable.

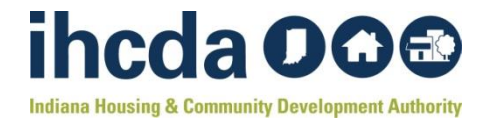

#### **EXHIBIT C AND OVER INCOME HOUSEHOLDS**

14. For HOME, CDBG, CDBG-D, NSP and Development Fund only, Fair housing, equal employment opportunity, and lead-based paint informational posters, as required by IHCDA, are conspicuously displayed at the Development. Additionally, each beneficiary of the CDBG and HOME assistance has been given lead-based paint and fair housing brochures as required by IHCDA. Documentation of each beneficiary's receipt of the brochures is being maintained throughout the affordability period and is available for inspection by IHCDA and/or HUD.

15. The Development is in continuing compliance with the Declaration of Extended Rental Housing Commitment / Lien and Restrictive Covenant Agreement applicable to the Development and filed in the office of the Recorder of the applicable County in the State of Indiana; and

16. There have been no changes in the ownership entity or if there have been, IHCDA has been provided with all details and all necessary documentation.

#### **Exhibit C**

**HOME Certification of Compliance** This form is mandatory for all properties using IHCDA HOME funds. If your development does not have HOME funds, leave the questions blank and jump to the next Exhibit

17. Please mark the appropriate certification regarding over-income households

 $\circ$  No household of any HOME-assisted unit in the Development has experienced an increase in income above eighty percent (80%) of Area Median Income, as defined by the U.S. Department of Housing and Urban Development, during the applicable reporting period.

O One or more households occupying HOME-assisted units in the Development have experienced an increase in income above eighty percent (80%) of Area Median Income, as defined by the U.S. Department of Housing and Urban Development, during the applicable reporting period. Such units are in temporary noncompliance with program requirements. Household is paying 30% of adjusted household income in rent, not to exceed market rent for a comparable unit in the area. When the over-income household vacates the unit, the unit will once again be occupied by an income-qualified household.

18. Please mark the appropriate certification regarding household student status:

O No household of any HOME-assisted unit is occupied by a student ineligible household

 $\circ$  One or more households occupying HOME-assisted units in the Development have experienced a change in student status and are no longer eligible HOME households, as defined by the U.S. Department of Housing and Urban Development. Such units are in temporary noncompliance with program requirements. Household is paying 30% of adjusted household income in rent, not to exceed market rent for a comparable unit in the area. When the student ineligible household vacates the unit, the unit will once again be occupied by a HOME program qualified household.

- Mandatory Exhibit C Certifications must be provided for HOME-Funded Projects currently in their period of affordability. Review the initial close-out monitoring letter to determine the POA.
- Document over-income households and student status for HOME Assisted Units.

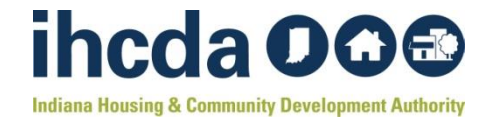

#### **ASSET MANAGEMENT**

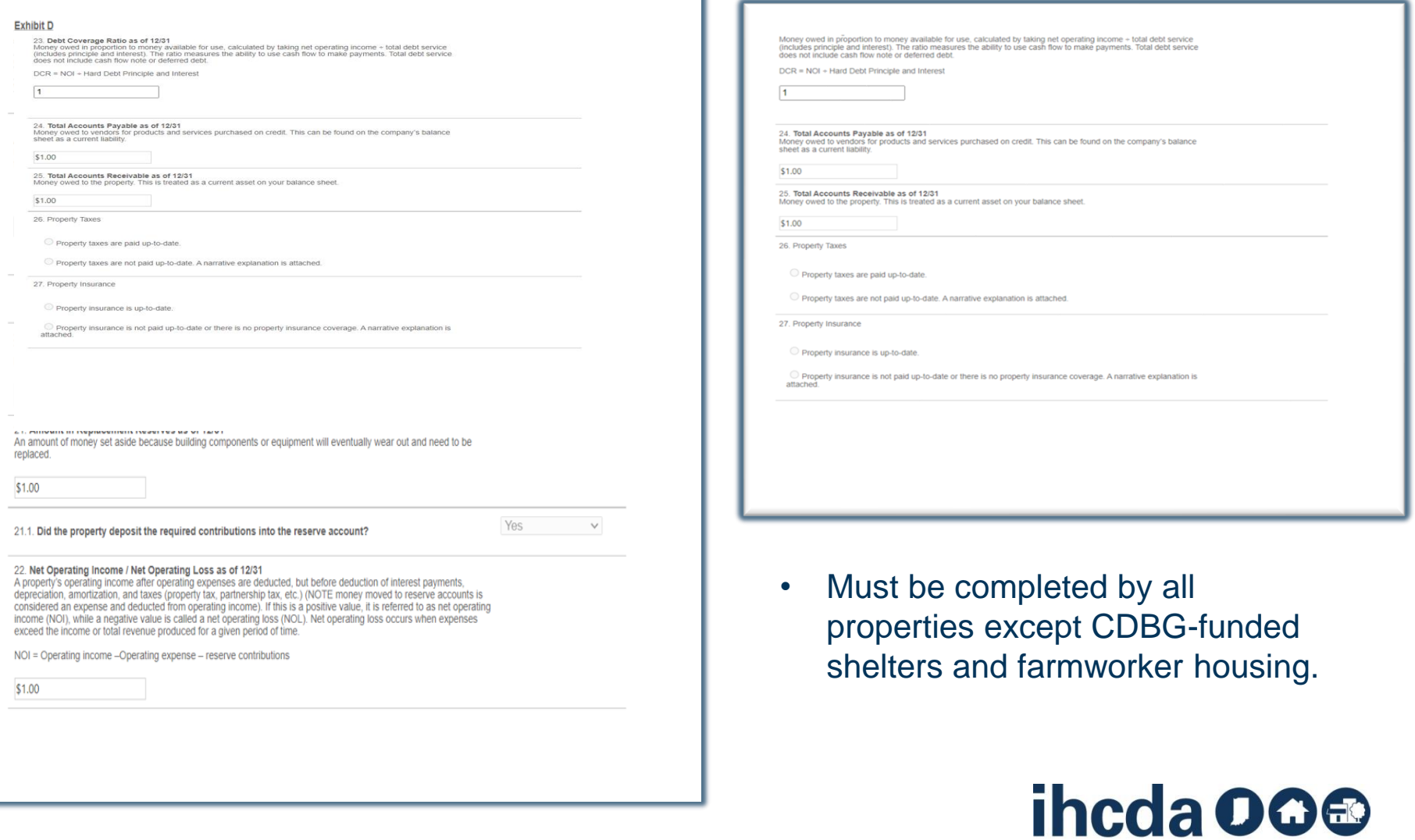

#### **ANTICIPATED CHANGES AND DISCLOSURE OF NON-COMPLIANCE**

- Reporting anticipated changes to property ownership or management can be done here.
- Additionally, owners must identify if they discovered any non-compliance findings, are currently on a watch list, or are currently considered out of compliance with any funding sources including but not limited to other finance agencies. The owner should provide supporting documentation if applicable.

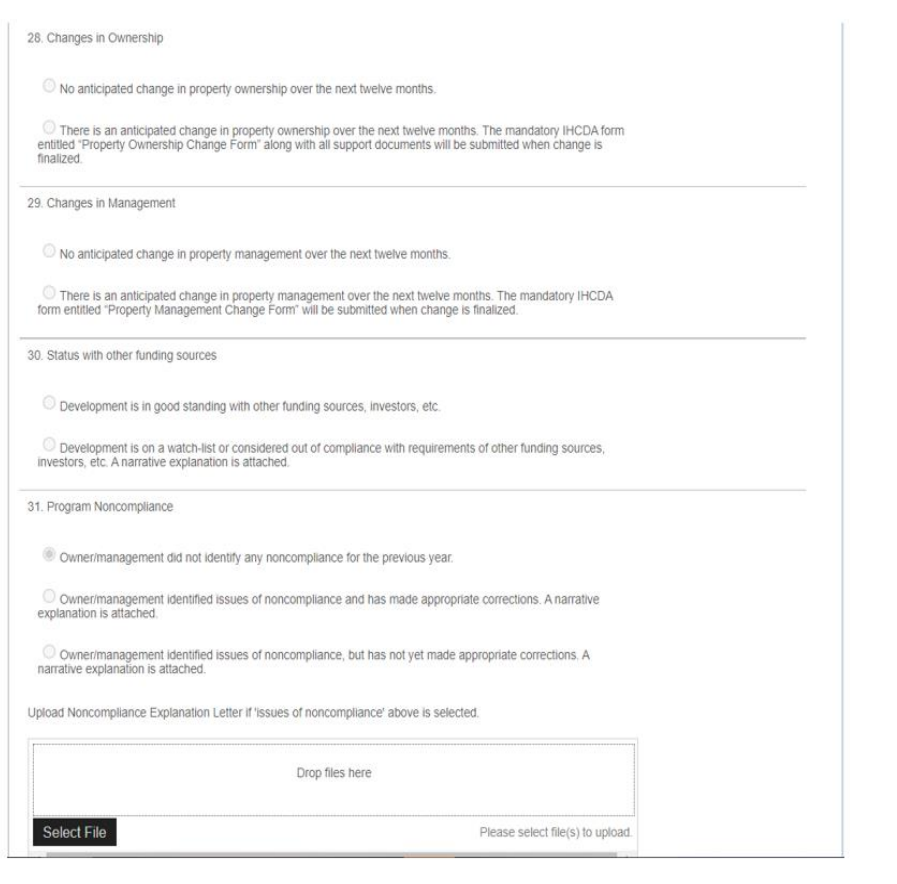

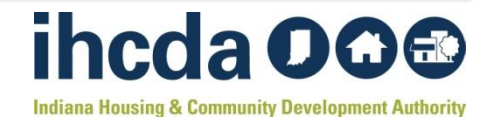

#### **ERRORS**

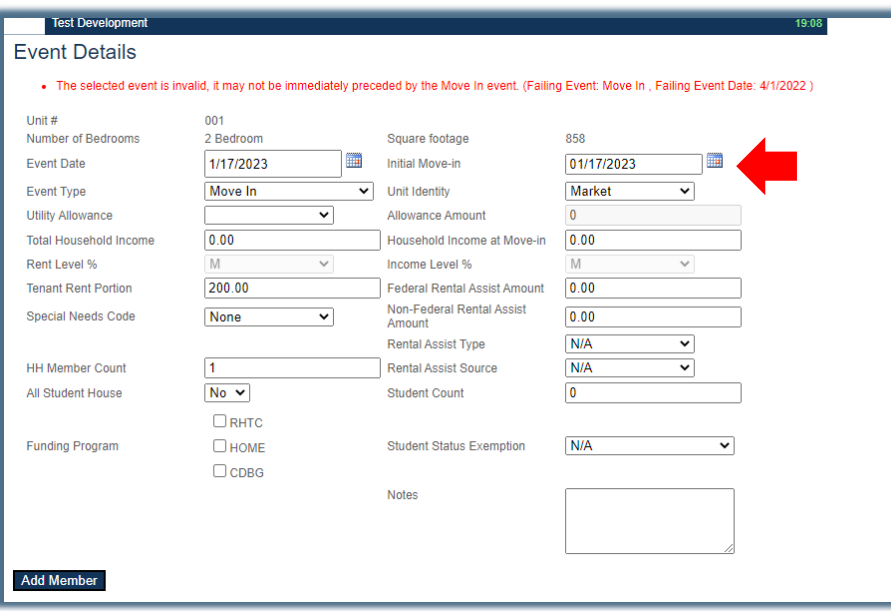

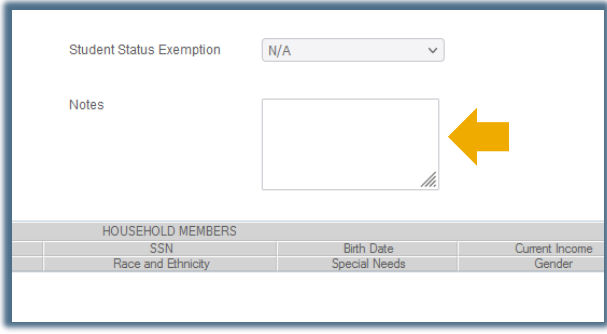

Red errors, like the one pictured left, should pop up as you enter errant data.

If the error color is **RED**, it must be corrected before the system will allow you to proceed.

Orange and other errors will show up on an error list after you click Submit. Left is an Orange error that can be resolved by adding clarification in the Notes section in the event details.

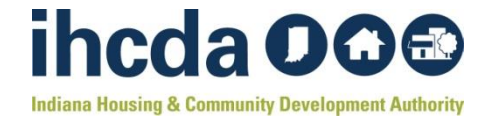

#### **COMMERCIAL SPACE**

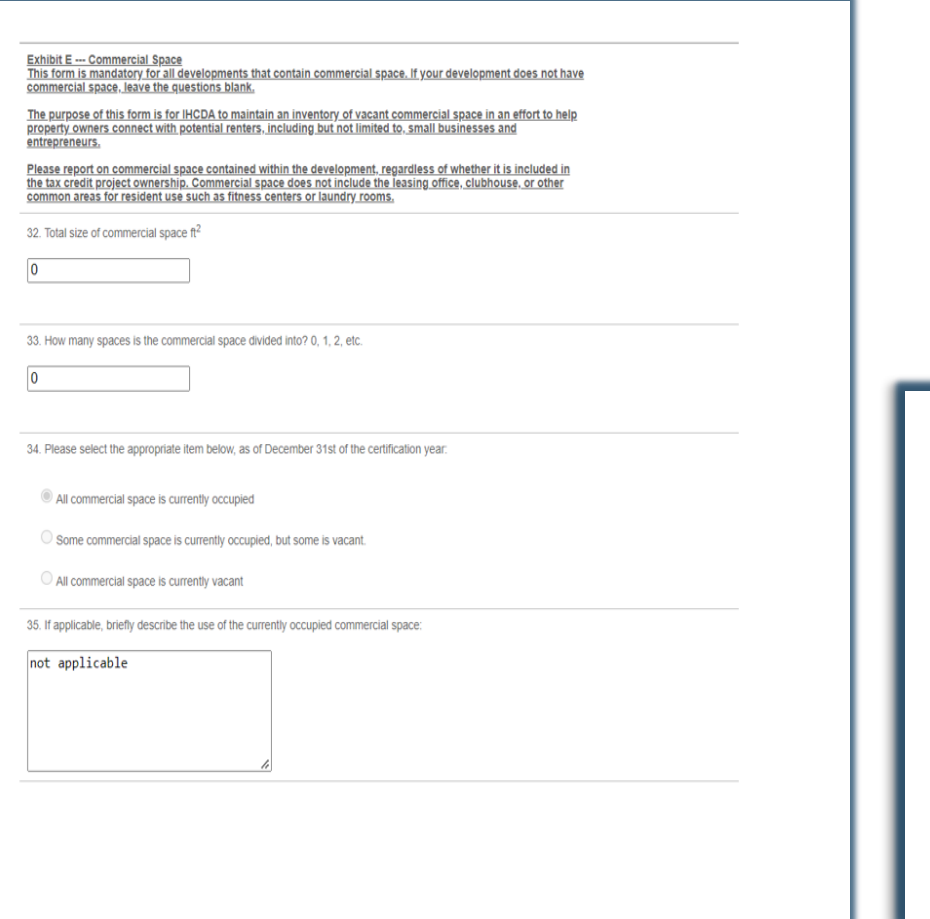

• If the award agreement, Extended Use, or original documentation notes commercial space within the project, this section must be completed.

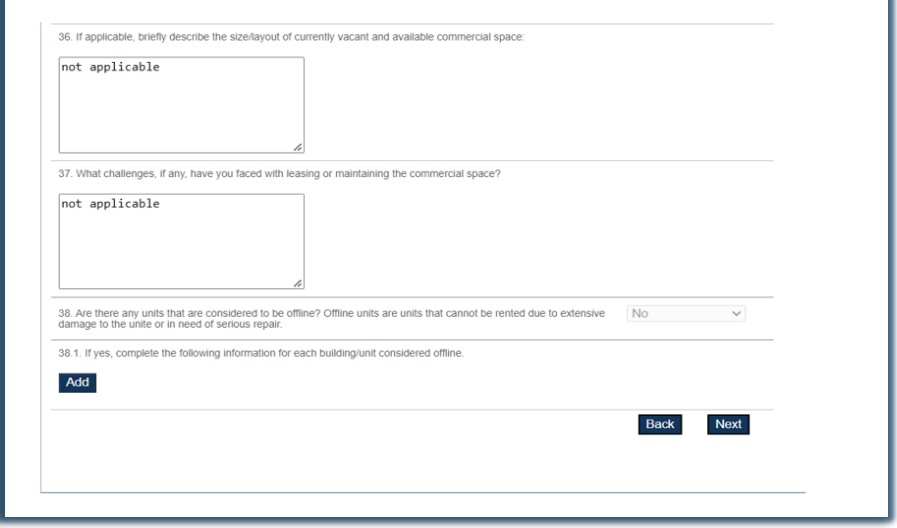

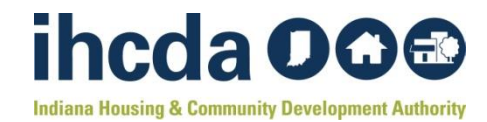

#### **PERMANENT SUPPORTIVE HOUSING AND EXHIBIT F**

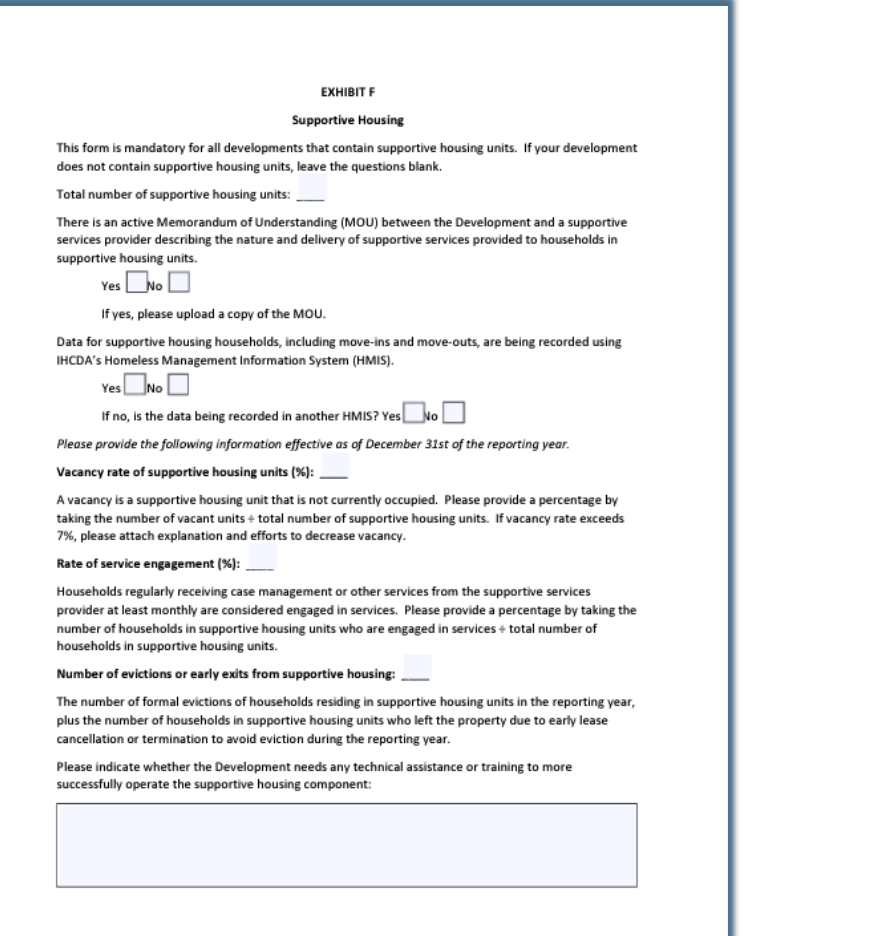

- Permanent Supportive Housing must complete Exhibit F and upload an MOU as applicable.
- PSH Projects should ensure [compliance with the PSH](https://www.in.gov/ihcda/files/CoC-PSH-Administration-Manual.pdf) **Manual**
- The PSH team will review these documents, however, RED Compliance will review PSH projects to ensure this is completed as needed.

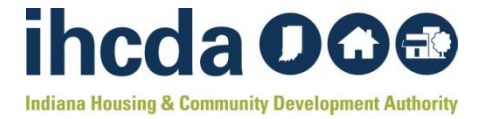

### **FINALIZING CERTIFICATION YEAR AND ERRORS**

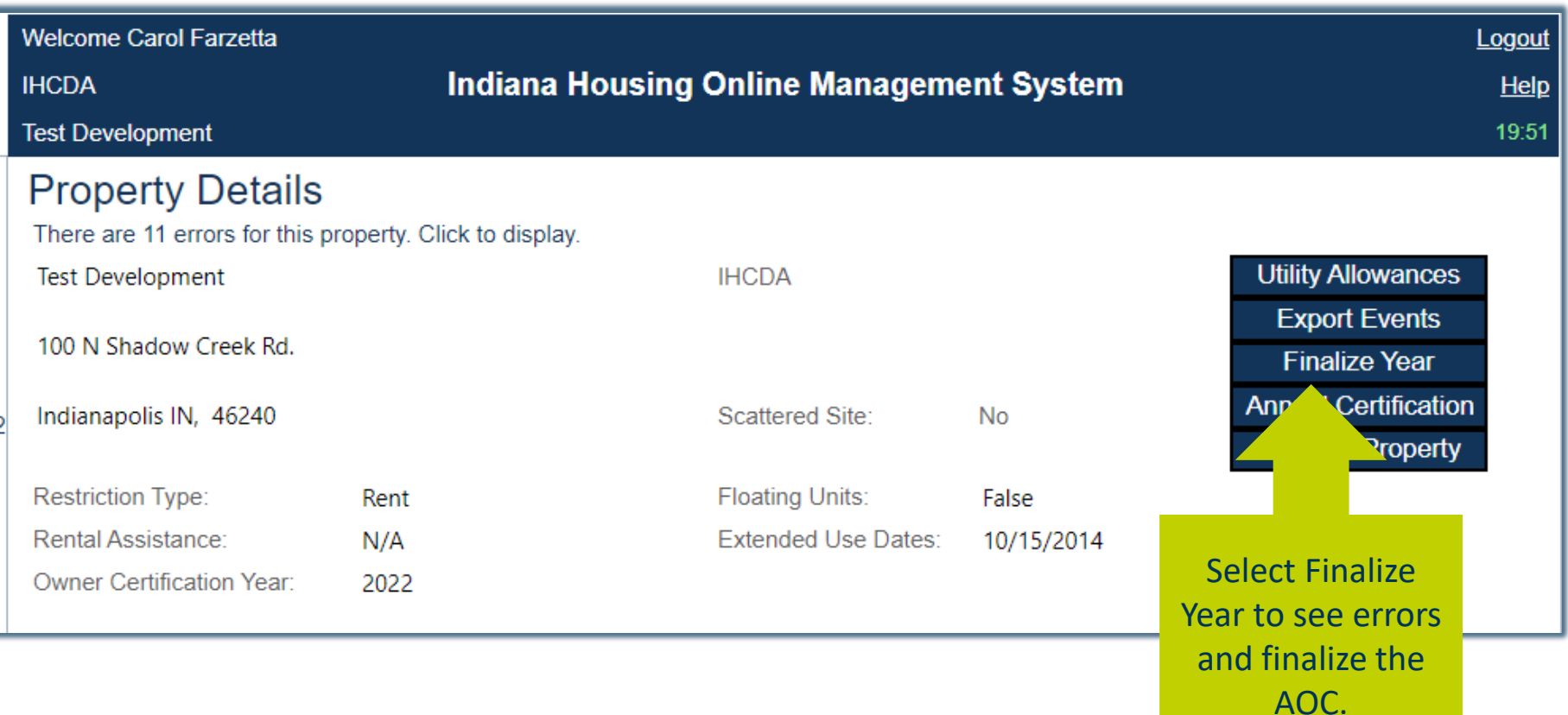

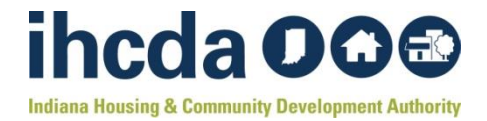

#### **FINALIZING CERTIFICATION YEAR**

- Once finalize is selected, if any errors are identified, a finalize Errors detail report will be generated.
- There are two types of errors, Orange and Red

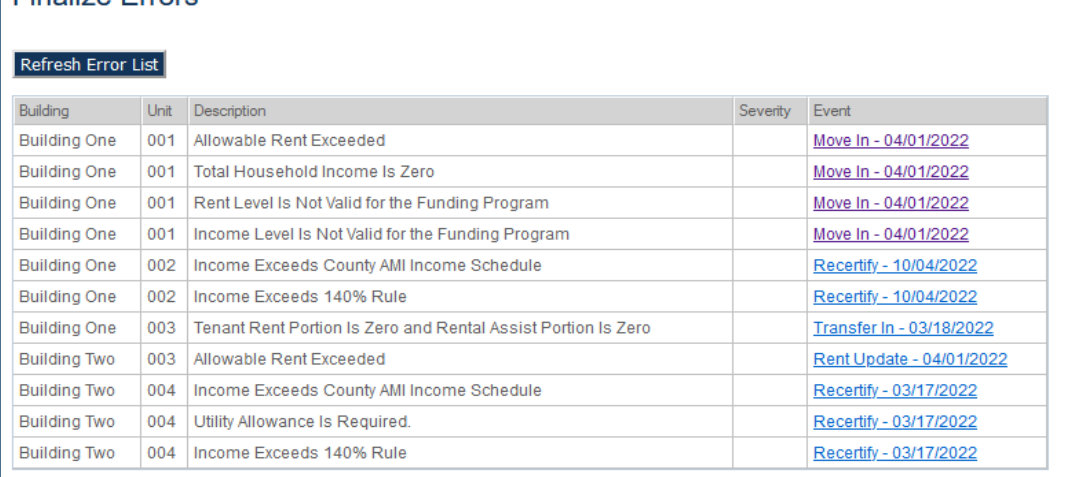

Select the Event link to see the error type.

**Proceed to Finalize** 

**Finalize Errors** 

ihcda OQ<sup>®</sup> **Indiana Housing & Community Development Authority** 

## **ORANGE ERRORS**

- Warnings
- Can be clarified by using Notes section in the error details.
- Some Common warnings may include getting an over-income error for units with Section 8 subsidies. Utilizing the notes section to clarify will ensure the auditor is aware and can remove the error from any potential findings or issues notice.

#### **Indiana Housing Online Management System IHCDA** Help **Test Development**  $19:45$ **Event Details** • Warning: Total household income is zero. Linit #  $001$ Number of Bedrooms 2 Bedroom Square footage 858 靈 4/1/2022 **The Event Date** Initial Move-in 4/1/2022 **Event Type** Move In Unit Identity Program Unit  $\Omega$ **Utility Allowance** Allowance Amount  $0.00$ **Total Household Income** Household Income at Move-in  $0.00$ Rent Level % 30% 30% Income Level % 200.00 **Tenant Rent Portion Federal Rental Assist Amount**  $0.00$ Non-Federal Rental Assist Special Needs Code None  $0.00$ Amount **Rental Assist Type**  $N/A$  $\ddot{\phantom{0}}$ **HH Member Count**  $\blacksquare$ **Rental Assist Source**  $N/A$  $No \sim$ All Student House **Student Count**  $\cap$  $\nabla$  RHTC **Funding Program Ономе Student Status Exemption**  $N/A$  $\Box$  CDBG **Notes** HOUSEHOLD MEMBERS **First Name** Last Name **SSN Birth Date** Current Income Race and Ethnicit **Special Needs**

Use notes to alert the auditor of any warnings that may require clarification.

# ihcda OG®

# **RED ERRORS**

- Require correction prior to being able to submit the AOC.
- Failure to correct RED Errors could result in noncompliance up to and including late fees being assessed.

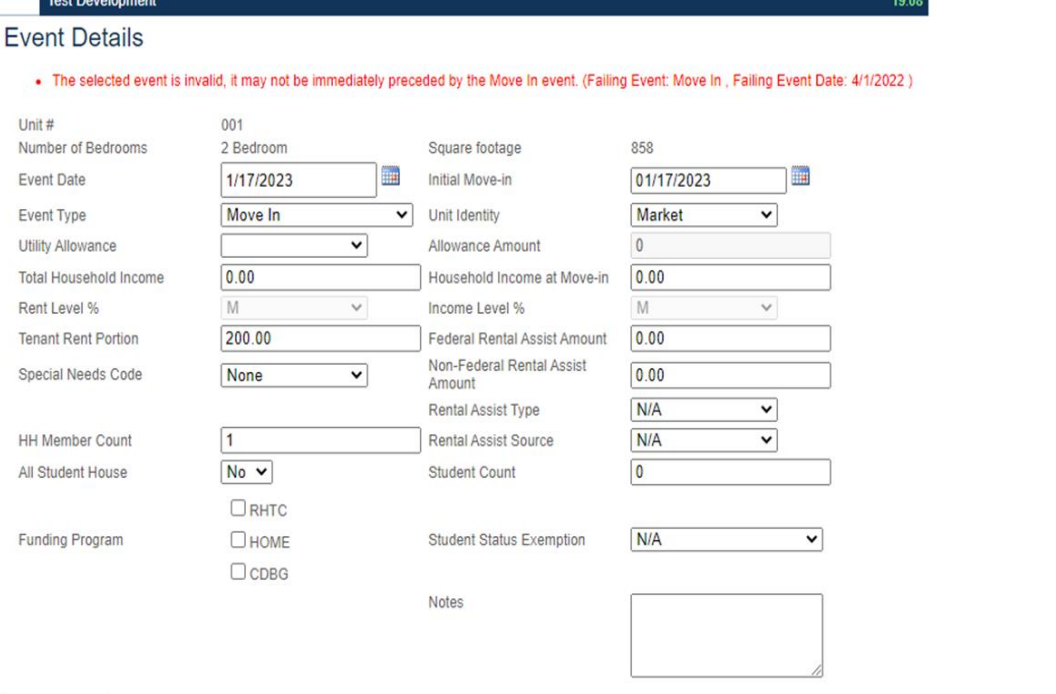

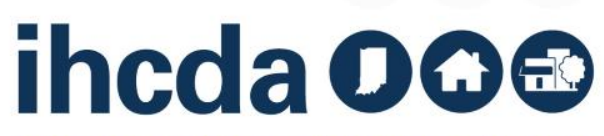

#### **COMPLETING THE AOC**

- To successfully complete the AOC payment if required the following steps must be completed:
	- AOC Fees Must be paid, if applicable, on IHCDAOnline on or before 01/31.
	- All tenant events must be entered
	- All applicable questions must be answered in the Owner Certification with the appropriate supporting exhibits/documentation uploaded, where applicable. Once all the steps are completed, select Proceed to Finalize.

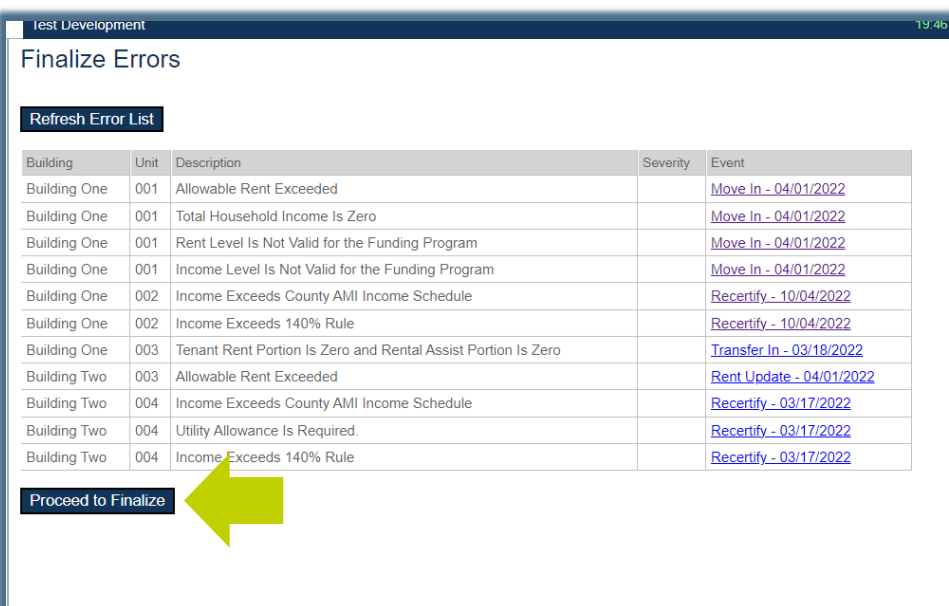

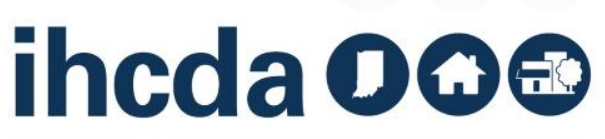

#### **CERTIFYING COMPLIANCE AND PRINTING AOC**

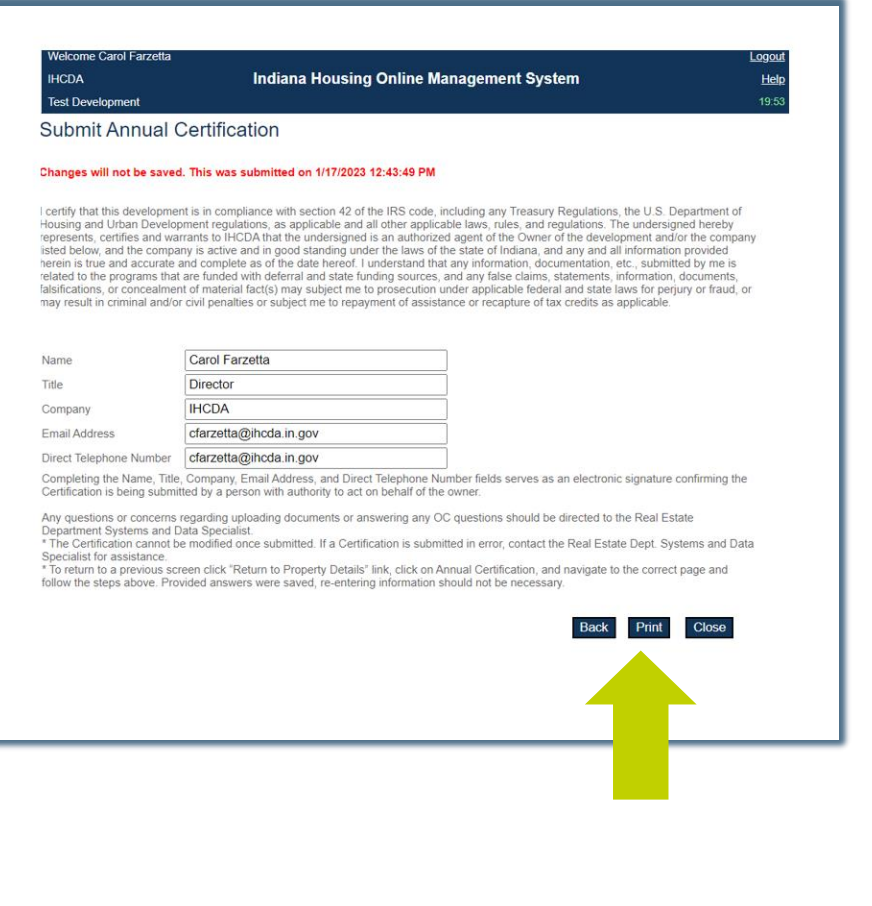

- Once finalized, the Submit Annual Certification Screen will populate.
- Select the Print Option to obtain a copy of your AOC.

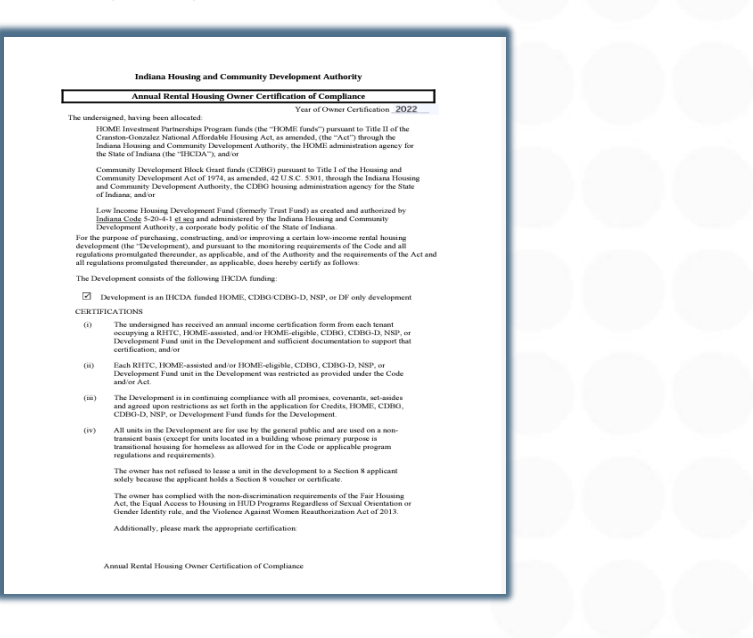

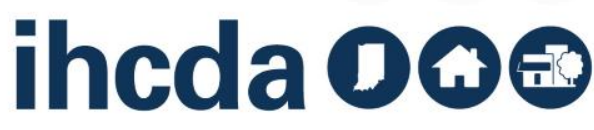

#### **AUDITOR NOTICES AND RESPONSES TO ISSUES NOTICES**

- 1. Notice of Issues Letter
- 2. Notice of Issues Resolved
- 3. Notice of Successful Completion of AOC

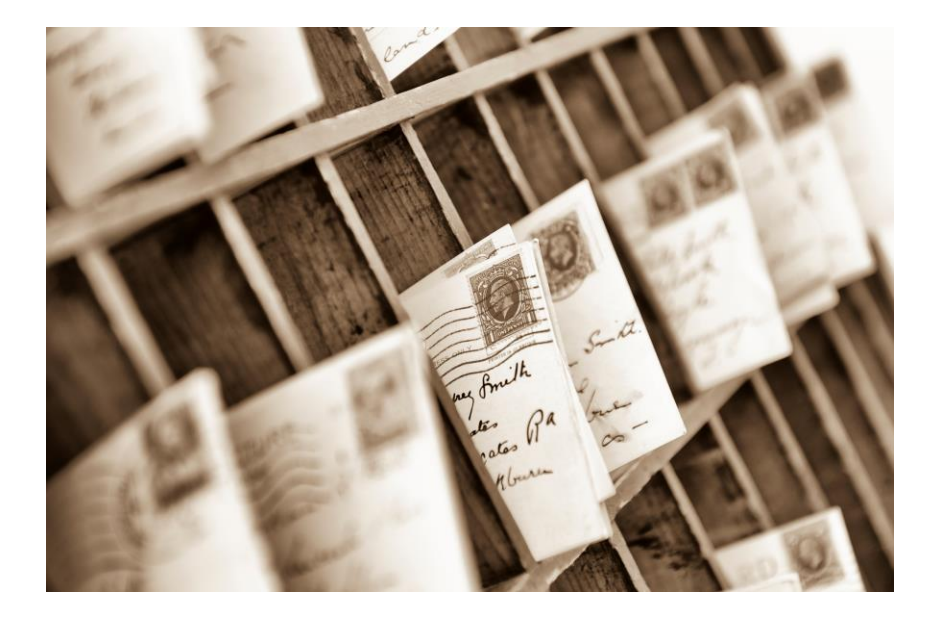

- If an issues letter is sent, please work with the identified auditor to ensure remediation by the timeline provided.
- Respond to issues, and if assessed, ensure late payment is paid to successfully close out the AOC monitoring review.
- All letters will be addressed to the identified Owner and any current property management company unless required updates were noted in advance.

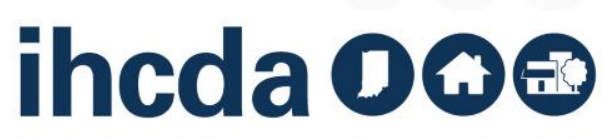

### **OUR RESOURCES PAGE AGAIN**

#### https://www.in.gov/ihcda/developers/red-compliance/

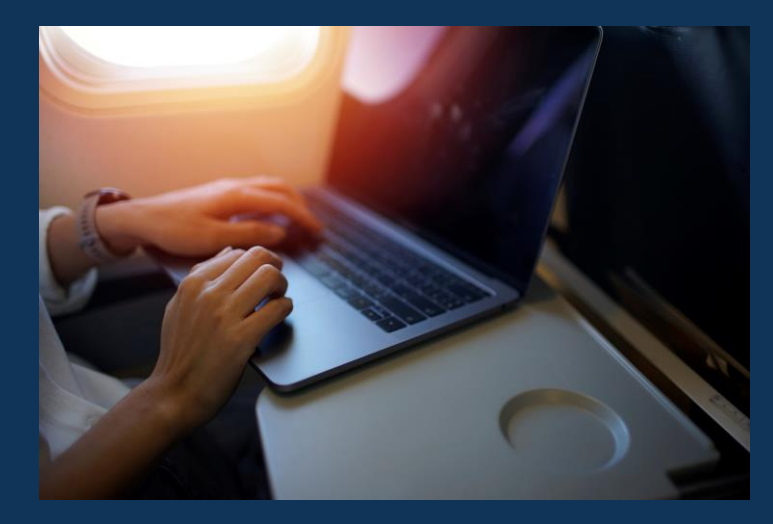

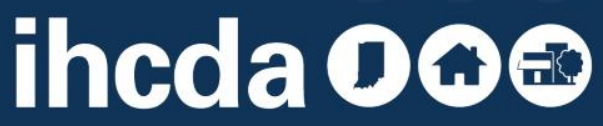

# **INSTRUCTIONS AND RESOURCES**

What If I forget everything I just learned?

Don't fear!

You can visit our website:

**https://www.in.gov/ihcda/d evelopers/red-compliance/**

Our RED Compliance page has a wealth of resources and instruction materials including this presentation!

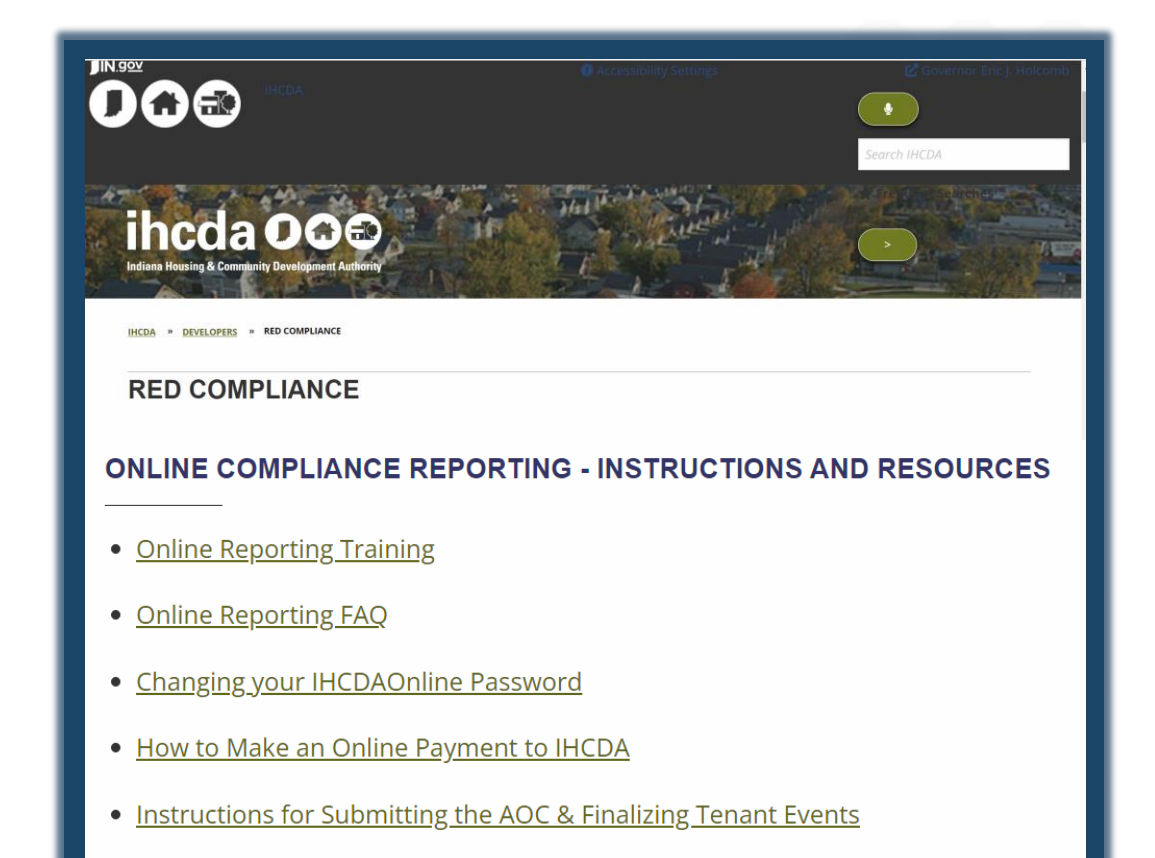

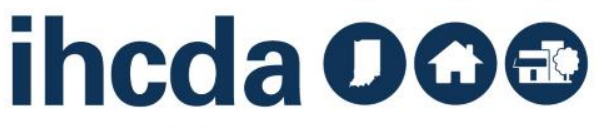

This concludes the How To Guide for: Creating Units, Utility Allowances and Tenant Events

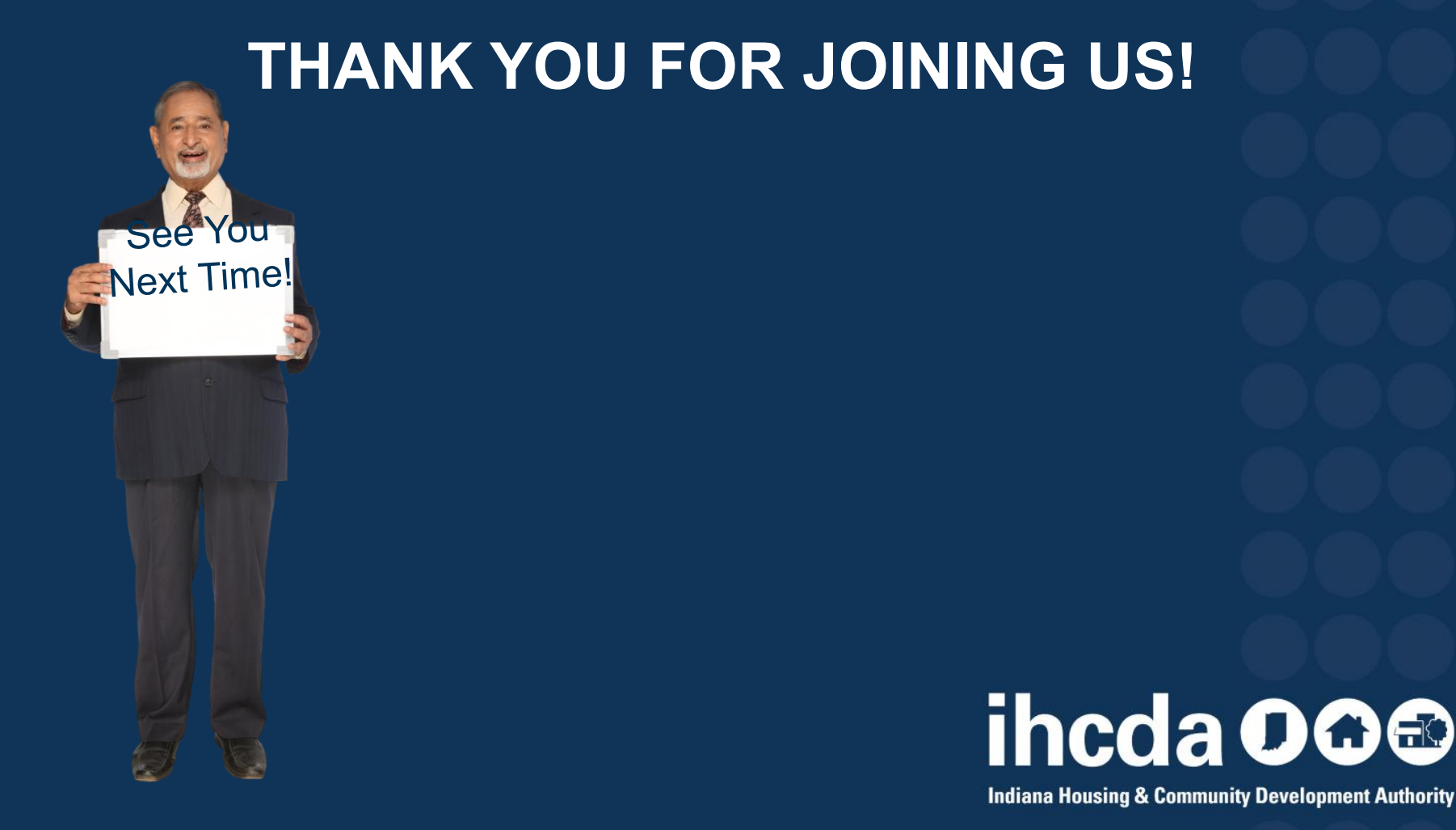

#### **QUESTIONS?**

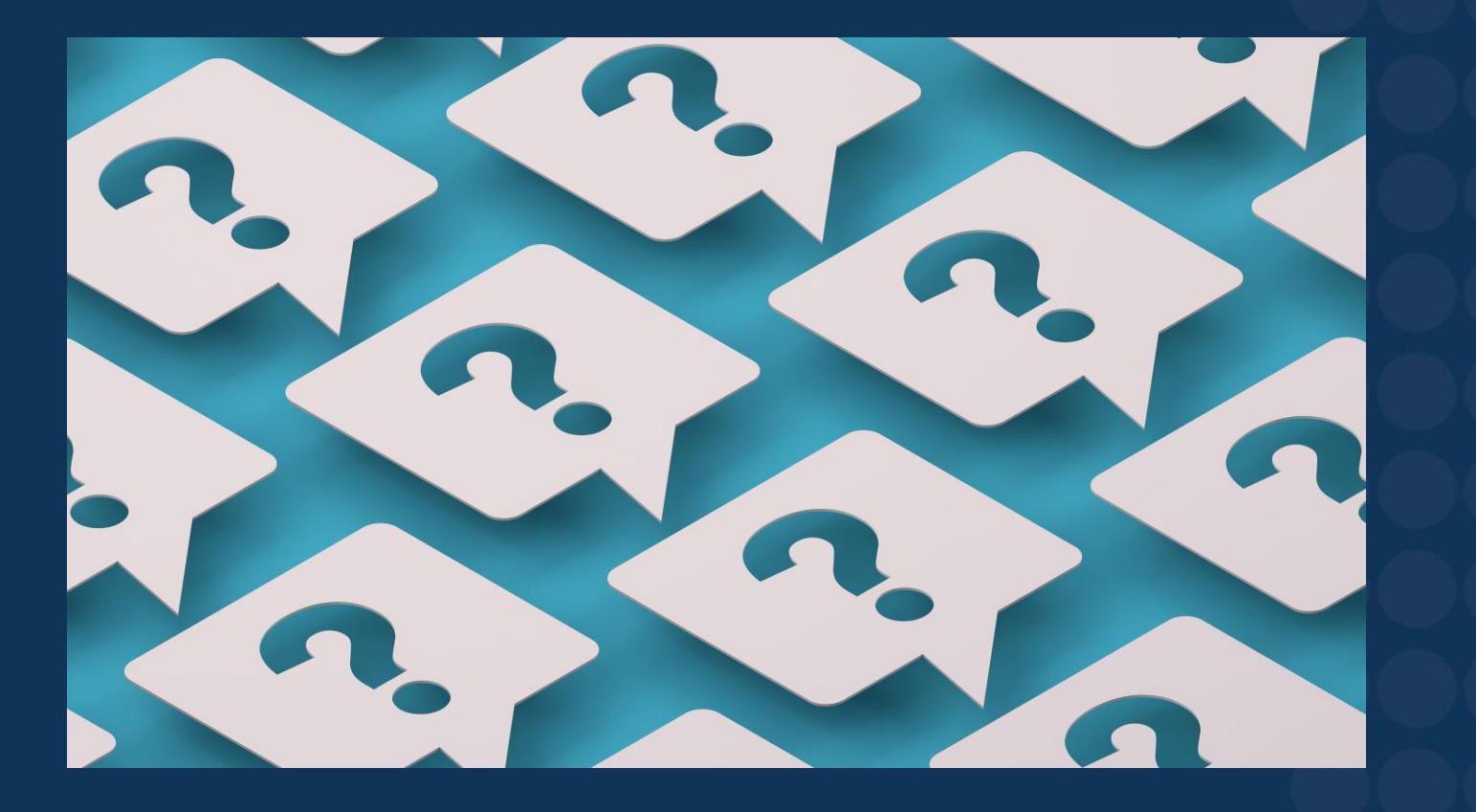

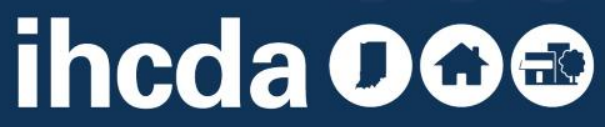